Hilfedatei für Mobile App

## **Inhalt**

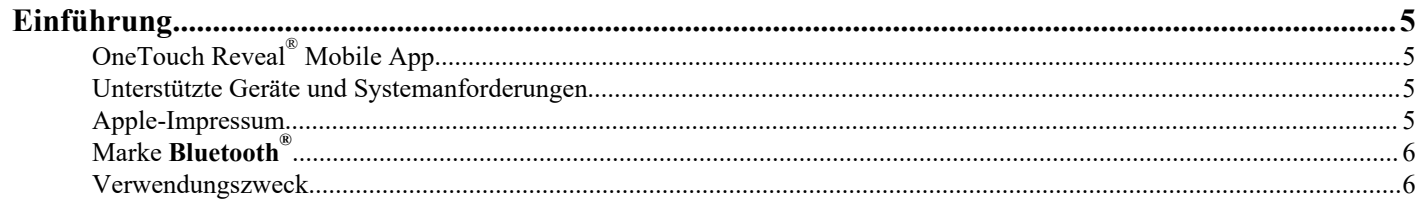

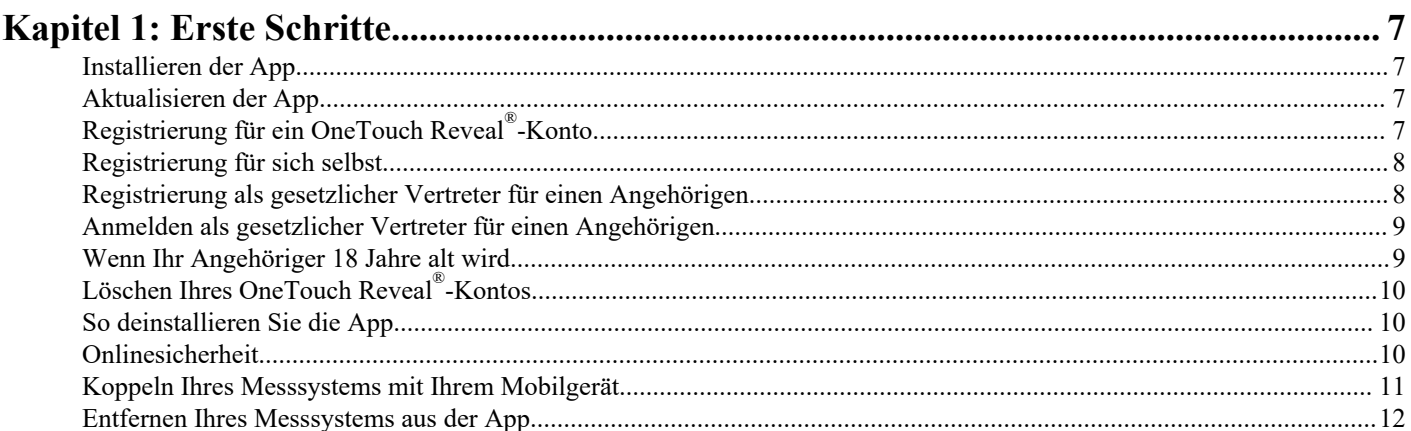

#### 

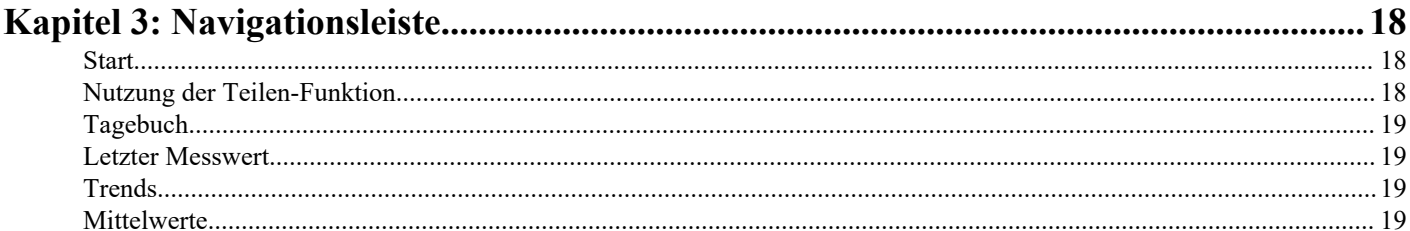

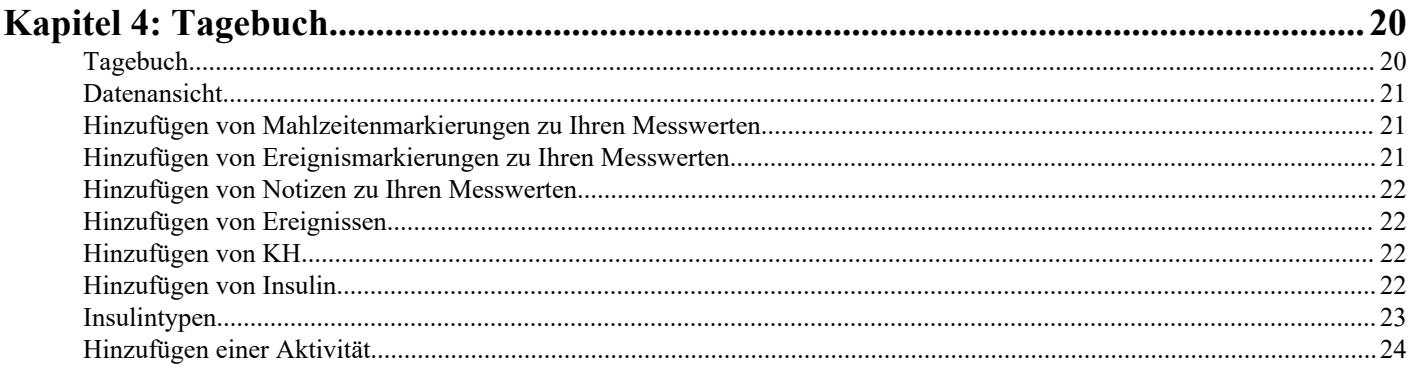

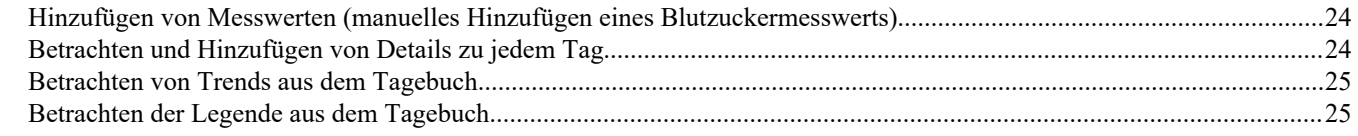

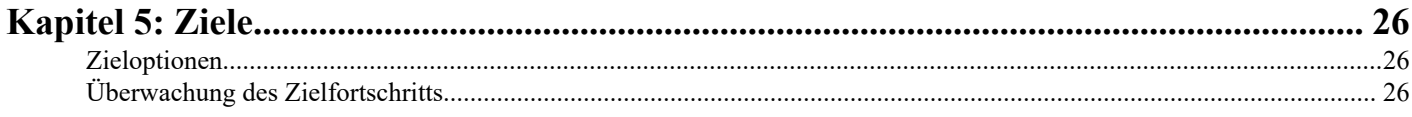

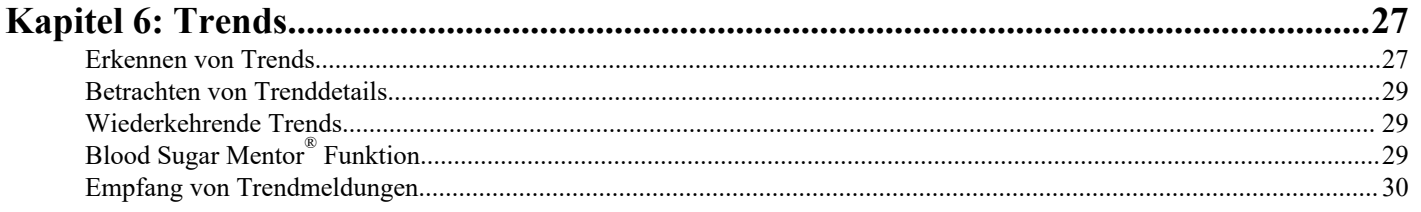

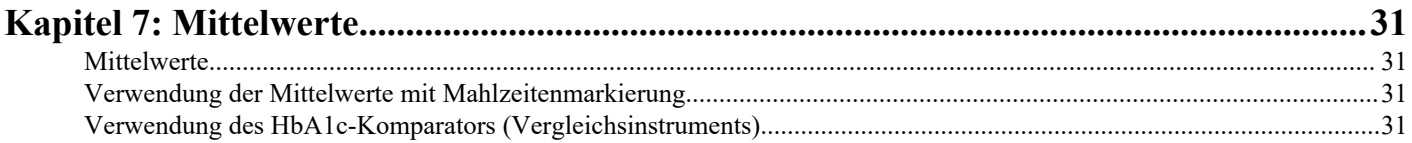

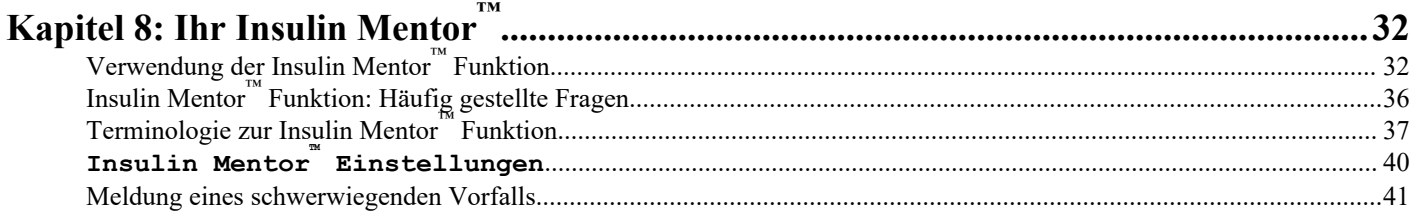

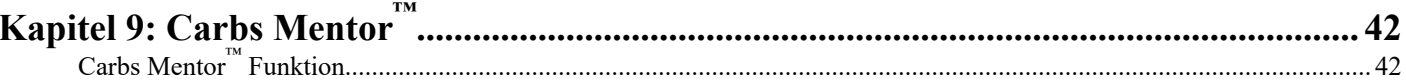

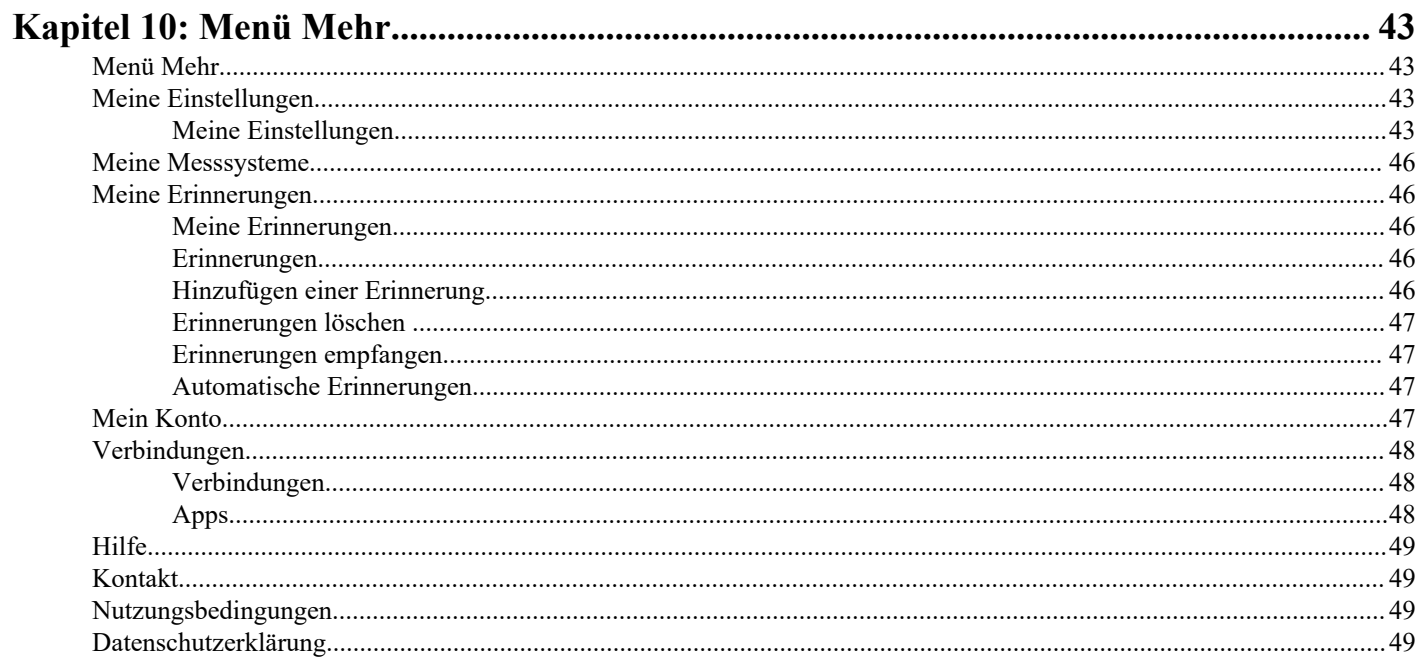

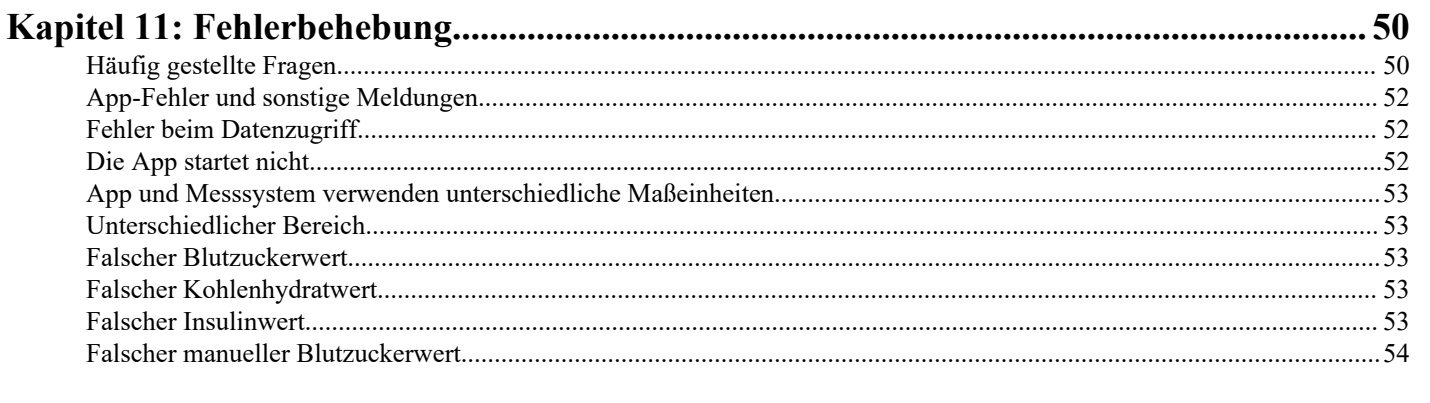

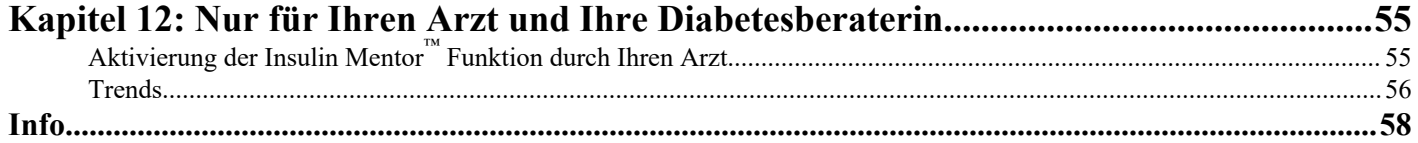

## <span id="page-4-0"></span>OneTouch Reveal® Mobile App

Lesen Sie diese Hilfedatei vor der Nutzung dieser App sorgfältig durch. Bewahren Sie sie als Referenz für die Nutzung der App auf. Die mobile OneTouch Reveal®-App ist ein Instrument zum Diabetesmanagement, mit dem Sie Ihren Blutzucker von Ihrem mobilen Gerät aus besser nachverfolgen und Ihre Messwerte mit Ihrem Arzt und Ihren Familienangehörigen einfach teilen können. Die App funktioniert mit kompatiblen mobilen Geräten, wie z. B. Ihrem iOS-Handy oder -Tablet. Die App unterstützt zur Kommunikation mit OneTouch® -Blutzuckermesssystemen die drahtlosen Technologien von **Bluetooth®** .

#### Hauptfunktionen:

- Betrachtung einfacher, farbiger Grafiken Ihrer Blutzuckermesswerte.
- Hinzufügen wichtiger Informationen zu Ihren Messwerten, wie beispielsweise Lebensmittel, Aktivität oder Insulin.
- Erkennen Sie hohe und niedrige Blutzuckertrends und wiederkehrende Muster hoher und niedriger Blutzuckerwerte.
- Einrichten von Erinnerungen, z. B. wenn Sie einen Test durchführen oder Insulin nehmen müssen.
- Verwenden Sie den Carbs Mentor™ , um nach KH-Werten zu suchen und mehr Informationen sowie Anleitung rund um die Lebensmittel, die Sie essen, zu erlangen.
- Überprüfen Sie eine Version desselben Patientenfortschrittsberichts, den Ihr Arzt sieht.
- Legen Sie Ziele fest, um Ihren Blutzucker zu testen, eine bestimmte Anzahl Schritte zu gehen, den Kohlenhydratgehalt Ihrer Mahlzeiten oder Aktivitäten zu protokollieren.
- Vergleichen Sie die HbA1c-Ergebnisse Ihres Arztes mit Ihren Blutzuckerwerten der letzten 90 Tage.
- Archivieren aller Ihrer Daten an einem Ort.

#### Hilfe:

- Das Hilfekapitel in der App.
- Die Hilfedatei (PDF) kann unter *OneTouchReveal.com/mobile-pdf/5.11[/OneTouchRevealApp-iOS-UserManual-de-BE.pdf](https://OneTouchReveal.com/mobile-pdf/5.11/OneTouchRevealApp-iOS-UserManual-de-BE.pdf)* heruntergeladen und ausgedruckt werden.
- Ein gedrucktes Exemplar können Sie bei der Kundenbetreuung anfordern.
- Wenden Sie sich für Unterstützung einfach an:

0800-14660 (Belgien), 800-25749 (Luxemburg) (Montags bis Freitags zwischen 8.00 Uhr und 17.00 Uhr zur Verfügung)

contact@onetouch.be

*[fr.OneTouch.be/OneTouchReveal](https://fr.OneTouch.be/OneTouchReveal)*

### Unterstützte Geräte und Systemanforderungen

Eine aktuelle Liste der kompatiblen Bluetooth-fähigen Geräte und Systemanforderungen finden Sie unter *[OneTouchReveal.be/](https://OneTouchReveal.be/mobile-support/de_BE) [mobile-support/de\\_BE](https://OneTouchReveal.be/mobile-support/de_BE)*.

Die fortgesetzte Verwendung eines nicht unterstützten Messsystems oder mobilen Betriebssystems bedeutet, dass mit der Zeit mit einer Zunahme von Onlinesicherheitsrisiken für die Endbenutzer zu rechnen ist.

## Apple-Impressum

Apple, App Store, Apple Health, Face ID und das Apple Logo sind in den USA und anderen Ländern eingetragene Marken von Apple Inc.

iOS ist eine Marke oder eingetragene Marke von Cisco in den USA und anderen Ländern und wird unter Lizenz verwendet.

### <span id="page-5-0"></span>Marke Bluetooth®

Die **Bluetooth®** -Wortmarke und die Logos sind im Besitz der **Bluetooth®** SIG, Inc., und jede Verwendung dieser Marken durch die LifeScan, Inc. erfolgt unter Lizenz. Andere Marken und Handelsnamen sind Eigentum der jeweiligen Inhaber.

### Verwendungszweck

Die mobile OneTouch Reveal®-App dient zur Verwendung durch Diabetespatienten für die Protokollierung, Anzeige, Nachverfolgung, Trenderkennung und für den Datenaustausch von Blutzuckerdaten (von kompatiblen Geräten und Anwendungen) und anderer zugehöriger Indikatoren, wie z. B. Insulin, KH, Schrittanzahl und Aktivitäten, zur Unterstützung der Diabetesbehandlung. Die OneTouch Reveal® Mobile App bietet Wissensvermittlung und Informationen aufgrund von Blutzuckerwerten und -Trends und unterstützt bei der Mahlzeitenplanung, indem die Anwender mit Werten zur Kohlenhydrataufnahme versorgt werden. Die mobile App ist verfügbar für die Verwendung auf kompatiblen Apple iOS-Geräten.

Die mobile App OneTouch Reveal® umfasst die Insulin Mentor™-Funktion, die für insulinpflichtige Diabetiker (Patienten im Alter von mindestens 18 Jahre) vorgesehen ist, um die Behandlung des Diabetes zu unterstützen. Hierzu wird eine Insulinbolusdosis unter Verwendung von synchronisierten oder vom Verwender ausgewählten Blutzuckerwerten und/oder Werten zur KH-Aufnahme berechnet, wobei das berechnete aktive Insulin berücksichtigt wird. Vor der Verwendung muss ein Arzt die Insulin Mentor™ Funktion aktivieren und die patientenspezifischen Einstellungen zu Parametern, wie Blutzuckerzielwert, Verhältnis Insulin : Kohlenhydrate, Dauer der Insulinwirkung und Insulinsensitivität, programmieren.

**WARNHINWEIS:** Die Berichte sind nur zur Verwendung durch Ihren Arzt bestimmt. Bitte besprechen Sie Ihre Berichte <u>/I\</u> mit Ihrem Arzt, bevor Sie Änderungen an Ihrem Diabetesbehandlungsplan vornehmen.

**ACHTUNG:** Die **Bluetooth®** -Funktion auf Ihrem Messsystem ermöglicht Ihnen, die Messwerte auf Ihr kompatibles 八 mobiles Gerät zu übermitteln. Die App und die Insulin Mentor™ -Funktion sollten nur für eine einzelne Person verwendet werden. Lassen Sie **nicht** zu, dass eine andere Person Ihr Messsystem zur Bestimmung ihres eigenen Blutzuckerwerts benutzt. Das Messsystem einer anderen Person **nicht** mit Ihrem kompatiblen mobilen Gerät koppeln.

## <span id="page-6-0"></span>**Kapitel**

## Erste Schritte

## Installieren der App

- **1.** Laden Sie die mobile App OneTouch Reveal® vom Apple App Store herunter und installieren Sie sie auf Ihrem mobilen Gerät.
- **2.** Sobald die App installiert ist, öffnen Sie sie durch Tippen auf das App-Symbol.

### $\boxed{9}$

### Abbildung 1: App-Symbol

## Aktualisieren der App

#### Unter iOS gehen Sie folgendermaßen vor:

- **1.** Öffnen Sie die App Store-App.
- **2.** Tippen Sie auf Ihr Profilsymbol in der oberen rechten Ecke.
- **3.** Scrollen Sie nach unten, wo Sie alle App-Updates finden, die zur Installation zur Verfügung stehen.

Sie können eine App entweder einzeln aktualisieren oder, wenn eine Liste von Apps vorhanden ist, auf "Alle aktualisieren" tippen.

**HINWEIS:** Sobald Sie eine neue Version der App heruntergeladen haben, können Sie nicht mehr zu einer früheren Version der App zurückkehren.

## Registrierung für ein OneTouch Reveal®-Konto

Mit Ihrem OneTouch Reveal®-Konto können Sie alle Ihre Daten auf mehreren mobilen Geräten und in der OneTouch Reveal®-Web-Anwendung anzeigen. Das Konto ermöglicht die Sicherung der in der App gespeicherten Daten in der Cloud und macht es überflüssig, Ihre Messsysteme mit jeder digitalen Plattform zu synchronisieren.

Wenn Ihr Konto erstellt wurde, können Sie über dasselbe Konto von weiteren mobilen Geräten und über das Internet auf Ihre Daten zugreifen. Zur Verwendung der App auf zusätzlichen mobilen Geräten installieren Sie die App auf dem Gerät und melden Sie sich anschließend bei Ihrem Konto an.

Wenn Sie bereits ein OneTouch Reveal® -Konto haben, können Sie sich mit diesem anmelden.

Wenn Sie noch kein OneTouch Reveal®-Konto haben, erstellen Sie eines gemäß den folgenden Schritten, nachdem Sie die App auf Ihrem mobilen Gerät installiert und geöffnet haben.

- **1.** Tippen Sie auf eine der beiden Schaltflächen, um der App die Erlaubnis zu erteilen oder zu verweigern, Ihre Aktivitäten in anderen Apps zu verfolgen.
- **2.** Tippen Sie auf eine der beiden Schaltflächen, um zuzulassen, dass die App Ihnen Benachrichtigungen sendet bzw. um dies zu verweigern.
- **3.** Wählen Sie Ihr Wohnsitzland und tippen Sie dann auf **Weiter**.
- **4.** Lesen Sie die **Einwilligung in die Verarbeitung meiner personenbezogenen/sensiblen Daten** und tippen Sie dann auf **Ich stimme zu**

<span id="page-7-0"></span>**HINWEIS:** Wenn Sie der **Einwilligung in die Verarbeitung meiner personenbezogenen/sensiblen Daten** nicht zustimmen, wird Ihr Konto nicht erstellt.

**5.** Tippen Sie **Registrieren** an.

**HINWEIS:** Sie müssen mindestens 18 Jahre alt sein, um diese App zu verwenden. Gesetzliche Vertreter, die mindestens 18 Jahre alt sind, können ein Konto im Namen ihres Angehörigen erstellen, der jünger als 18 ist. Siehe *Registrierung als gesetzlicher Vertreter für einen Angehörigen* auf Seite 8.

### Registrierung für sich selbst

Wenn Sie mindestens 18 Jahre alt sind und diese App für Ihre eigenen Blutzuckerdaten verwenden möchten, tippen Sie auf **Für sich selbst registrieren** und folgen Sie dann den Eingabeaufforderungen.

### Registrierung als gesetzlicher Vertreter für einen Angehörigen

Sie müssen mindestens 18 Jahre alt sein, um diese App zu verwenden. Gesetzliche Vertreter, die mindestens 18 Jahre alt sind, können ein Konto im Namen ihrer Angehörigen erstellen, die jünger als 18 sind.

- **1.** Nachdem Sie die **Einwilligung in die Verarbeitung meiner personenbezogenen/sensiblen Daten** durchgelesen und auf **Ich stimme zu** getippt haben, tippen Sie im nächsten Bildschirm auf **Für einen Angehörigen registrieren**
- **2.** Geben Sie im nächsten Bildschirm folgende Informationen zu Ihrem Konto für gesetzliche Vertreter ein:
	- Name des gesetzlichen Vertreters
	- E-Mail-Adresse
	- E-Mail-Adresse bestätigen
	- Passwort
	- Passwort bestätigen

#### **HINWEIS:**

- Sie können keine E-Mail-Adresse verwenden, die bereits für ein anderes Konto für gesetzliche Vertreter verwendet wird.
- Passwörter müssen zwischen 8–16 Zeichen lang sein, mindestens eine Zahl und einen Buchstaben enthalten und dürfen nicht  $\langle \rangle$ " = + enthalten.
- Wenn Ihre E-Mail-Adresse ungültig ist oder Ihre E-Mail-Adresse oder Passwörter nicht übereinstimmen, werden Sie aufgefordert, diese erneut einzugeben.
- **3.** Sobald Sie die **Nutzungsbedingungen** und **Datenschutzrichtlinien** gelesen und bestätigt haben, dass Sie mindestens 18 Jahre alt sind, tippen Sie auf das entsprechende Kästchen, um zu bestätigen, dass Sie einverstanden sind.
- **4.** Wenn Sie sich für den Erhalt von Marketingmaterial zum Thema Diabetes anmelden möchten, tippen Sie auf das entsprechende Kästchen, um Ihr Einverständnis zu erklären.
- **5.** Tippen Sie dann auf **Fortfahren**.
- **6.** Geben Sie im nächsten Bildschirm folgende Daten Ihres Angehörigen ein:
	- Geburtsdatum
	- Name
	- Praxiscode (optional)
	- Geschlecht
	- Diabetestyp

#### **HINWEIS:**

- Sie können nur einen Angehörigen pro Konto für gesetzliche Vertreter registrieren. Wenn Sie mehrere Angehörige haben, müssen Sie ein separates Konto für gesetzliche Vertreter mit unterschiedlichen Anmeldedaten für jeden Angehörigen erstellen.
- Wenn Sie die Daten Ihres Angehörigen mit einem bestimmten Betreuungsteam, einer Fachkraft oder einer Gruppe von Fachkräften, die bei der Behandlung der Erkrankung helfen, teilen möchten, wenden Sie sich direkt an diese, um den

<span id="page-8-0"></span>Praxiscode zu erfahren. Um das Teilen der Daten Ihres Angehörigen zu beenden, wenden Sie sich direkt an dessen Betreuungsteam, oder löschen Sie das Konto Ihres Angehörigen dauerhaft. Durch das dauerhafte Löschen des Kontos werden alle mit dem Konto verbundenen historischen Daten gelöscht. Wenn das Konto gelöscht wird, können Sie es nicht mehr reaktivieren.

**7.** Tippen Sie auf **Registrieren**, um fortzufahren.

### Anmelden als gesetzlicher Vertreter für einen Angehörigen

**HINWEIS:** Es kann immer nur ein OneTouch® -Konto in dieser App auf Ihrem mobilen Gerät angemeldet sein. Wenn Sie sich bei einem anderen OneTouch® -Konto anmelden möchten, müssen Sie diese App löschen und neu installieren oder ein zweites mobiles Gerät für das zweite Konto verwenden.

Wenn Sie noch kein OneTouch® -Konto für gesetzliche Vertreter für einen Angehörigen haben, tippen Sie auf **Für einen Angehörigen registrieren**. Siehe *[Registrierung als gesetzlicher Vertreter für einen Angehörigen](#page-7-0)* auf Seite 8.

Wenn Sie bereits über ein OneTouch®-Konto für gesetzliche Vertreter für einen Angehörigen haben, folgen Sie diesen Schritten, um sich anzumelden.

- **1.** Tippen Sie **Ja, melden Sie mich an** an.
- **2.** Tippen Sie im nächsten Bildschirm auf **Die Daten meines Angehörigen**.
- **3.** Geben Sie im nächsten Bildschirm Ihre **E-Mail-Adresse** und Ihr **Passwort** ein.
- **4.** Sie können sich beim nächsten Mal mit einer biometrischen ID anmelden, indem Sie auf den Schalter tippen, um diese Option zu aktivieren.
- **5.** Tippen Sie auf **Ich möchte angemeldet bleiben**, wenn Sie nicht jedes Mal beim Öffnen der App aufgefordert werden möchten, Ihre E-Mail und Ihr Passwort einzugeben
- **6.** Tippen Sie dann auf **Anmelden**.

#### **HINWEIS:**

- Wenn Ihrem Konto keine E-Mail-Adresse oder kein Geburtsdatum zugeordnet sind, werden Sie aufgefordert, Ihr Konto mit diesen Informationen zu aktualisieren.
- Wenn Sie ein Konto haben, aber Ihr Passwort vergessen haben, tippen Sie auf **Passwort vergessen?** und folgen Sie den Eingabeaufforderungen. Wenn Sie Ihr Passwort vergessen haben und zu oft versuchen, sich mit einem falschen Passwort anzumelden, wird Ihr Konto für eine gewisse Zeit gesperrt.
- Wenn Sie Ihre Konto-E-Mail-Adresse oder Ihr Passwort außerhalb dieser mobilen App aktualisieren, zum Beispiel in der OneTouch Reveal® -Web-Anwendung, werden Sie aufgefordert, **Mit aktualisierten Anmeldedaten anmelden**. Dadurch wird die App weiterhin mit der Cloud synchronisiert.

### Wenn Ihr Angehöriger 18 Jahre alt wird

Wenn Ihr Angehöriger das 18. Lebensjahr erreicht hat, kann er sein eigenes Konto übernehmen. Ab diesem Zeitpunkt können Sie seine Daten nicht mehr über Ihr Konto für gesetzliche Vertreter einsehen.

Es erscheint die Meldung "**Alles Gute zum 18. Geburtstag!**". Damit der Angehörige das Konto übernehmen kann, muss er es mit seiner eigenen E-Mail-Adresse und seinem Passwort aktualisieren.

Sobald er die **Nutzungsbedingungen** und die **Datenschutzerklärung** gelesen und bestätigt hat, dass er mindestens 18 Jahre alt ist, muss der Angehörige durch Antippen des entsprechenden Kästchens bestätigen, dass er einverstanden ist. Ein Häkchen wird angezeigt.

Wenn er sich für den Erhalt von Marketingmaterial entscheiden möchte, kann er das entsprechende Kästchen ankreuzen und dann auf **Fortfahren** tippen.

#### **HINWEIS:**

• Die E-Mail-Adresse des Angehörigen muss sich von allen anderen E-Mail-Adressen unterscheiden, die bereits für ein OneTouch® -Konto verwendet werden.

<span id="page-9-0"></span>• Nachdem der Angehörige sein eigenes Konto übernommen hat, kann er seine Informationen auf einem anderen mobilen Gerät anzeigen lassen. Wenn dies der Fall ist, kann ein anderes OneTouch® -Konto auf dem ursprünglichen Mobilgerät verwendet werden, indem die App deinstalliert und neu installiert wird und sich der Benutzer anmeldet.

## Löschen Ihres OneTouch Reveal® -Kontos

- **1.** Tippen Sie auf das Menü **Mehr** in der oberen rechten Ecke des Bildschirms.
- **2.** Tippen Sie **Mein Konto** an.
- **3.** Tippen Sie **Konto löschen** an.
- **4.** Geben Sie Ihre Anmeldedaten ein und aktivieren Sie die beiden verfügbaren Kontrollkästchen. Tippen Sie dann auf **Konto löschen**.
- **5.** Eine Pop-up-Meldung informiert Sie darüber, dass das Konto endgültig gelöscht wurde.
- **6.** Sie werden von der mobilen App abgemeldet und zur Länderauswahlseite weitergeleitet.
- **7.** Wischen Sie in der mobilen OneTouch Reveal® -App nach oben, um die Anwendung zu verlassen.

**HINWEIS:** Die Löschung Ihres Kontos ist dauerhaft. Alle mit dem Konto verbundenen Daten werden gelöscht und können nicht wiederhergestellt werden.

### So deinstallieren Sie die App

**HINWEIS:** Wenn Sie die App auf Ihrem Mobilgerät deinstallieren, wird Ihr OneTouch Reveal® -Konto nicht gelöscht.

#### Für iOS

- 1. Halten Sie die App auf dem Startbildschirm gedrückt und tippen Sie dann auf "App entfernen"
- 2. Tippen Sie auf "Vom Startbildschirm entfernen", um sie in Ihrer App-Bibliothek zu behalten, oder:
- **3.** Tippen Sie auf "App löschen", um sie vollständig von Ihrem iOS-Gerät zu löschen.

### **Onlinesicherheit**

Sie können die Sicherheit Ihres OneTouch Reveal® Kontos und der zugehörigen Daten besser schützen, indem Sie einige dieser besten Vorgehensweisen befolgen:

- Ihr Mobilgerät mit einer persönlichen Identifikationsnummer (PIN), einem Authentifizierungscode oder einer biometrischen ID (z. B. einem Fingerabdruck oder Apple Face ID) sperren.
- Ihre mobile App von OneTouch Reveal® auf Ihrem Mobilgerät auf dem neuesten Stand halten (installierbar über den App Store für iPhone), da kritische Updates und Sicherheits-Patches oft über diese Updates verteilt werden.
- für Ihr OneTouch Reveal® Konto ein stärkeres Passwort auswählen,
- entscheiden, ob die Option **Ich möchte angemeldet bleiben** oder eine biometrische ID, wie z. B. Gesichts- oder Fingerabdruckerkennung, für die Anmeldung verwenden oder nicht. Wenn Sie keine dieser Optionen auswählen, werden Sie sich öfter mit Ihrem Passwort authentifizieren müssen.
- Um sicherzustellen, dass die Informationen sicher sind, ändern Sie alle Passwörter alle 90 Tage.
- Das Messsystem und die App wurden so konzipiert, dass vorsätzlichem Handeln defensiv entgegengewirkt wird. Dies wurde durch entsprechende Tests belegt.
- Lassen Sie Ihr Messsystem oder Mobilgerät nicht unbeaufsichtigt bzw. an einer der Öffentlichkeit zugänglichen Stelle, sodass andere Ihre persönlichen Parameter verändern oder eine physische Verbindung zu Ihrem Messsystem oder Mobilgerät herstellen könnten.
- Auch wenn die mobile OneTouch Reveal®-App eine Ende-zu-Ende-Authentifizierung und Verschlüsselungsprotokolle verwendet, um Ihre Daten zu schützen, sollten Benutzer sicherstellen, dass sie ihr Messsystem nur mit ihren eigenen persönlichen Mobilgeräten koppeln.
- Die Verwendung nicht vertrauenswürdiger WLAN-Verbindungen kann ein höheres Sicherheitsrisiko für den Benutzer darstellen.

<span id="page-10-0"></span>• Wenn Sie einmal den Eindruck haben, dass die Sicherheit Ihres Kontos beeinträchtigt wurde, oder wenn Sie andere Bedenken haben, wenden Sie sich bitte umgehend an die Kundenbetreuung von OneTouch® unter:

0800-14660 (Belgien), 800-25749 (Luxemburg) (Montags bis Freitags zwischen 8.00 Uhr und 17.00 Uhr zur Verfügung)

contact@onetouch.be

*[fr.OneTouch.be/OneTouchReveal](https://fr.OneTouch.be/OneTouchReveal)*

### Koppeln Ihres Messsystems mit Ihrem Mobilgerät

Wenn Sie Ihr Messsystem und Ihr Mobilgerät koppeln, können diese miteinander kommunizieren. Die Kopplung ist erforderlich, damit die Messwerte von Ihrem Messsystem an die App gesendet werden können.

Es können mehrere Messsysteme mit mehreren kompatiblen Mobilgeräten gekoppelt werden. Wiederholen Sie einfach die Anleitung zum Koppeln für jedes Messsystem.

Überprüfen Sie, ob das Betriebssystem Ihres Mobilgeräts unterstützt wird. Sie sollten dies bestätigen, nachdem Sie ein Update installiert oder auf ein neues Mobilgerät umgestellt haben. Weitere Informationen siehe *[Unterstützte Geräte und](#page-4-0) [Systemanforderungen](#page-4-0)* auf Seite 5.

 $\bigwedge$ **ACHTUNG:** Koppeln Sie **NICHT** das Messsystem einer anderen Person mit Ihrem Mobilgerät.

Damit Sie die Kopplung starten können, öffnen Sie Ihre mobile App von OneTouch Reveal® , schalten Ihr Messsystem ein und halten es bereit. Für eine erfolgreiche Kopplung müssen sich das Messsystem und das Mobilgerät innerhalb eines Meters von einander befinden, wobei sich nichts zwischen ihnen befinden darf, wie z. B. Ihr Körper, Wände oder Wasser. Die App zeigt Schritt-für-Schritt-Anweisungen an, um Sie durch den Kopplungsprozess zu führen.

- **1.** Stellen Sie sicher, dass **Bluetooth®** auf Ihrem Mobilgerät aktiviert ist.
- **2.** Öffnen Sie die mobile App von OneTouch Reveal® und tippen Sie auf das Menü **Mehr**, **Meine Messsysteme**, dann **Gerät koppeln**.
- **3.** Wählen Sie das zu koppelnde Messsystem aus.

**HINWEIS:** Nicht alle Messsysteme sind in allen Ländern verfügbar.

- **4.** Bei Verwendung eines Messsystems von OneTouch Ultra Plus Reflect® oder OneTouch Verio Reflect® , werden Sie aufgefordert, den Bildschirm auszuwählen, der dem Bildschirm Ihres Messsystems entspricht.
- **5.** Befolgen Sie die Anweisungen in der App.

Sie werden aufgefordert, Ihr Messsystem einzuschalten und **Bluetooth®** zu aktivieren.

- **6.** Nachdem Sie auf **Fortfahren** getippt haben, sucht die App nach Ihrem Messsystem.
- **7.** Wenn der Bildschirm **Suche...** zum Bildschirm **Gefundene Messsysteme** wechselt, tippen Sie auf **Koppeln** rechts neben dem Namen Ihres Messsystems in der App.

Sie können die letzten 4 Ziffern der in der App angezeigten Seriennummer des Messsystems mit der auf der Rückseite Ihres Messsystems vergleichen.

**8.** Wenn Sie von der App dazu aufgefordert werden, geben Sie die PIN-Nummer vom Bildschirm Ihres Messsystems in das Popup-Fenster der App ein.

**HINWEIS:** Geben Sie die PIN unverzüglich ein. Die PIN wird nur für etwa 30 Sekunden auf dem Messsystem angezeigt. Führen Sie den Kopplungsprozess gegebenenfalls erneut durch.

**9.** Warten Sie, bis Ihr Mobilgerät mit der Synchronisierung der Daten vom Messsystem beginnt.

In der App wird "**Synchronisation des Messsystems läuft**" angezeigt, um Sie zu informieren, dass das Messsystem mit der App kommuniziert. Sobald Sie ein grünes Häkchen auf dem Bildschirm der App sehen, ist die Kopplung abgeschlossen. Das Messsystem ist jetzt auf dem Bildschirm **Meine Messsysteme** im Menü **Mehr** zu finden.

Zur Kopplung weiterer Messsysteme wiederholen Sie die obengenannten Schritte. Koppeln Sie die Messsysteme einzeln nacheinander.

**HINWEIS:** Wenn das Mobilgerät Ihr Messsystem nicht orten kann, stellen Sie sicher, dass sowohl bei Ihrem Messsystem als auch auf Ihrem Mobilgerät **Bluetooth®** aktiviert ist. Sollte das Problem weiterhin bestehen, siehe *[Häufig gestellte Fragen](#page-49-0)* auf Seite 50.

### <span id="page-11-0"></span>Entfernen Ihres Messsystems aus der App

Wenn Sie Probleme mit der Synchronisierung haben, empfehlen wir Ihnen, die Kommunikation zwischen den Geräten vollständig zu unterbrechen, indem Sie das Messsystem aus der App und Ihrem Mobilgerät entfernen.

- **1.** Zum Trennen des Messsystems gehen Sie in der App zum Bildschirm **Meine Messsysteme** und tippen Sie dann auf "Messsystem entfernen". Wenn Sie auf diese Schaltfläche tippen, wird das Messsystem aus der Messsystem-Liste Ihrer App entfernt und Sie gelangen zur Bluetooth-Liste Ihres Mobilgeräts.
- 2. Tippen Sie in der Liste MEINE GERÄTE in den Einstellungen Ihres Mobilgeräts Bluetooth® auf das "i"-Symbol neben dem Namen Ihres Messsystems.
- 3. Tippen Sie auf "Dieses Gerät trennen" und bestätigen Sie, dann kehren Sie zur App zurück.

Sie können Ihr Messsystem wieder zur App hinzufügen, indem Sie die Anleitung zum Koppeln befolgen. Siehe *[Koppeln Ihres](#page-10-0) [Messsystems mit Ihrem Mobilgerät](#page-10-0)* auf Seite 11.

## <span id="page-12-0"></span>**Kapitel**

## Die App im Überblick

## In der App verwendete Symbole

### Tabelle 1: Erkennungssymbole

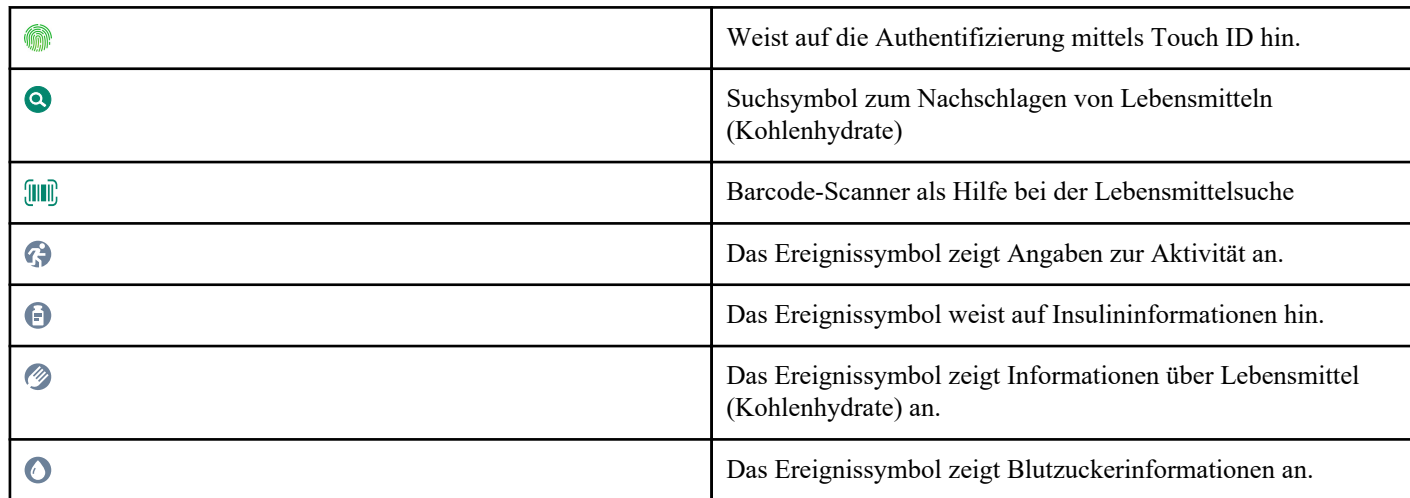

### Tabelle 2: Symbole zur Ereignismarkierung

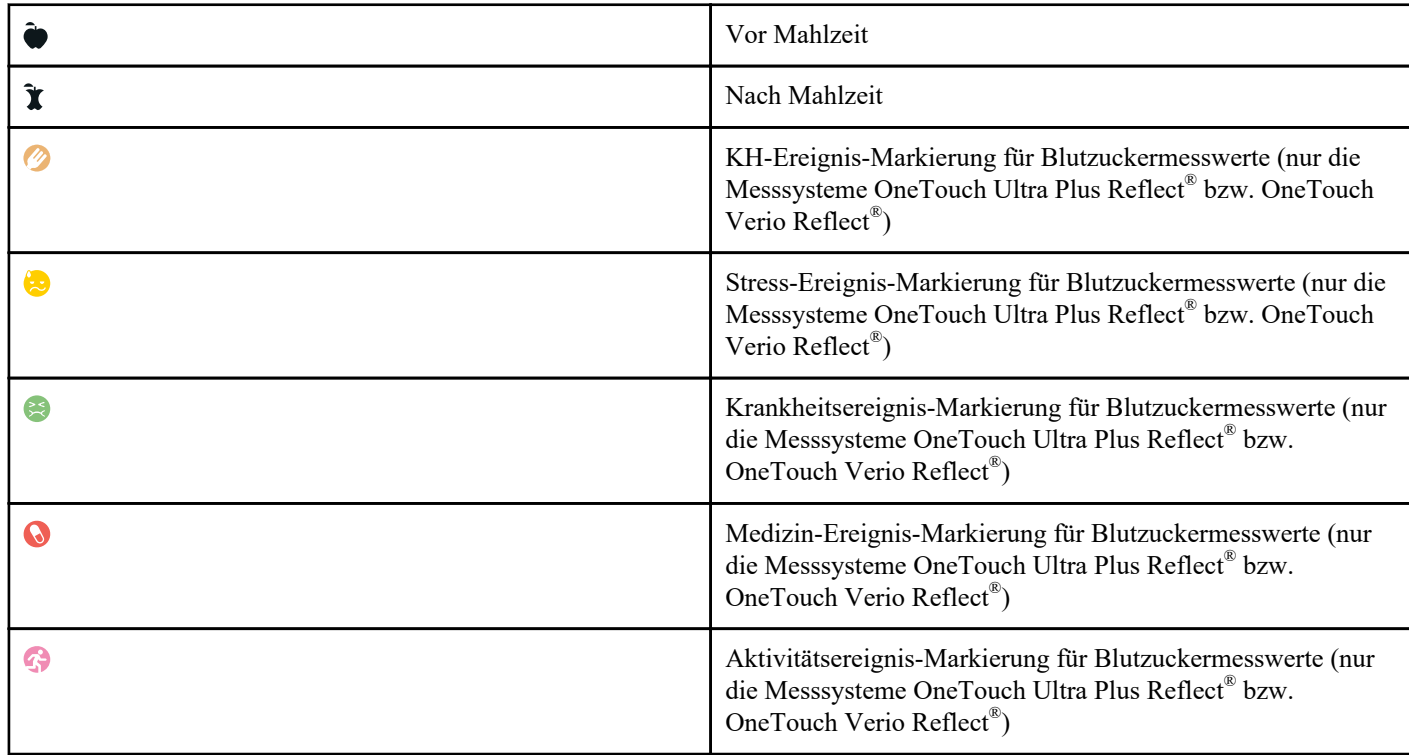

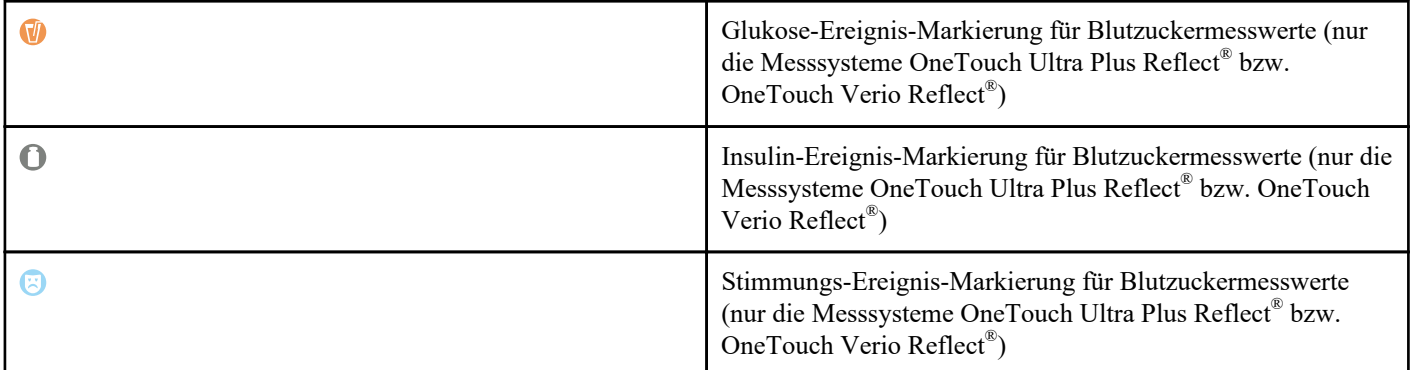

### Tabelle 3: Insulin Mentor™ Symbole

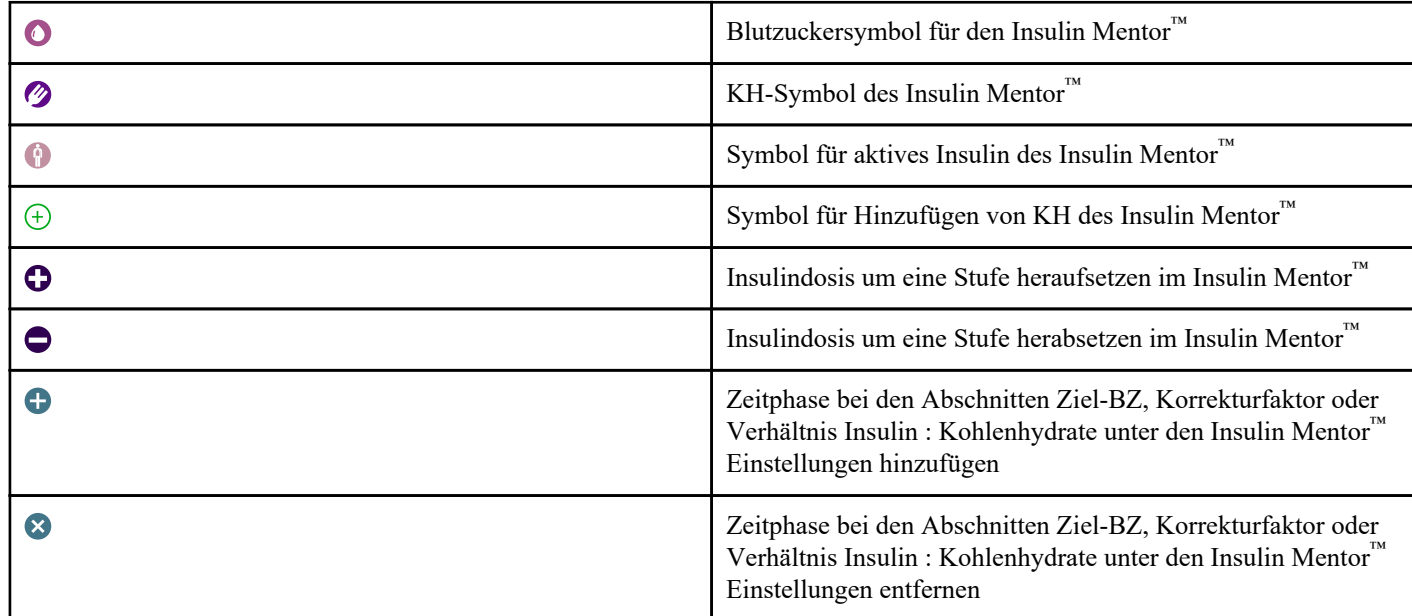

### Tabelle 4: Sonstige Symbole

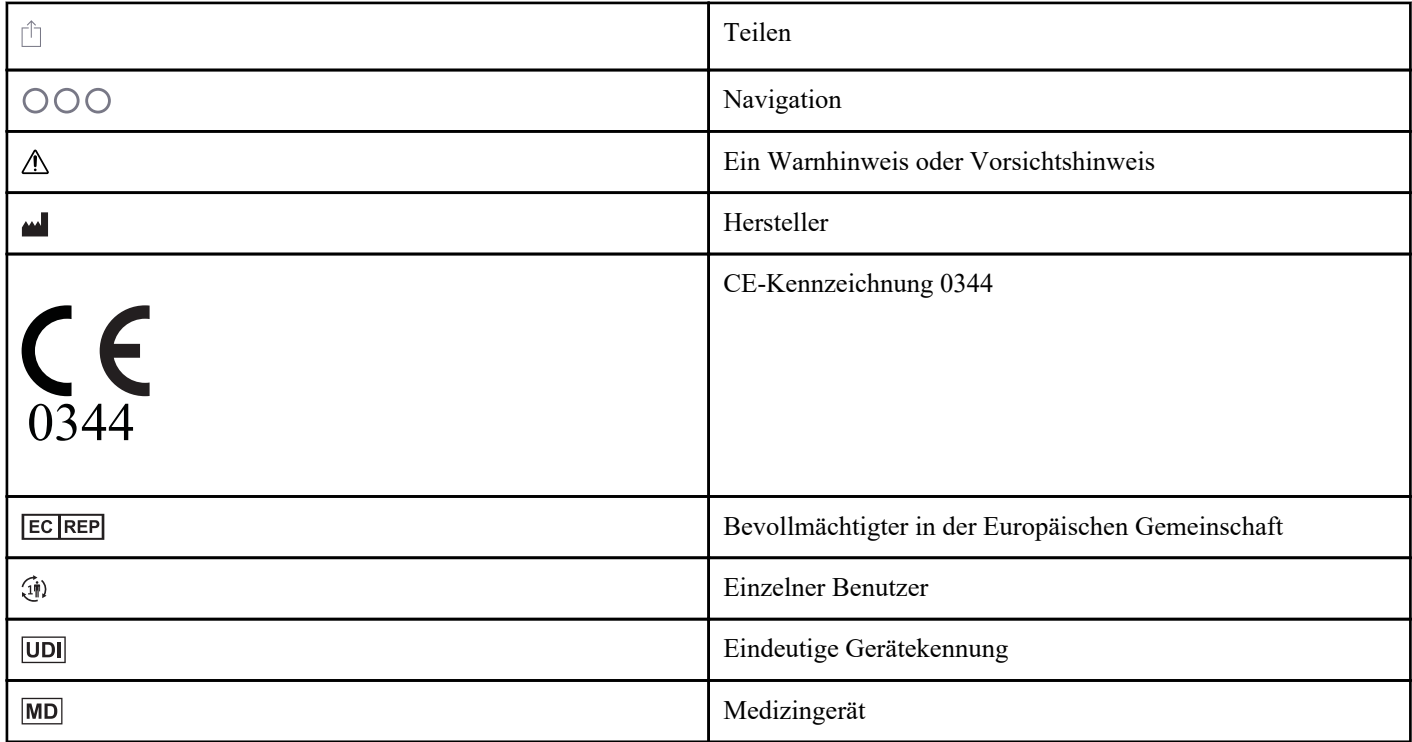

#### <span id="page-14-0"></span>Tabelle 5: Symbole in Tabellen

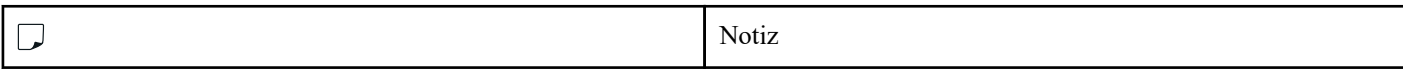

#### Tabelle 6: Symbole in Mitteilungen

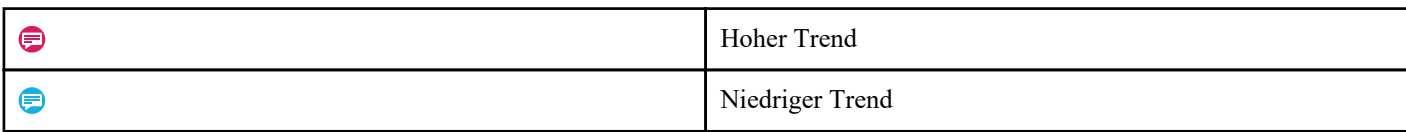

#### Tabelle 7: Symbole in Abbildungen

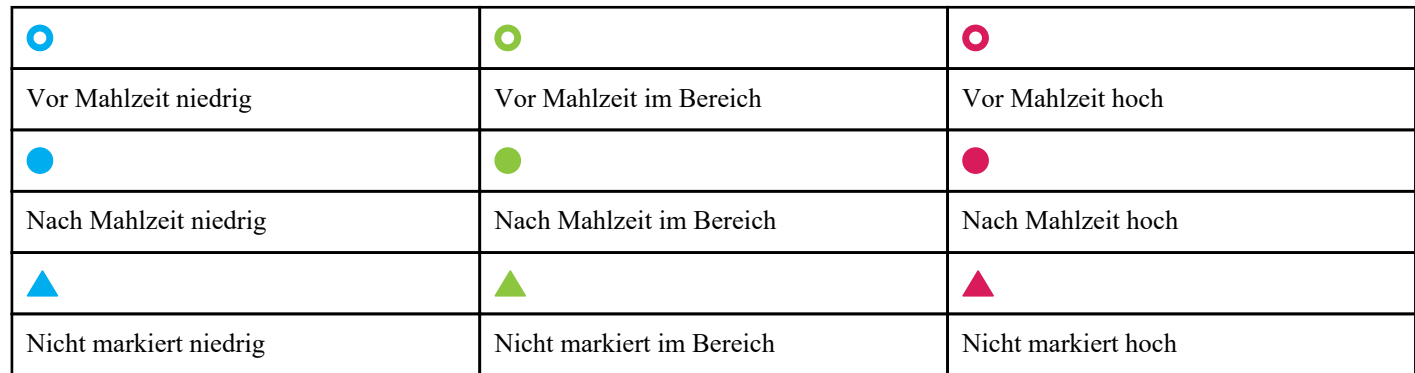

### Menü Mehr

Tippen Sie das Symbol für Menü Mehr an, um das Menü Mehr anzuzeigen.

OOO

Das Menü Mehr bietet einen schnellen Weg zum Zugriff auf die Sekundärfunktionen der App.

#### Meine Einstellungen

• Enthält persönliche Informationen, einschließlich Geschlecht, Diabetestyp, Grenzwerte für den Zielglukosebereich, Insulinanwendung, Tagebuchplan und einen Zieltracker.

#### Meine Messsysteme

- Eine Liste aller Messsysteme, die aktuell mit diesem kompatiblen mobilen Gerät gekoppelt sind, und Datum und Uhrzeit, zu dem/der sie zuletzt mit diesem Gerät synchronisiert wurden.
- Option zur Kopplung weiterer Messsysteme.

#### Meine Erinnerungen

• Option zur Einstellung nützlicher Hinweise, mit denen Sie zur Durchführung wichtiger Schritte aufgefordert werden.

#### Mein Konto

• Informationen zu Ihrem OneTouch Reveal® Konto, letzte Synchr. und Anmeldepräferenzen.

#### Verbindungen

• Teilen Sie Ihre Gesundheitsinformationen und pflegen Sie die Verbindungen mit der Apple Health, den Partnern oder Ihrem Betreuungsteam.

#### Hilfe

• Zeigt die Hilfedatei an oder lädt eine PDF-Version herunter, wenn Sie Unterstützung bei der Verwendung der App benötigen.

#### <span id="page-15-0"></span>Kontakt

• Bewertung der App oder Anzeige von Kontaktdaten mit Internet- und E-Mail-Adressen sowie Telefonnummern der Kundenbetreuung.

### Synchronisieren Ihres Messsystems mit der App

Es ist wichtig, dass Ihre App und Ihr Messsystem häufig synchronisiert (abgeglichen) werden, damit Ihre Daten immer auf dem neuesten Stand sind. Während der Synchronisierung werden Ihre Blutzuckerdaten an Ihre App gesendet. Die Daten werden drahtlos zwischen Ihren gekoppelten Geräten mittels **Bluetooth®** synchronisiert.

**HINWEIS:** Sie müssen Ihr Messsystem vor der Synchronisierung mit Ihrem Mobilgerät koppeln. Siehe *[Koppeln Ihres](#page-10-0) [Messsystems mit Ihrem Mobilgerät](#page-10-0)* auf Seite 11.

- **1.** Schalten Sie Ihr Messsystem ein.
- **2.** Stellen Sie sicher, dass **Bluetooth®** sowohl bei Ihrem Messsystem als auch auf Ihrem Mobilgerät aktiviert ist.
- **3.** Öffnen Sie die mobile App OneTouch Reveal® .
- **4.** Machen Sie eine Blutzuckermessung mit Ihrem Messsystem. Befolgen Sie die Anweisungen Ihres Messgeräts.
- **5.** Wenn Sie fertig sind, nehmen Sie den gebrauchten Teststreifen aus Ihrem Messsystem und entsorgen Sie ihn entsprechend den örtlichen Vorschriften.

Es könnte den Anschein haben, dass sich Ihr Messsystem ausschaltet, aber **Bluetooth®** bleibt aktiv.

**6.** Stellen Sie beide Geräte in einem Abstand von 1,5 Metern zueinander auf, so dass sich nichts zwischen ihnen befindet, z. B. Ihr Körper, Wände oder Wasser.

In der App wird "**Synchronisation des Messsystems läuft**" angezeigt, um Sie zu informieren, dass das Messsystem mit der App kommuniziert.

**7.** Tippen Sie auf dem Bildschirm der App auf **OK**, um zu bestätigen.

Durch Aufklappen auf dem Startbildschirm können Sie auch die Synchronisierung zwischen App und Messsystem starten.

Nach der Synchronisierung zeigt die App den zuletzt übertragenen Messwert an und ermöglicht es Ihnen, zusätzliche Details zum Messwert hinzuzufügen.

#### **HINWEIS:**

- Wenn die Messwerte nicht synchronisiert werden, schalten Sie Ihr Messsystem ein und stellen Sie sicher, dass sowohl in Ihrem Messsystem als auch auf Ihrem Mobilgerät **Bluetooth®** aktiviert ist. Weitere Hilfe finden Sie unter *[Häufig gestellte Fragen](#page-49-0)* auf Seite 50.
- Wenn die Synchronisierung nicht erfolgreich war, wird in der App "**Synchr. mit Konto fehlgeschlagen.**" angezeigt. Weitere Hilfe finden Sie unter *[Häufig gestellte Fragen](#page-49-0)* auf Seite 50.
- Starten Sie eine neue Synchronisierung, indem Sie vom oberen Rand des Startbildschirms der App nach unten wischen.
- Blutzuckermesswerte werden in der App immer mit der Maßeinheit Ihres Messsystems (mg/dL) angezeigt.
- Messwerte, die in Ihrem Messsystem als Kontrolllösung gekennzeichnet sind, werden nie in der App angezeigt. Befolgen Sie die Anweisungen Ihres Messsystems für den Kontrolllösungstest und die Kennzeichnung.
- Mit der App synchronisierte Messwerte, die mehr als 14 Tage zurückliegen, lösen keine Trendmeldung aus.
- Wenn Sie mehrere Messsysteme mit Ihrer App synchronisieren, empfehlen wir, dass die Messsysteme einzeln synchronisiert werden.

### Hintergrund-Synchr.

Die mobile OneTouch Reveal®-App hat jetzt eine Funktion zur Hintergrund-Synchronisierung. Wenn diese Funktion aktiviert ist, erfolgt die Synchronisierung auch dann, wenn Sie die App nicht aktiv nutzen. Ihr Mobilgerät muss eingeschaltet sein und die App muss laufen.

**HINWEIS:** Sie müssen die Hintergrundsynchronisierung in der App aktiviert haben, um Trendbenachrichtigungen auf Ihrem Mobilgerät zu erhalten. (Siehe *[Erkennen von Trends](#page-26-0)* auf Seite 27.) Stellen Sie sicher, dass Ihr Mobilgerät eingeschaltet ist und die App läuft.

<span id="page-16-0"></span>Aktivieren oder deaktivieren Sie die Hintergrundsynchronisation über den Bildschirm **Meine Messsysteme** im Menü **Mehr**.

Das Messsystem versucht, die Daten bis zu 4 Stunden nach einem Test zu synchronisieren, auch wenn das Messsystem scheinbar ausgeschaltet ist. Sie werden regelmäßig daran erinnert, wenn Ihr Messsystem keine Hintergrundsynchronisation mit der App vollzogen hat.

Damit die Synchronisierung erfolgreich verläuft, stellen Sie sicher, dass **Bluetooth®** auf dem Messsystem und dem Mobilgerät aktiviert ist. Weitere Hilfe finden Sie unter *[Häufig gestellte Fragen](#page-49-0)* auf Seite 50.

### Änderung von Datum/Uhrzeit auf dem mobilen Gerät

Beachten Sie, dass die mobile OneTouch Reveal®-App die Zeit Ihres Messsystems automatisch an die Zeit des mobilen Geräts anpasst. Dies kann dazu führen, dass Ihren Messwerten eine falsche Uhrzeit oder ein falsches Datum zugewiesen wird.

Um Verwirrung zu vermeiden und die Genauigkeit der in der mobilen App angezeigten Daten zu gewährleisten, blendet die App Messwerte aus, wenn sie während der Synchronisierung erkennt, dass diese mehr als 24 Stunden in der Zukunft liegen.

### Messsystem- und App-Einstellungen für Warnungen

Bei der Verwendung der App können Eingabeaufforderungen erscheinen, durch die Sie auf Unterschiede zwischen Einstellungen des Messsystems und der App aufmerksam gemacht werden. Wenn sich zum Beispiel der in Ihrem Messsystem eingestellte obere und untere Glukosezielbereich von dem in der App eingestellten Wert unterscheidet, werden Sie aufgefordert, den Bereich auszuwählen, den Sie für Ihre Messwerte sowohl in der App als auch im Messsystem verwenden möchten. Vollständige Liste der Eingabeaufforderungen siehe *[App-Fehler und sonstige Meldungen](#page-51-0)*.

### Daten synchronisieren

Um auf die auf anderen kompatiblen Geräten gespeicherten Daten zuzugreifen, melden Sie sich auf dem jeweiligen kompatiblen mobilen Gerät bei Ihrem OneTouch Reveal®-Konto an. Jegliche aktuell in Ihrem Konto gespeicherte Daten werden automatisch an das mobile Gerät übermittelt.

### Verlassen der mobilen OneTouch Reveal® -App

Kehren Sie zum Verlassen der mobilen App zum Startbildschirm Ihres Telefons zurück.

## <span id="page-17-0"></span>**Kapitel**

## Navigationsleiste

### **Start**

Die Startseite ist der erste Bildschirm, den Sie nach der Anmeldung sehen.

Der Startbildschirm zeigt eine 14-Tage-Momentaufnahme Ihrer letzten Aktivität, Ihrer Blutzuckermessergebnisse, Insulindosierungen oder KH-Einträge sowie Benachrichtigungen zu Trends und wiederkehrenden Trends an. Die Zeitachse zeigt außerdem den Fortschritt an, den Sie in Bezug auf Ihre Ziele erreicht haben. Tippen Sie die Elemente an, um Details anzuzeigen.

Durch Aufklappen auf dem Startbildschirm wird auch die Synchronisierung mit dem Messsystem aktiviert.

### Nutzung der Teilen-Funktion

Die Teilen-Funktion der mobilen OneTouch Reveal®-App ermöglicht Ihnen, Blutzuckermesswerte und andere OneTouch Reveal®-Daten per Textmeldung oder E-Mail mit Ihrem Betreuungsteam oder mit Freunden oder Familienangehörigen zu teilen. Es gibt drei Methoden, um Daten zu teilen:

**Letzten Blutzuckermesswert teilen** — Teilen Sie den letzten Blutzuckermesswert, den Sie synchronisiert oder manuell in die mobile App eingegeben haben. Die Textnachricht bzw. E-Mail enthält den Blutzuckerwert, die Mahlzeitenmarkierung, die Angabe, ob der Messwert im Bereich, niedrig oder hoch war, sowie Datum und Uhrzeit der Messung.

**PDF-Bericht teilen** — Erstellen Sie einen PDF-Bericht und teilen Sie ihn per E-Mail, drucken Sie ihn aus oder öffnen Sie ihn mit anderen Apps auf Ihrem Mobilgerät, die PDF-Dateien unterstützen.

• Die Fortschrittsberichte enthalten die wichtigsten Zusammenfassungen und Statistiken zum Blutzuckerspiegel für einen Zeitraum von 14 oder 30 Tagen.

**HINWEIS:** Berichte verwenden ein Standardlayout, das Sie nicht bearbeiten können. Dazu gehören auch Zeitfenster, die möglicherweise nicht mit denen in Ihren Einstellungen übereinstimmen. Diese Standardzeitfenster tragen dazu bei, dass Ärzte schnell die Patientenberichte einsehen können.

**Daten exportieren** — Erstellen Sie eine CSV-Datei mit Blutzuckermesswerten, Zeitstempeln, Angaben, ob die Werte manuell eingegeben wurden, evtl. Mahlzeitenmarkierungen und ggf. von Ihnen eingegebenen Notizen. Die CSV-Datei enthält auch Ihre sonstigen Ereignisse (Insulin, KH und Aktivität) und ist in Zeiträumen von 14, 30 oder 90 Tagen verfügbar. Sie können die CSV-Datei per E-Mail versenden oder sie öffnen und mithilfe anderer Anwendungen auf Ihrem mobilen Gerät teilen, die CSV-Dateien verwalten.

**HINWEIS:** Um einen Blutzuckermesswert per Textnachricht zu teilen, muss Ihr mobiles Gerät über die Funktion zur Versendung von solchen Nachrichten verfügen. Um einen Blutzuckermesswert, eine PDF- oder CSV-Datei per E-Mail zu versenden, muss auf Ihrem mobilen Gerät in der Standard-E-Mail-Anwendung ein aktives E-Mail-Konto eingerichtet sein. Auf einem Apple-Gerät müssen Sie ein E-Mail-Konto in Ihrem mobilen Gerät unter **Einstellungen > Mail** hinzufügen.

- **1.** Tippen Sie auf das Symbol **Teilen** neben dem OneTouch Reveal® -Logo oben auf Ihrem Bildschirm.
- **2.** Um Ihren letzten Messwert per Textmeldung zu teilen: Tippen Sie **Text** unter **Letzten Blutzuckermesswert teilen** an. Die Messenger-App Ihres Geräts öffnet sich mit der schon fertig erstellten Textmeldung. Geben Sie einen oder mehr Empfänger ein und versenden Sie den Text.
- **3.** Um Ihren letzten Messwert per E-Mail zu teilen: Tippen Sie **E-Mail** unter **Letzten Blutzuckermesswert teilen** an. Es öffnet sich die Standard-E-Mail-App auf Ihrem mobilen Gerät, wobei Ihr Blutzuckermesswert im Textfeld der E-Mail

<span id="page-18-0"></span>zusammen mit einem Sicherheitshinweis angezeigt wird. Geben Sie einen oder mehr Empfänger ein und versenden Sie die E-Mail.

- **4.** Um einen PDF-Bericht zu teilen: Tippen Sie den gewünschten Bericht unter **Bericht als PDF teilen** an. Wenn der PDF-Bildschirm geladen wird:
	- Wählen Sie ein **Zeitfenster** von 14, 30 oder 90 Tagen aus.
	- Tippen Sie **E-Mail** an. Es öffnet sich die Standard-E-Mail-App auf Ihrem mobilen Gerät, wobei Ihr PDF-Bericht an eine E-Mail angehängt ist; außerdem ist ein Sicherheitshinweis enthalten. Geben Sie einen oder mehr Empfänger ein und versenden Sie die E-Mail.
	- Tippen Sie **Drucken** an. Ein Druck-Dialogbildschirm erscheint, in dem Sie einen Drucker und die entsprechenden Seiten auswählen und dann den PDF-Bericht ausdrucken können.
	- Tippen Sie **Öffnen in ...** an und Ihr mobiles Gerät zeigt die installierten Apps an, mit denen Sie eine PDF-Datei öffnen oder teilen können.
- **5.** Um Daten zu exportieren: Tippen Sie **CSV** unter **Daten exportieren** an. Wenn der CSV-Bildschirm geladen wird:
	- Wählen Sie ein **Zeitfenster** von 14, 30 oder 90 Tagen aus.
	- Tippen Sie **E-Mail** an. Es öffnet sich die Standard-E-Mail-App auf Ihrem mobilen Gerät, wobei die CSV-Datei an eine E-Mail angehängt ist; außerdem ist ein Sicherheitshinweis enthalten. Geben Sie einen oder mehr Empfänger ein und versenden Sie die E-Mail.
	- Tippen Sie **Öffnen in ...** an und Ihr mobiles Gerät zeigt die installierten Apps an, mit denen Sie eine CSV-Datei öffnen oder teilen können.

### Tagebuch

Mit dieser Option werden Ihre Blutzuckermessergebnisse, Aktivitätsaufzeichnungen, Insulindosierungen und KH-Einträge in Tabellenform angezeigt.

### Letzter Messwert

Mit dieser Option wird Ihr neuester Blutzuckermesswert angezeigt. Durch Antippen der Option werden die Daten ab der letzten Synchr. mit Ihrem Messsystem angezeigt.

### Trends

Durch Antippen dieser Option werden die bei Ihren Ergebnissen der letzten 14 Tage erkennbaren hohen und niedrigen Trends angezeigt und Sie werden informiert, ob diese hohen und niedrigen Trends zur selben Tageszeit wiederholt aufgetreten sind. Weitere Informationen zu Trends finden Sie unter *[Betrachten von Trends aus dem Tagebuch](#page-24-0)*.

### **Mittelwerte**

Umfasst statistische Angaben zu Ihrem Blutzucker für vier unterschiedliche Zeitspannen sowie den prozentualen Anteil der Messwerte, die in den Bereich bzw. in die hohe oder niedrige Kategorie fallen. Darüber hinaus können Sie die von Ihrem Arzt ermittelten HbA1c-Testergebnisse eintragen, und die mobile OneTouch Reveal® -App vergleicht Ihren HbA1c mit dem Mittelwert Ihrer Blutzuckermesswerte der letzten 90 Tage.

## <span id="page-19-0"></span>**Kapitel**

## **Tagebuch**

## **Tagebuch**

Das Tagebuch organisiert automatisch Ihre Blutzuckermesswerte und ermöglicht Ihnen, diese in drei unterschiedlichen Darstellungen zu betrachten: Tages-, Wochen- und klassische Ansicht.

#### **HINWEIS:**

- Messwerte, die HI oder LO sind, werden im Tagebuch erfasst.
- Die Zahl für manuell eingegebene Messwerte wird in einer kursiv formatierten Schrift angezeigt, um den Wert von solchen zu unterscheiden, die vom Messsystem übertragen wurden.
- Ein Eselsohr ( $\Box$ ) weist darauf hin, dass zusätzliche Messwerte bzw. Informationen zum Messwert verfügbar sind.

#### Tagesansicht

In der Tagesansicht werden die Blutzuckerdaten zu einem bestimmten Datum angezeigt. Die Zellen unten in der Tagesansicht geben die Einträge zu Insulin, Aktivität und KH wieder. Sie können alle Ereignisse in dieser Ansicht antippen und erhalten dazu Details.

**HINWEIS:** Sie können entscheiden, Insulin unter "Ereignisse protokollieren" zu deaktivieren, so dass es nicht in den Zellen im unteren Teil der Tagesansicht angezeigt wird. Weitere Informationen siehe *[Ereignisse protokollieren](#page-43-0)* auf Seite 44.

#### Wochenansicht

In der Wochenansicht werden die Blutzuckerdaten für 7 Tage angezeigt. Die Zellen unten in der Wochenansicht geben die Einträge zu Insulin, Aktivität und KH wieder. Sie können alle Spalten antippen und erhalten dazu Details.

**HINWEIS:** Sie können entscheiden, Insulin unter "Ereignisse protokollieren" zu deaktivieren, so dass es nicht in den Zellen im unteren Teil der Wochenansicht angezeigt wird. Weitere Informationen siehe *[Ereignisse protokollieren](#page-43-0)* auf Seite 44.

#### Klassische Ansicht

Die klassische Ansicht wird standardmäßig angezeigt, wenn Sie zum ersten Mal das Tagebuch öffnen. Messwerte in der klassischen Ansicht werden den Zeitphasen Nachts, Frühstück, Mittagessen, Abendessen und Schlafenszeit zugeordnet. Die fünf Zeitphasen können passend zu Ihrem persönlichen Tagesplan geändert werden. Sie können die Zeiten für Ihre Messwerte für Ihre Mahlzeiteneinstellungen im klassischen Tagebuch einstellen. Siehe *[Mahlzeiteneinstellungen im klassischen Tagebuch](#page-43-0)* auf Seite 44. Auch die Messwerte Vor und Nach Mahlzeit werden für die Zeitphasen Frühstück, Mittagessen und Abendessen in eigenen Spalten angezeigt.

In der klassischen Ansicht werden die Blutzuckerdaten für ein Jahr angezeigt, wobei Sie diese durch Herunterblättern betrachten können. Tippen Sie alle Zellen an, um Details zu erhalten. Tippen Sie ein Datum an, um eine Listenansicht der Ereignisse an diesem Tag zu betrachten.

#### **HINWEIS:**

• Die Spalten für Messwerte Vor und Nach Mahlzeit erscheinen nur, wenn Sie die Funktion der Mahlzeitenmarkierung verwenden. Siehe *[Bereich \(einschließlich Mahlzeitenmarkierung\)](#page-44-0)* auf Seite 45.

- <span id="page-20-0"></span>• Mindestens ein Messwert muss mit Vor oder Nach der Mahlzeit markiert sein, damit der Messwert in einer Spalte für Mahlzeiten erscheinen kann. Nicht markierte Messwerte werden im Abschnitt für Mahlzeiten angezeigt und sind dort auf beiden Seiten zu finden.
- Bei den Zeitfenstern Nachts und Schlafenszeit werden die Messwerte nicht in Spalten Vor und Nach Mahlzeit getrennt, selbst wenn diesen Messwerten Mahlzeitenmarkierungen zugewiesen wurden.

### **Datenansicht**

In der klassischen Ansicht gelangen Sie durch Wischen nach oben zu älteren Messwerten und durch Wischen nach unten zu neueren Messwerten. Bei der Tages- oder Wochenansicht gelangen Sie mit den Pfeilen nach links oder rechts zum ausgewählten Datumsbereich.

**Grün** angezeigte Messwerte liegen innerhalb Ihres Bereichs. Messwerte oberhalb Ihres oberen Grenzwerts werden **rot** angezeigt und solche unterhalb Ihres unteren Grenzwerts **blau**. Für Informationen zur Einstellung Ihrer Grenzwerte siehe *[Meine](#page-42-0) [Einstellungen](#page-42-0)*. Messwerte über 600 mg/dL erscheinen als HI und Messwerte unter 20 mg/dL erscheinen als LO.

Für jedes Tagebuchfenster wird nur Ihr letzter Messwert angezeigt. Ein Eselsohr bei einem bestimmten Messwert weist darauf hin, dass zu diesem Messwert weitere Informationen verfügbar sind. Tippen Sie einen beliebigen Eintrag im Tagebuchfenster an, um Details anzuzeigen.

### Hinzufügen von Mahlzeitenmarkierungen zu Ihren Messwerten

Einige Messsysteme unterstützen Mahlzeitenmarkierung. Alle Mahlzeitenmarkierungen, die auf die Messwerte in Ihrem Messsystem angewendet werden, werden mit der App synchronisiert. Sobald ein Messwert in Ihrer App gespeichert ist, können Sie die Mahlzeitenmarkierung in einen anderen Typ ändern. Um Ihren Messwerten Mahlzeitenmarkierungen hinzuzufügen, muss die Funktion der Mahlzeitenmarkierung aktiviert sein (siehe *[Meine Einstellungen](#page-42-0)*).

- **1.** Tippen Sie auf einen Blutzuckermesswert, um den Bildschirm **Ereignis bearbeiten** in der App zu öffnen.
- **2.** Wählen Sie **Vor Mahlzeit** oder **Nach Mahlzeit** aus, um Ihrem Messwert eine Mahlzeitenmarkierung hinzuzufügen.
- **3.** Tippen Sie **Speichern** in der oberen rechten Ecke an, um die Markierung zu speichern und zum vorherigen Bildschirm zurückzukehren.

#### **HINWEIS:**

- Wenn die Mahlzeitenmarkierung aktiviert ist, können Ihre Grenzwerte für die Zielbereiche vor und nach einer Mahlzeit herangezogen werden, um festzulegen, ob ein Blutzuckermesswert eine Trendmeldung auslösen soll (siehe *[Bereich](#page-44-0) [\(einschließlich Mahlzeitenmarkierung\)](#page-44-0)* auf Seite 45).
- Mahlzeitenmarkierungen können auch einem Messwert hinzugefügt werden, direkt nachdem sie mit der App synchronisiert wurden.
- Abhängig von Ihrem Messsystem werden Mahlzeitenmarkierungen möglicherweise nicht an Ihr Messsystem zurückgegeben.
- Das Bearbeiten von Messwerten mit Mahlzeitenmarkierungen in Ihrer App kann zu Änderungen in Ihren Mittelwerten, Trends, Tagebucheinträgen oder Mentor-Tipps führen.

### Hinzufügen von Ereignismarkierungen zu Ihren Messwerten

Sie können Ihren Messwerten in der App Ereignismarkierungen hinzufügen, um schnell zu beschreiben, was Sie zum Zeitpunkt der Messung getan haben oder wie Sie sich gefühlt haben. Ereignismarkierungen können als Erinnerungshilfe für mögliche Ursachen eines hohen oder niedrigen Blutzuckerspiegels dienen.

Es gibt acht Ereignismarkierungen: KH, Stress, Krankheit, Medizin, Aktivität, Glukose, Insulin und Stimmung.

#### **HINWEIS:**

- Nicht alle Messsysteme und Funktionen sind in allen Ländern verfügbar.
- Sie können nur die Reihenfolge der Ereignismarkierungen in Ihrer App ändern.

<span id="page-21-0"></span>• Wenn Sie ein mit Blood Sugar Mentor® kompatibles Messsystem verwenden, werden nur die ersten fünf sortierten Ereignismarkierungen mit Ihrem Messsystem synchronisiert.

Um einem Messwert ein Ereignis hinzuzufügen:

- **1.** Tippen Sie auf einen Blutzuckermesswert, um den Bildschirm **Ereignis bearbeiten** zu öffnen.
- **2.** Tippen Sie unter den Mahlzeitenmarkierungen eine oder mehrere graue Ereignismarkierungen an, um sie zu Ihrem Messwert hinzuzufügen.
- **3.** Tippen Sie **Speichern** in der oberen rechten Ecke an, um Ihre Ereignismarkierungen zu speichern und zum vorherigen Bildschirm zurückzukehren.

#### **HINWEIS:**

- Die Bearbeitung Ihrer Ereignismarkierungen zu den Messwerten kann zu Veränderungen bei Ihren Mittelwerten, Trends und Tagebucheintragungen führen. Dies kann sich auf die Funktionsweise der Blood Sugar Mentor® -Funktion auswirken und zu Änderungen bei den Nachrichten führen, die Sie von der Blood Sugar Mentor® -Funktion erhalten.
- Abhängig von Ihrem Messsystem werden Ereignismarkierungen möglicherweise nicht an Ihr Messsystem zurückgegeben.

### Hinzufügen von Notizen zu Ihren Messwerten

Um Ihren Messwerten Notizen hinzuzufügen, geben Sie Ihre Notizen im Notizfeld unterhalb Ihres Messwerts ein.

**HINWEIS:** Das Textfeld "Notiz hinzufügen" ist keine Methode, um mit OneTouch® zu kommunizieren. Informationen zur Kundenbetreuung finden Sie unter Kontakt im Menü Mehr.

## Hinzufügen von Ereignissen

Tippen Sie in einer beliebigen Tagebuch-Ansicht auf **+**.

Im Bildschirm **Ereignis hinzufügen** können Sie Angaben über Lebensmittel (KH), Insulin, Aktivität und Blutzuckermesswerte hinzufügen.

**HINWEIS:** Nur manuell eingegebene Angaben, z. B. Blutzuckermesswerte, können bearbeitet werden.

## Hinzufügen von KH

- **1.** Tippen Sie im Bildschirm **Ereignis hinzufügen** das KH-Symbol an.
- **2.** Mithilfe des Ziffernblocks geben Sie Ihre KH-Menge, zwischen 0 und 999 Gramm, ein.
- **3.** Überprüfen Sie Datum und Uhrzeit für diesen Eintrag.

Wenn das Datum und die Uhrzeit, die für diesen Eintrag angezeigt werden, nicht korrekt sind, tippen Sie das Datum an und wählen Sie mithilfe des Kalenderrads ein anderes Datum und eine andere Uhrzeit aus.

- **4.** Um diesem KH-Eintrag eine Notiz hinzuzufügen, tippen Sie **Notiz hinzufügen** an.
- **5.** Tippen Sie zum Speichern dieses Eintrags auf **Speichern**.

**HINWEIS:** KH-Daten können aus Apple Health und anderen externen Anwendungen importiert werden.

### Hinzufügen von Insulin

- **1.** Tippen Sie im Bildschirm **Ereignis hinzufügen** das Insulin-Symbol an.
- **2.** Mithilfe des Ziffernblocks geben Sie Ihre Insulinmenge, zwischen 0 und 250 Einheiten, ein.

Die Eingabe der Insulineinheiten ist erforderlich. Wenn Sie keinen Insulineintrag vornehmen wollen, löschen Sie mithilfe des Ziffernblocks die Menge oder tippen Sie in der oberen linken Ecke auf **Zurück**.

<span id="page-22-0"></span>**3.** Danach tippen Sie **Insulintyp** an und wählen je nach Insulintyp, den Sie nehmen, **Kurzwirksam**, **Lang wirkend**, **Gemischt** oder **NPH** aus.

**HINWEIS:** Wenn kein Insulintyp angegeben wird, wird dieser standardmäßig auf **Kurzwirksam** gesetzt und standardgemäß stets für künftige Einträge auf den Insulintyp eingestellt, der für den vorherigen Eintrag galt.

**4.** Überprüfen Sie Datum und Uhrzeit für diesen Eintrag.

Wenn das Datum und die Uhrzeit, die für diesen Eintrag angezeigt werden, nicht korrekt sind, tippen Sie Datum an und geben Sie mithilfe des Kalenderrads ein anderes Datum und eine andere Uhrzeit ein.

- **5.** Um diesem Insulineintrag eine Notiz hinzuzufügen, tippen Sie **Notiz hinzufügen** an.
- **6.** Tippen Sie zum Speichern dieses Eintrags auf **Speichern**.

### Insulintypen

Im Folgenden finden Sie einige Definitionen und Beispiele für die verschiedenen Arten von Insulin. Ausführlichere Informationen zu Indikationen, Kontraindikationen, Wirkungszeiträumen und -dauer erhalten Sie von Ihrem Arzt und finden Sie in der Produktinformation des Herstellers Ihres Insulins.

**HINWEIS:** Nicht alle Insulinarten sind in allen Ländern erhältlich. Die Liste enthält zudem nicht alle auf allen Märkten erhältlichen Insuline.

**Kurzwirksame** Insuline beginnen etwa 12 bis 30 Minuten nach der Verabreichung zu wirken, erreichen ihre maximale Wirkung etwa 1,5 bis 2 Stunden nach der Verabreichung und halten zwischen 1,5 und 6 Stunden an.

Beispiele für Kurzwirksame Insulin sind:

- Insulin aspart
- Insulin glulisin
- Insulin lispro
- menschliches Normalinsulin
- inhalatives Insulin

**Langwirksame** Insuline beginnen 2 bis 6 Stunden nach der Injektion zu wirken und beeinflussen den Glukosespiegel noch 18 bis 24 Stunden oder sogar bis zu 42 Stunden lang. Die meisten Langzeitinsuline haben keine ausgeprägte Spitze in ihrer Wirkung.

Beispiele für Langzeitinsuline sind:

- Insulin degludec
- Insulin detemir
- Insulin glargin
- Insulin glargin U-300

**NPH** ist ein **Verzögerungsinsulin**, das im Allgemeinen etwa 2 bis 4 Stunden nach der Injektion zu wirken beginnt, seine maximale Wirkung 4 bis 12 Stunden nach der Injektion erreicht und 12 bis 18 Stunden lang anhält.

Ein Beispiel für Verzögerungsinsulin ist:

• NPH

**Mischinsulin** ist eine Mischung aus einem Verzögerungsinsulin oder Langzeitinsulin mit einem der kurzwirksamen Insuline in einer festen Kombination. Es kombiniert die Wirkungen und Eigenschaften beider Insulintypen. Zu den Vorteilen gehört, dass es weniger tägliche Insulininjektionen geben kann, dass die Insulintypen nicht manuell gemischt werden müssen und dass nur ein Insulintyp gekauft werden muss. Die Nachteile sind, dass Mischinsulin nicht zur Korrektur eines hohen Blutzuckers verwendet werden sollte und dass die Mengen an intermediärem oder langwirksamen und kurzwirksamen Insulin nicht individuell angepasst werden können. Sie können nur eine höhere Dosis von beiden Typen oder eine niedrigere Dosis von beiden Typen einnehmen, aber nicht mehr oder weniger von nur einem Typ.

Beispiele für Mischinsulin sind:

- NPH-Insulin mit Normalinsulin
- NPH-Insulin mit Insulin lispro
- NPH-Insulin mit Insulin aspart
- Degludec-Insulin mit Insulin aspart

#### <span id="page-23-0"></span>**Insulin hat drei Eigenschaften:**

#### **Beginn**

Die Zeitspanne, die vergeht, bevor Insulin den Blutzucker zu senken beginnt.

#### **Spitzenzeit**

Die Zeit, die das Insulin benötigt, um seine maximale Stärke bei der Senkung des Blutzuckerspiegels zu erreichen.

#### **Dauer**

Wie lange das Insulin Ihren Blutzucker noch senkt.

### Hinzufügen einer Aktivität

- **1.** Tippen Sie im Bildschirm **Ereignis hinzufügen** das Symbol für Aktivität an.
- **2.** Mithilfe des Ziffernblocks geben Sie die Minutenanzahl für die Aktivität ein.
- **3.** Dann tippen Sie **Aktivitätsintensität** an und wählen je nach der Stärke Ihrer Aktivität **Leicht**, **Mäßig** oder **Intensiv** aus.
- **4.** Um diesem Aktivitätseintrag eine Notiz hinzuzufügen, tippen Sie **Notiz hinzufügen** an
- **5.** Überprüfen Sie Datum und Uhrzeit für diesen Eintrag.

Wenn das Datum und die Uhrzeit, die für diesen Eintrag angezeigt werden, nicht korrekt sind, tippen Sie Datum an und geben Sie mithilfe des Kalenderrads ein anderes Datum und eine andere Uhrzeit ein.

**6.** Tippen Sie zum Speichern dieses Eintrags auf **Speichern**.

### Hinzufügen von Messwerten (manuelles Hinzufügen eines Blutzuckermesswerts)

Sie können mit der App Ihre Blutzuckermesswerte manuell hinzufügen.

- **1.** Tippen Sie auf dem Bildschirm **Ereignis hinzufügen** auf das Blutzuckersymbol.
- **2.** Verwenden Sie den sich öffnenden Ziffernblock und geben Sie Ihren Blutzuckermesswert, zwischen 20 mg/dL bis 600 mg/dL ein, oder tippen Sie auf **HI** für Messwerte, die als **Extrem hoch** oder **HI** in Ihrem Messsystem angezeigt werden, oder tippen Sie auf **LO** für Messwerte, die als **Extrem niedrig** oder **LO** in Ihrem Messsystem angezeigt werden.
- **3.** Überprüfen Sie Datum und Uhrzeit für diesen Messwert.

Wenn das Datum und die Uhrzeit, die für diesen Eintrag angezeigt werden, nicht korrekt sind, tippen Sie Datum an und geben Sie mithilfe des Kalenderrads ein anderes Datum und eine andere Uhrzeit ein.

- **4.** Wählen Sie **Vor Mahlzeit** oder **Nach Mahlzeit** aus, um Ihrem Messwert eine Mahlzeitenmarkierung hinzuzufügen.
- **5.** Um diesem Messwert eine Notiz hinzuzufügen, tippen Sie **Notiz hinzufügen** an.

Informationen dazu, wie Sie Ihren Blutzuckermesswerten Notizen hinzufügen, siehe *[Hinzufügen von Notizen zu Ihren](#page-21-0) [Messwerten](#page-21-0)*.

**6.** Tippen Sie zum Speichern dieses Eintrags auf **Speichern**.

#### **HINWEIS:**

- Wenn Sie sich Blutzuckermesswerte in der App ansehen, finden Sie manuell eingegebene Messwerte in kursiv formatierter Schrift, um sie von Messwerten, die vom Messsystem übermittelt wurden, zu unterscheiden.
- Manuell eingegebene Blutzuckermesswerte werden **NICHT** für die Erkennung hoher und niedriger Trends berücksichtigt.

## Betrachten und Hinzufügen von Details zu jedem Tag

Tippen Sie in der Tagesansicht ein Ereignis-Symbol an, um die Details zu betrachten.

<span id="page-24-0"></span>Tippen Sie in der Wochenansicht eine Tagesspalte an, um das Tagesdetail zu betrachten.

Tippen Sie in der klassischen Ansicht ein Datum in der linken Spalte an, um das Tagesdetail zu betrachten.

Tagesdetail ist eine Zusammenfassung der Ereignisse dieses Tages, wie beispielsweise Messwerte, Lebensmittel (KH), Aktivität und Insulinangaben.

**HINWEIS:** Tagesdetail kann nur in der Wochen- und der klassischen Ansicht angezeigt werden.

- **1.** Tippen Sie einen beliebigen Eintrag im Tagesdetailbildschirm an, um die Details zu betrachten oder zu bearbeiten. Um eine gewünschte Änderung an den Informationen vorzunehmen, tippen Sie einen Messwert oder ein Ereignis an.
- **2.** Tippen Sie auf das **+** in der oberen rechten Ecke, um ein Ereignis hinzuzufügen.

### Betrachten von Trends aus dem Tagebuch

**1.** Tippen Sie in der klassischen Ansicht die Schaltfläche **Trends** in der oberen linken Ecke an, um die Messwerte zu betrachten, die zu einem hohen oder niedrigen Trend gehören.

Es werden die hohen und niedrigen Trends für die letzten 14 Tage angezeigt. Detaillierte Informationen zu hohen und niedrigen Trends siehe *[Erkennen von Trends](#page-26-0)*.

Zu niedrigen Trends gehörige Messwerte sind durch eine blaue Linie und zu hohen Trends gehörige Messwerte sind durch eine rote Linie verbunden. Indem Sie erneut **Trends** antippen, kehren Sie zur Tagebuchansicht ohne Trends zurück.

#### **HINWEIS:**

- Wenn es für ein bestimmtes Datum und eine bestimmte Zeitphase mehr als einen Trend gibt, wird nur der neueste Trend angezeigt.
- Ein Messwert wird immer nur in einem Trend erfasst.
- **2.** Zur Anzeige der Details eines hohen oder niedrigen Trends tippen Sie einen beliebigen Messwert an, der den Trend auslöste. Jeder Blutzuckermesswert wird zusammen mit einer evtl. hinterlegten Mahlzeitenmarkierung angezeigt. Daten zu KH, Aktivität oder Insulin werden ebenfalls angezeigt, wenn der Zeitstempel für diese Ereignisse innerhalb von 30 Minuten vor der Uhrzeit der Messwertanzeige liegt.
- **3.** Tippen Sie einen beliebigen Messwert im Trenddetailbildschirm an, um die Details zu betrachten oder zu bearbeiten. Um beliebige Änderungen an den Informationen vorzunehmen, siehe *[Trenddetails anzeigen](#page-28-0)*.

### Betrachten der Legende aus dem Tagebuch

Im Tagebuch tippen Sie das Symbol oben links in der Tages- oder Wochenansicht an, um die Tagebuch-Legende anzuzeigen.

In der Legende zum Tagebuch erscheinen die Symbole für die Messwerte "Vor Mahlzeit", "Nach Mahlzeit" und "Ohne Markierung" mit den Messwerten "Niedrig", "Im Bereich" oder "Hoch". Die Legende zeigt auch die Farbskale für die Aktivitätsintensität.

## <span id="page-25-0"></span>**Kapitel**

## Ziele

## **Zieloptionen**

Die mobile OneTouch Reveal®-App ermöglicht Ihnen, personalisierte Ziele zu setzen, um bei Ihrer Diabetesbehandlung am Ball zu bleiben.

- Blutzuckermessungen: Bestimmen Sie Ihren Blutzucker häufiger, damit Trends besser erkannt werden können.
- Schritte: Kontrollieren Sie die Anzahl der Schritte, die Sie täglich gehen.
- KH: Protokollieren Sie regelmäßig die aufgenommenen Kohlenhydrate, um eine Verbindung zwischen der Nahrungsaufnahme und Ihren Blutzuckerspiegeln erkennen zu können.
- Aktivität: Verfolgen Sie das Maß Ihres Trainings.

Ziele werden täglich verfolgt mit Ausnahme der Aktivität, die auch wöchentlich verfolgt werden kann.

Sie können Ziele im Zieltracker unter **Meine Einstellungen** > **Systemeinstellungen** einstellen. Siehe *[Zieltracker](#page-43-0)*.

## Überwachung des Zielfortschritts

Sobald Sie Ziele eingerichtet haben und auf sie hinarbeiten, können Sie Ihren Fortschritt in der **Zeitachse** prüfen. Die Ziele erscheinen am Anfang der **Zeitachse** mit einem Symbol für jedes eingerichtete Ziel. Tippen Sie das Symbol eines Ziels an, um den Fortschritt anzeigen zu lassen, den Sie in Bezug auf Ihr tägliches oder wöchentliches Ziel erreicht haben. Tippen Sie das Ziel erneut an, und Ihr Zielspeicher wird angezeigt oder der Fortschritt, den Sie in Bezug auf Ihr Ziel erreicht haben. Mit den Pfeilen links oder rechts neben dem Zielsymbol können Sie zur detaillierten Ansicht Ihres Fortschritts springen, den Sie in Bezug auf Ihr Ziel erreicht haben.

## <span id="page-26-0"></span>**Kapitel**

## **Trends**

## Erkennen von Trends

Die App teilt Ihnen mit, wann sich bei Ihren Blutzuckermesswerten ein Trend unter dem unteren Grenzwert bzw. über dem oberen Grenzwert ihres Blutzuckerzielwertes entwickelt, den Sie in der App mit Ihrem Arzt eingestellt haben.

Im Trendbildschirm wird ein HOHER Trend durch ein rotes Trendsymbol (·) und ein NIEDRIGER Trend durch ein blaues Trendsymbol  $\circled{=}$ ) gekennzeichnet.

Für Informationen zur Einstellung Ihrer unteren und oberen Grenzwerte für den Blutzuckerzielwert siehe *[Meine Einstellungen](#page-42-0)*. Trends werden nur für die letzten 14 Tage angezeigt.

#### **HINWEIS:**

- Messwerte, die HI (über 600 mg/dL) und LO (unter 20 mg/dL) sind, werden in die Trends übernommen.
- Ein einzelner Blutzuckermesswert wird nur jeweils in einem Trend erfasst.
- Manuell eingegebene Blutzuckermesswerte werden nicht in die Trends übernommen.
- Eine Änderung Ihrer oberen und unteren Grenzwerte für den Blutzuckerzielwert hat Einfluss auf die Trends.

Trendmeldungen bieten Informationen über die letzten Messwerte und helfen Ihnen dabei, einen Änderungsbedarf im Hinblick auf Ihre Therapie oder Ihren Lebensstil zu erkennen. Nehmen Sie keine einschneidenden Änderungen an Ihrer Diabetestherapie vor, ohne vorher mit Ihrem Arzt darüber gesprochen zu haben.

Nach jeder Synchronisierung mit Ihrem Messsystem prüft die App alle von jedem Messsystem in den letzten 14 Tagen übermittelten Messwerte, um neue Trends zu erkennen. Die Trends werden auf Basis der Tageszeit identifiziert, zu der der Test durchgeführt wurde. Damit eine Gruppe von Messwerten als Trend betrachtet werden kann, müssen die Zeitpunkte, an denen die Messwerte erfasst wurden, alle innerhalb eines Zeitraums von 3 Stunden liegen.

Die mobile OneTouch Reveal®-App sendet automatisch eine Mitteilung, wenn Trends mit hohem oder niedrigem Blutzucker erkannt werden, so dass Sie Maßnahmen ergreifen können, um diese in der Zukunft zu vermeiden. Damit Sie diese Benachrichtigungen erhalten, müssen Sie in den Einstellungen Ihres Mobilgeräts die Benachrichtigungen aktiviert haben. Siehe *[Automatische Erinnerungen](#page-46-0)*. Außerdem muss die Hintergrundsynchronisierung in der mobilen OneTouch Reveal® -App eingeschaltet sein. Siehe *[Hintergrund-Synchr](#page-15-0)*.

#### Hoher Trend

Eine Meldung zu einem hohen Trend erscheint, wenn Ihre App innerhalb von 5 Tagen mindestens 3 Messwerte findet, die über dem in Ihrer App eingestellten oberen Grenzwert liegen.

#### Niedriger Trend

Eine Meldung zu einem niedrigen Trend erscheint, wenn Ihre App innerhalb von 5 Tagen mindestens 2 Messwerte findet, die unter dem in Ihrer App eingestellten unteren Grenzwert liegen.

**HINWEIS:** Trends können beeinflusst werden, wenn die Tageszeit im Messsystem geändert wird. Dies kann beispielsweise der Fall sein, wenn Sie in eine andere Zeitzone reisen und die Uhrzeiteinstellung an Ihrem Messsystem ändern.

#### Verwendung der in der App festgelegten Blutzuckerzielbereiche

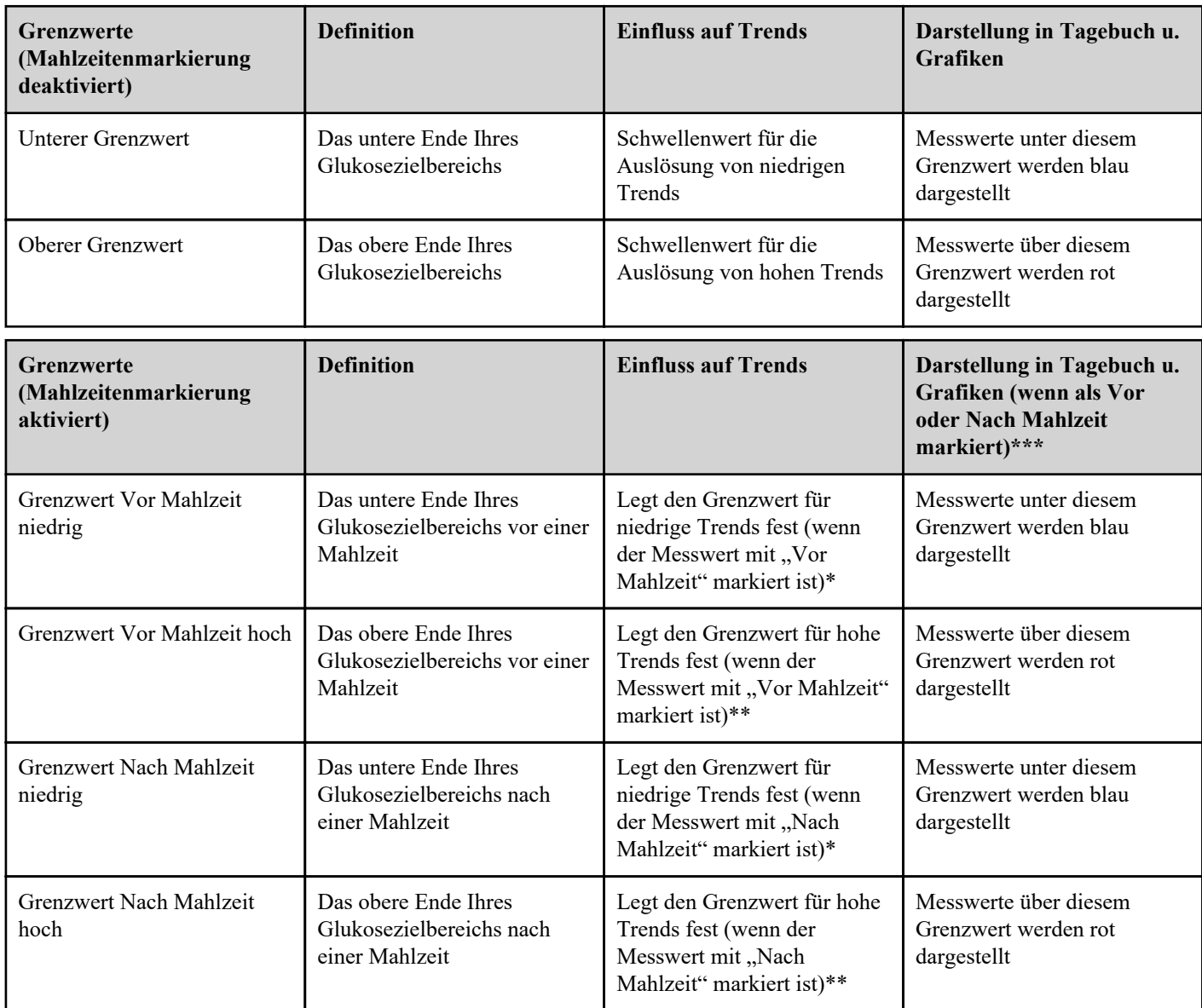

\* Bei nicht markierten Messwerten wird der niedrigere Wert der beiden Werte für "Vor Mahlzeit niedrig" und "Nach Mahlzeit niedrig" für die Trenderkennung herangezogen.

\*\* Bei nicht markierten Messwerten wird der höhere Wert der beiden Werte für "Vor Mahlzeit hoch" und "Nach Mahlzeit hoch" für die Trenderkennung herangezogen.

\*\*\* Bei nicht markierten Messwerten:

- Der niedrigere Wert der beiden Werte für "Vor Mahlzeit niedrig" und "Nach Mahlzeit niedrig" wird blau dargestellt.
- Der höhere Wert der beiden Werte für "Vor Mahlzeit hoch" und "Nach Mahlzeit hoch" wird rot dargestellt.

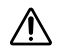

#### **ACHTUNG:**

- Nehmen Sie Trendmeldungen **nicht** zum Anlass dafür, umgehende bzw. einschneidende Änderungen an Ihrer Diabetestherapie vorzunehmen, ohne vorher mit Ihrem Arzt darüber gesprochen zu haben.
- Warten Sie **NICHT** Trendmeldungen ab, bevor Sie einen niedrigen oder hohen Blutzuckermesswert behandeln. Für direkte Therapieentscheidungen beachten Sie immer den aktuellen Messwert auf Ihrem Messsystem.
- Die Meldungen zu einem hohen und niedrigen Trend basieren auf den oberen und unteren Grenzwerten, die Sie in der App eingestellt haben. Diese Meldungen unterscheiden sich von den HI- und LO-Meldungen, die angezeigt werden, wenn Ihr Blutzuckermesswert über 600 mg/dL oder unter 20 mg/dL liegt.
- Lassen Sie **nicht** zu, dass eine andere Person Ihr OneTouch® -Messsystem zur Bestimmung ihres Blutzuckers benutzt. Wenn Sie anderen Personen die Benutzung Ihres Messsystems erlauben und diese Messwerte zur App übermittelt

werden, kann dies Ihre Trends beeinflussen. Ihr Messsystem ist nur für die Verwendung durch einen einzelnen Patienten bestimmt.

### <span id="page-28-0"></span>Betrachten von Trenddetails

**1.** Tippen Sie in der Registerkarte Trends eine Trendmeldung an, um die Details zu den einzelnen Messwerten zu betrachten, die den Trend auslösten.

Jeder Blutzuckermesswert wird zusammen mit einer evtl. hinterlegten Mahlzeitenmarkierung angezeigt. Daten zu KH, Aktivität oder Insulin werden ebenfalls angezeigt, wenn der Zeitstempel für diese Ereignisse innerhalb von 30 Minuten vor der Uhrzeit der Messwertanzeige liegt.

- **2.** Tippen Sie einen Messwert an, um evtl. Notizen, die hinzugefügt wurden, zu lesen. Für Informationen zum Hinzufügen von Notizen zu Blutzuckermesswerten siehe *[Hinzufügen von Notizen zu Ihren Messwerten](#page-21-0)*.
- **3.** Tippen Sie **Zurück** an, um zum vorherigen Bildschirm zurückzukehren.

### Wiederkehrende Trends

Die Funktion Wiederkehrende Trends analysiert Trends hohen oder niedrigen Blutzuckers und informiert Sie, wenn Sie innerhalb der letzten 14 Tage zur selben Tageszeit einen ähnlichen Trend hatten. Siehe *[Trends](#page-26-0)*. Zusätzlich zur Erkennung und Benachrichtigung über wiederkehrende Trends kann die App Maßnahmen vorschlagen, die Sie durchführen können, um zu verhindern, dass eine Wiederholung desselben Trends vorkommt. Wenn die App z. B. einen wiederkehrenden Trend niedrigen Blutzuckers am Morgen erkennt, kann sie Ihnen vorschlagen, vor dem Zubettgehen etwas zu essen.

Die mobile OneTouch Reveal®-App sendet automatisch eine Mitteilung, wenn wiederkehrende Trends mit hohem oder niedrigem Blutzucker erkannt werden, so dass Sie Maßnahmen ergreifen können, um diese in der Zukunft zu vermeiden. Damit Sie diese Benachrichtigungen erhalten, müssen Sie in den Einstellungen Ihres Mobilgeräts die Benachrichtigungen aktiviert haben. Siehe *[Automatische Erinnerungen](#page-46-0)*. Außerdem muss die Hintergrundsynchronisierung in der mobilen OneTouch Reveal® -App eingeschaltet sein. Siehe *[Hintergrund-Synchr](#page-15-0)*.

Wenn wiederkehrende Trends niedrigen Blutzuckers auftreten, bietet die App Ihnen eine Benachrichtigung an, um Sie daran zu erinnern, Ihren Blutzucker innerhalb der nächsten 15 Minuten erneut zu testen. Die App schlägt zudem mögliche Ursachen wiederkehrender Trends niedrigen Blutzuckers vor und empfiehlt, dass Sie mit Ihrem Arzt sprechen, um zu verhindern, dass Ihr Blutzucker zu tief fällt.

## Blood Sugar Mentor® Funktion

#### **HINWEIS:**

- Nicht alle Messsysteme und Funktionen sind in allen Ländern verfügbar.
- Sie können nur die Reihenfolge der Ereignismarkierungen in Ihrer App ändern.
- Wenn Sie ein mit Blood Sugar Mentor® kompatibles Messsystem verwenden, werden nur die ersten fünf sortierten Ereignismarkierungen mit Ihrem Messsystem synchronisiert.

Die Funktion des Blood Sugar Mentor® bietet personalisierte Empfehlungen, schafft Verständnis und stärkt die Motivation basierend auf Ihren aktuellen und früheren Blutzuckermessergebnissen sowie sonstiger erfasster Daten. Wenn Sie Ihr Blutzuckermessergebnis erhalten, kann die App Hinweise mittels Mentor-Tipps anzeigen oder Ihnen durch Mitteilungen zu Trends sowie zu wiederkehrenden Trends Wissen vermitteln.

Die Bearbeitung Ihrer Mahlzeiten- oder Ereignismarkierungen zu den Messwerten hat Einfluss auf die Funktion des Blood Sugar Mentor® und kann zu veränderten Mitteilungen führen, die Sie vom Blood Sugar Mentor® erhalten.

## <span id="page-29-0"></span>Empfang von Trendmeldungen

Wenn die App einen niedrigen oder hohen Trend erkennt, zeigt die App einen Indikator auf der Navigationsleiste an.

Tippen Sie die Registerkarte **Trends** auf dem Startbildschirm an oder **Trends** im Navigationsmenü, um Ihre neuen Trends anzuzeigen.

**HINWEIS:** Wurde mehr als ein Trend durch die App erkannt, meldet Ihnen der Startbildschirm, dass mehrere Trends mit hohen oder niedrigen Werten erkannt wurden.

So stellen Sie sicher, dass Meldungen über hohe/niedrige Trends entsprechend erscheinen:

- Stellen Sie sicher, dass die Messwerte regelmäßig von allen Messsystemen an die App gesendet werden, damit Trends rechtzeitig erkannt werden können. Messwerte können erst eine Trendmeldung auslösen, wenn sie zur App übermittelt wurden. Wenn Messwerte, die älter als 14 Tage sind, mit der App synchronisiert werden, lösen diese keine Trendmeldung aus.
- Setzen Sie sorgfältig Markierungen an Ihre Messwerte. Wenn Sie eine Mahlzeiten- oder Ereignismarkierung ändern, überprüft die App alle Messwerte, um zu erkennen, ob ein neuer Trend angezeigt oder ein bestehender Trend entfernt werden sollte.
- Achten Sie darauf, die oberen und unteren Grenzwerte sorgfältig zu setzen (siehe *[Meine Einstellungen](#page-42-0)*). Die Änderung Ihrer Grenzwerte hat Einfluss auf die Trends.
- Wenn Sie sich fühlen, als sei der Blutzucker niedrig oder hoch, führen Sie einen Test durch.
- Stellen Sie sicher, dass Datum und Uhrzeit an Ihrem kompatiblen mobilen Gerät und im Messsystem korrekt eingestellt sind. Ein falscher Zeitstempel kann Einfluss auf Ihre Trends haben. Aktualisieren Sie ggf. die Uhrzeit in Ihrem Messsystem, wenn Sie zwischen Zeitzonen wechseln (siehe *[Menü Mehr](#page-42-0)*). Wenn Sie Insulin nehmen, sprechen Sie, bevor Sie auf Reisen gehen, mit Ihrem Arzt über die Änderung der Uhrzeit in Ihrem kompatiblen mobilen Gerät.

## <span id="page-30-0"></span>**Kapitel**

## **Mittelwerte**

## **Mittelwerte**

Indem Sie die Registerkarte Mittelwerte nutzen, kann Sie die App dabei unterstützen, Ihren Gesamt-Blutzuckermittelwert für vier Zeitspannen, 7, 14, 30 oder 90 Tage, zu überwachen.

Im unteren Teil des Bildschirms Mittelwerte wird ebenfalls die durchschnittliche Testanzahl pro Tag und die Anzahl der Messwerte als Basis des Mittelwerts für die von Ihnen bestimmte Zeitspanne angezeigt.

### Verwendung der Mittelwerte mit Mahlzeitenmarkierung

Wenn Mahlzeitenmarkierung aktiviert ist, wird durch Antippen des Ringdiagramms eine Aufschlüsselung der einzelnen Messwerttypen und der für jeden Tag definierte Bereich angezeigt.

Bei Deaktivierung der Mahlzeitenmarkierung werden durch Tippen auf das Ringdiagramm die Gesamtzahl der Messwerte und der Gesamtbereich angezeigt.

### Verwendung des HbA1c-Komparators (Vergleichsinstruments)

Ihr Arzt führt den HbA1c-Test durch und gibt Ihnen das Ergebnis. Mit dem Test wird die Menge an glykiertem, oder mit Glukose verknüpftem, Hämoglobin in Ihren roten Blutkörperchen gemessen. Da Ihre roten Blutkörperchen alle zwei bis drei Monate erneuert werden, ist dieser Test ein guter Indikator dafür, wie sich Ihr Blutzucker in dieser Zeit entwickelt hat. Das Ergebnis wird als Prozentwert angegeben.

Die App zeichnet den HbA1c auf der rechten Seite der Grafik und bezieht und füllt den 90-Tage-Durchschnitt aus der App für den gleichen Zeitraum auf der linken Seite der Grafik aus. Dann wird die Differenz zwischen den beiden Punkten in der Grafik gelb hervorgehoben.

Tippen Sie das Ringsymbol für **Mittelwerte** an und tippen Sie dann **Komparator** an. Tippen Sie im unteren Teil des Bildschirms **+ Neuen HbA1c hinzufügen** an. In einem Pop-up-Fenster können Sie Ihr HbA1c-Testergebnis eingeben.

- **1.** Tippen Sie auf **Auswählen**, um das Datum des HbA1c-Testergebnisses aus dem Kalender auszuwählen.
- **2.** Tippen Sie **Speichern Sie das HbA1c-Ergebnis** an.

Die mobile App von OneTouch Reveal® hebt den Unterschied zwischen Ihrem HbA1c-Testergebnis und dem 90-Tage-Durchschnitt Ihres Blutzuckers in der App hervor.

Sie können ein HbA1c-Testergebnis auf dem Verlaufsbildschirm für HbA1c löschen, indem Sie auf dem HbA1c, das Sie entfernen möchten, nach links wischen. Es wird eine Schaltfläche "Entfernen" angezeigt, tippen Sie darauf, um Ihr HbA1c aus der App zu entfernen. Es erscheint ein Pop-up-Fenster zur Bestätigung, bevor das HbA1c-Testergebnis entfernt wird.

## <span id="page-31-0"></span>**Kapitel**

# **8**

### Ihr Insulin Mentor™

## Verwendung der Insulin Mentor<sup>™</sup> Funktion

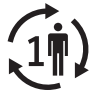

**ACHTUNG:**

Die Insulin Mentor<sup>™</sup> Funktion ist nur für einen einzigen Benutzer bestimmt.

#### *[Hilfekapitel zur Kurzanleitung](otr://open_bolus_calc_first_use_tutorial)*

Die mobile App OneTouch Reveal® umfasst die Insulin Mentor™-Funktion, die für insulinpflichtige Diabetiker (Patienten im Alter von mindestens 18 Jahre) vorgesehen ist, um die Behandlung des Diabetes zu unterstützen. Hierzu wird eine Insulinbolusdosis unter Verwendung von synchronisierten oder vom Verwender ausgewählten Blutzuckerwerten und/oder Werten zur KH-Aufnahme berechnet, wobei das berechnete aktive Insulin berücksichtigt wird. Vor der Verwendung muss ein Arzt die Insulin Mentor™ -Funktion aktivieren und die patientenspezifischen Einstellungen zu Parametern, wie Blutzuckerzielwert für die Insulindosierung (Ziel-BZ), Verhältnis Insulin : Kohlenhydrate, Dauer der Insulinwirkung und Insulinsensitivität, programmieren.

Die Insulin Mentor™ -Funktion ist für Patienten vorgesehen, die die Menge an Kohlenhydraten zählen, die sie zu sich nehmen, und die lernen müssen, dass die Aufnahme der falschen Kohlenhydratmengen zu niedrige oder zu hohe Blutzuckerspiegel verursachen kann. Die Vorteile der Nutzung der Insulin Mentor™ Funktion können sein:

- Verringerung des Risikos von Rechenfehlern bei der Berechnung der Insulindosis, um eine genauere Insulindosierung zu gewährleisten
- Einbeziehung Ihrer früheren Insulindosen in die Berechnungen, um das Ansammeln von Insulindosen zu vermeiden und eine genauere Insulindosierung zu gewährleisten
- Geringere Sorge um die mathematische Genauigkeit der Berechnung Ihrer Insulindosis

Fehler bei der Dateneingabe oder eine Fehlfunktion der Funktion Insulin Mentor™ können zu ungenauen Dosisempfehlungen führen, die zu einem niedrigen Blutzucker (Hypoglykämie) oder einem hohen Blutzucker (Hyperglykämie) führen können. Wenn das System keine Dosisempfehlung geben kann, kann sich die Behandlung für den Benutzer verzögern. In dieser Situation sollte der Benutzer seine Backup-Methode zur Berechnung der Insulindosis verwenden oder sich an seinen Arzt wenden.

Ihr Arzt hat Ihre Insulin Mentor™ Funktion aktiviert. Die Insulin Mentor™ -Funktion empfiehlt, wie viel Insulin Sie für die Mahlzeiten, für Blutzuckerwerte außerhalb des Bereichs oder beides benötigen. Diese Art von Insulindosis nennt man "Bolus". Erfahren Sie mehr über Basal- und Bolusinsulin. Siehe *[Terminologie](#page-36-0)*. Wenn Sie eine länger wirkende Basalinsulindosis aufzeichnen wollen, können Sie dies anhand Ihrer Zeitachse tun.

Je genauer die Daten sind, die Sie in den Insulin Mentor™ eingeben, umso genauer wird die empfohlene Dosis sein. Ihre empfohlene Dosis ändert sich aufgrund der Zahlen, die Sie für Ihre Berechnung verwenden, und der Einstellungen, die Ihr Arzt vorgenommen hat. Einige dieser Einstellungen umfassen Ihren Zielblutzucker für die Insulindosierung (Ziel-BZ), Ihr Verhältnis Insulin : Kohlenhydrate und Ihren Korrekturfaktor.

Der Insulin Mentor™ funktioniert nur mit Normalinsulin (U100) und schnell wirkendem (U100 oder U200) Insulin. Ihr Arzt stellt die Insulin Mentor™ Funktion so ein, dass sie weiß, welches Insulin Sie nehmen und ob Sie ganze oder halbe Einheiten zuführen. Wenn die Insulin Mentor™ Funktion runden muss, rundet sie zu Ihrer Sicherheit nach unten. Wenn die berechnete Dosis z. B. 2,7

Einheiten beträgt und Sie ganze Einheiten zuführen, empfiehlt er 2 Einheiten. Wenn Sie halbe Einheiten zuführen, empfiehlt er 2,5 Einheiten.

Bevor Sie die Insulin Mentor™ -Funktion nutzen können, muss Ihr Arzt diese aktivieren; er kann die Insulin Mentor™ -Funktion über eine Remote-Steuerung auf der OneTouch Reveal®-Website oder in der OneTouch Reveal®-App auf Ihrem mobilen Gerät aktivieren.

Zur Berechnung einer Insulindosis ist Folgendes erforderlich:

- mindestens ein Blutzuckermesswert in den letzten 30 Minuten (entweder manuell eingegeben oder von einem Messsystem synchronisiert) **oder**
- mindestens ein KH-Ereignis, das in den letzten 30 Minuten protokolliert wurde, **oder**
- mindestens ein Blutzuckermesswert **und** ein oder mehr KH-Ereignisse, das/die in den letzten 30 Minuten protokolliert wurde/n.

#### **HINWEIS:**

- Die Insulin Mentor™ -Funktion berücksichtigt Ihre aktuellen Blutzuckerwerte und KH-Ereignisse zusammen mit ggf. aktivem Insulin (der Effekt von Insulin von einer früheren Dosis, welche in Ihrem Körper noch aktiv ist) und berechnet eine **Empfohlene Dosis** von Insulin. Wenn Ihr aktueller Blutzuckermesswert innerhalb des Zielblutzuckerbereichs liegt, der von Ihnen oder Ihrem Arzt eingerichtet wurde, oder wenn Sie nur KH ohne einen Blutzuckermesswert für die Berechnung Ihrer Insulindosis verwenden, wird ein evtl. Effekt von aktivem Insulin nicht in die Berechnung einbezogen.
- Wenn Dritte, wie z. B. Apple Health, KH-Daten mit der mobilen OneTouch Reveal® -App teilen, können Sie nicht die Kohlenhydratdaten von der Apple Health mit der Insulin Mentor™ -Funktion teilen, da die OneTouch Reveal® -App nicht die Quelle der KH-Bestimmungen für Einträge bestätigen kann, die von einer anderen App importiert wurden. Sie müssen diese KH nicht erneut als separate KH-Ereignisse eintragen. Die Eingabe der KH in Ihre Insulin Mentor™ Funktion, um Übereinstimmung mit Ihren importierten KH zu erreichen, kann zur doppelten Protokollierung der KH führen. Um dies zu vermeiden, sollten Sie die Funktion des KH-Imports aus der Apple Health ausschalten.
- Da sich die Glukosewerte im Blut im Verlauf der Zeit ändern, ist es wichtig, einen Blutzuckermesswert aus den letzten 30 Minuten zu verwenden.
- Um die Genauigkeit Ihrer empfohlenen Dosis zu verbessern, verwenden Sie Ihre App, um jede zugeführte Dosis von kurzwirksamem Insulin aufzuzeichnen. Dies trägt auch dazu bei, eine Ansammlung Ihrer Insulindosierungen zu vermeiden. Sie sammeln Dosierungen an, wenn Sie eine Insulindosis von kurzwirksamem Insulin spritzen, ohne dabei die vorherige Dosis zu berücksichtigen, die noch in Ihrem Körper wirkt.

Die mobile OneTouch Reveal®-App schränkt die Verwendung der Insulin Mentor™-Funktion ein, wenn Sie in den letzten 30 Minuten einen Blutzuckermesswert hatten, der nicht so niedrig ist, dass eine Insulinbolusdosis empfohlen wird, oder wenn Sie in den letzten 30 Minuten einen Blutzuckermesswert hatten, der extrem niedrig ist.

- Wenn Sie in den letzten 30 Minuten einen Blutzuckermesswert hatten, der so niedrig ist, dass Ihre KH und das aktive Insulin in die Berechnung mit einbezogen wurden, zeigt die Insulin Mentor™ -Funktion eine Meldung "**Keine Insulindosis empfohlen.**" an. Wenn Sie **Speichern** auf dem Bildschirm der Insulin Mentor™ -Funktion antippen, erinnert Sie die mobile OneTouch Reveal® -App in 15 Minuten daran, Ihren Blutzucker erneut zu bestimmen.
- Wenn Ihr Blutzuckermesswert aus den letzten 30 Minuten extrem niedrig ist, was in der mobilen OneTouch Reveal®-App mit **LO** dargestellt wird, leitet Sie eine Warnmeldung an, die Anweisungen Ihres Arztes zum Umgang mit niedrigem Blutzucker zu befolgen. Die mobile App OneTouch Reveal® erinnert Sie in 15 Minuten daran, Ihren Blutzucker erneut zu bestimmen. Sie können die Insulin Mentor™ -Funktion erst 60 Minuten nach der Synchronisierung oder manuellen Eingabe eines extrem niedrigen Blutzuckermesswerts wieder verwenden.
- Wenn Ihr Blutzuckermesswert aus den letzten 30 Minuten extrem hoch ist, was in der mobilen OneTouch Reveal® -App mit **HI** dargestellt wird, leitet Sie eine Warnmeldung an, die Anweisungen Ihres Arztes zum Umgang mit hohem Blutzucker zu befolgen. Die mobile App OneTouch Reveal® erinnert Sie in 15 Minuten daran, Ihren Blutzucker erneut zu bestimmen.
- **1.** Es gibt mehrere Wege für den Zugriff auf die Insulin Mentor™ Funktion:
	- Tippen Sie im Bildschirm **Letzter Messwert Insulin Mentor™** an, wenn der Blutzuckermesswert innerhalb der letzten 30 Minuten bestimmt wurde.
	- Tippen Sie nach dem Öffnen eines bestehenden Blutzucker- oder KH-Ereignisses auf Ihrer **Zeitachse** im Bildschirm **Ereignis bearbeiten** auf **Insulin Mentor™** , wenn das Blutzucker- oder KH-Ereignis innerhalb der letzten 30 Minuten aufgezeichnet wurde.
	- Wenn Sie manuell ein Blutzucker- oder KH-Ereignis hinzufügen, können Sie im Bildschirm **Ereignis hinzufügen Insulin Mentor™** antippen.
	- Wenn Sie ein Insulin-Ereignis hinzufügen, können Sie sofort im Bildschirm **Ereignis hinzufügen Insulin Mentor™** antippen, aber sobald Sie einen Insulinwert eingeben, wird der Link **Insulin Mentor™** inaktiv.
- **2.** Wenn sich der Bildschirm **Insulin Mentor™** aufbaut, wird jeder Blutzuckermesswert sowie jedes KH-Ereignis aus den letzten 30 Minuten, welche nicht in einer früheren Insulinberechnung berücksichtigt wurden, im Bildschirm der Insulin Mentor™ -Funktion angezeigt.
	- Um einen Blutzuckermesswert zu entfernen, wischen Sie mit Ihrem Finger von rechts nach links über den Blutzuckermesswert und tippen Sie auf **Entfernen**. In einem Pop-up-Fenster werden Sie gefragt, ob Sie sicher sind, dass Sie diesen Messwert aus Ihrer Insulindosis-Berechnung entfernen wollen. Falls der Messwert automatisch in Ihrem Insulin Mentor™ berücksichtigt wurde, werden Sie daran erinnert, dass er durch die Entfernung aus der Berechnung nicht aus der eigentlichen App entfernt wird. Tippen Sie auf **Ja**, um fortzufahren, oder auf **Abbrechen**, um den Blutzuckermesswert in der Insulin Mentor™ -Funktion zu behalten. Wenn Sie einen oder mehrere Blutzuckermesswerte aus den letzten 30 Minuten in der mobilen App protokolliert haben, erkennt das Pop-up-Fenster den Blutzuckermesswert anhand des Werts und der Uhrzeit und gibt Ihnen die Gelegenheit, den Blutzuckermesswert in der Insulin Mentor™ -Funktion zu verwenden.
	- Sie erhalten einen Warnhinweis, wenn der Blutzuckermesswert in fünf Minuten verfällt.
	- Wenn mehr als 30 Minuten nach dem Bestimmen des Blutzuckermesswerts vergangen sind, teilt ein Pop-up-Fenster Ihnen mit, dass der Messwert verfallen ist. Messen Sie erneut den Blutzuckerwert.
	- Die 30-Minuten-Grenze gilt für Blutzuckermesswerte, die vor der Eingabe in die Insulin Mentor™ -Funktion aufgezeichnet wurden. Wenn Sie einen Blutzuckerwert im Bildschirm der Insulin Mentor™ -Funktion eintragen, verfällt dieser 30 Minuten, nachdem Sie eine Stelle außerhalb des Blutzuckerfelds antippen.
- **3.** Alle KH-Ereignisse aus den letzten 30 Minuten vor Eintrag in die Insulin Mentor™ -Funktion und jede KH-Menge, die Sie in den Insulinrechner eingegeben haben, werden zusammengefasst und die Gesamtgrammzahl an Kohlenhydraten, die Sie gegessen haben oder essen wollen, wird in einer Zeile angezeigt.
	- Wenn Sie in den letzten 30 Minuten gegessen haben oder bald essen möchten, fügen Sie die entsprechenden KH in der Insulin Mentor™ -Funktion hinzu.
	- Tippen Sie den Rechtspfeil neben der KH-Summe an, um die einzelnen KH-Ereignisse anzuzeigen.
	- Tippen Sie das Plus-Symbol (+) an, um eine neues KH-Ereignis hinzuzufügen.
	- Sie können mit dem Finger von rechts nach links über das KH-Ereignis wischen und **Entfernen** antippen, um das Ereignis von der Insulin Mentor™ Funktion auszuschließen.
	- Wenn mehr als 30 Minuten ab der Zeit, zu der ein KH-Ereignis hinzugefügt wurde, vergangen sind, benachrichtigt Sie ein Pop-up-Fenster, dass der Messwert verfallen ist und das KH-Ereignis vom Bildschirm der Insulin Mentor™ -Funktion gelöscht wird.
	- Die 30-Minuten-Grenze gilt für KH-Ereignisse, die vor der Eingabe in die Insulin Mentor™ -Funktion aufgezeichnet wurden. Im Bildschirm der Insulin Mentor™ Funktion eingetragene KH haben keine Zeitgrenze.
- 4. Der Carbs Mentor<sup>™</sup> ermöglicht Ihnen, ganz einfach die KH zu Ihren Lebensmitteln zu berechnen. Zur Verwendung des Carbs  $M$ entor<sup>™</sup>:
	- Tippen Sie das Plus-Symbol (+) im Insulin Mentor™ Bildschirm an, um eine neues KH-Ereignis hinzuzufügen. Es erscheint eine Suchleiste.
	- Tippen Sie das Lupen-Symbol im Bildschirm **KH-Ereignis hinzufügen** innerhalb der Insulin Mentor™ Funktion an.
	- Tippen Sie auf die Suchleiste und geben Sie den Namen des Lebensmittels ein, das Sie essen möchten.
	- Der Carbs Mentor™ zeigt Ergebnisse aufgrund Ihres Suchbegriffs an. Suchen Sie das gewünschte Lebensmittel und tippen Sie auf das Pluszeichen (+) rechts neben dem Suchergebnis, um es auszuwählen.
	- Tippen Sie auf das ausgewählte Lebensmittel, um die Portionsgröße anzupassen. Dadurch ändert sich die Menge der Kohlenhydrate. Wenn Sie Lebensmittel und ihre Portionsgrößen auswählen, denken Sie daran, mit Sorgfalt die richtige Portionsgröße und Menge an Kohlenhydraten auszuwählen.
	- Wenn Sie weitere Lebensmittel hinzufügen möchten, tippen Sie erneut in das Suchfeld und wiederholen Sie den Suchvorgang und die Auswahl von Lebensmitteln und ihrer Portionsgröße. Die Registerkarte **GERADE HINZUGEFÜGT** enthält die Lebensmittel, die Sie für das aktuelle KH-Ereignis hinzugefügt haben. Die Registerkarte **LETZTE** enthält die letzten 25 Lebensmittel, die Sie im Carbs Mentor™ ausgewählt haben.
	- Sie können ausgewählte Lebensmittel entfernen, indem Sie ihre Häkchenmarkierung antippen, um sie zu löschen.
	- Sie können den Stern links vom Suchergebnis antippen, um ein Lebensmittel Ihren Favoriten hinzuzufügen.
	- Tippen Sie **Fertig** an.
	- Nach Auswahl eines oder mehr Artikeln aus dem Carbs Mentor™ sehen Sie ein Aufwärtspfeil-Symbol neben dem KH-Wert. Wenn Sie dieses antippen, erweitert sich die Anzeige und zeigt die Carbs Mentor™ Artikel, die Sie ausgewählt haben, und die zugehörigen KH-Mengen.
	- Tippen Sie **Fertig** an, um dieses KH-Ereignis für die Insulin Mentor™ Funktion zu verwenden. Die OneTouch Reveal® Mobile App speichert nur die KH-Grammmenge aus Ihrem KH-Eintrag im Insulin Mentor™ . Die Mobile App speichert

nicht die Lebensmittelarten, die Anzahl der Portionen und auch keinen anderen Wert als den Grammwert auf Ihrer Zeitachse, im Tagebuch oder in einem Bericht.

- **5.** Während Sie Blutzucker- und KH-Ereignisse hinzufügen, entfernen oder bearbeiten, fasst die Insulin Mentor™ -Funktion diese zusammen mit ggf. aktivem Insulin (der Effekt von Insulin von einer früheren Dosis, welche in Ihrem Körper noch aktiv ist) und berechnet eine **Empfohlene Dosis** von Insulin. Diese wird visuell in der Grafik dargestellt und hilft Ihnen, die Berechnung der endgültigen Dosis besser zu verstehen. Die Symbole zeigen Ihnen, wie jeder Faktor (**Blutzucker**, **Kohlenhydrate**, **Aktives Insulin** und jede **Manuelle Anpassung**, die Sie vornehmen) das benötigte Insulin beeinflusst. Wenn sich diese Symbole in der oberen Hälfte der Grafik befinden, benötigen Sie mehr Insulin. Wenn sie sich in der unteren Hälfte der Grafik befinden, bedeutet es, dass Sie weniger Insulin benötigen.
	- Je nach Ihren Einstellungen wird die **Empfohlene Dosis** in ganzen Einheiten, z. B. 2,0 Einheiten Insulin, oder in halben Einheiten, wie z. B. 2,5 Einheiten, angezeigt.
	- Die Insulin Mentor™ Funktion rundet **immer** ab. Daher wird, wenn Ihr Arzt halbe Einheiten eingestellt hat, die Dosis von 3,8 Einheiten Insulin auf 3,5 und die Dosis von 2,3 Einheiten Insulin auf 2,0 abgerundet. Wurden ganze Einheiten eingestellt, werden 2,7 Einheiten als 2,0 Einheiten angegeben.
	- Wenn die Insulin Mentor™ Funktion eine **Empfohlene Dosis** mitteilt, die **nicht** so ist wie erwartet:
		- Überprüfen Sie den Blutzucker oder KH-Werte, welche Sie eingegeben haben, erneut.
		- Wenn die **Empfohlene Dosis** höher ist als erwartet, betrachten Sie Ihren Blutzucker ist dieser hoch? Denken Sie daran, die Hände zu waschen und erneut zu testen.
		- Überprüfen Sie die Einstellungen der Insulin Mentor™ Funktion. Wurden evtl. Einstellungen geändert?
		- Wenn Sie Ihre Eingaben und Einstellungen überprüft haben und die **Empfohlene Dosis** immer noch nicht Ihren Erwartungen entspricht, berechnen Sie Ihre Dosierung mit Ihrer Backup-Methode. Wenden Sie sich an Ihren Arzt, wenn Sie weiterhin Bedenken haben.
- **6.** Wenn Sie möchten, können Sie das Plus- (+) oder Minus-Symbol (-) unten im Bildschirm neben **Ich injiziere** antippen, um die **Empfohlene Dosis** anzupassen. Wenn Sie eine Anpassung vornehmen, ändert sich **Empfohlene Dosis** zu **Angepasste Dosis**. Wenn die empfohlene oder angepasste Dosis über der Grenze für die maximale Einzeldosis liegt, die von Ihrem Arzt eingestellt wurde, sehen Sie einen Warnhinweis und Sie können nicht das Plus-Symbol (+) zur Anhebung der Dosis antippen.
- **7.** Wenn Sie von rechts nach links über den Bildschirm wischen, wechselt die untere Hälfte des Bildschirms von der Grafikansicht zur Listenansicht der **Berechnung**. Wie bei der Grafik zeigt Ihnen dieser Bildschirm, wie der **Insulin Mentor™ Blutzucker**, **Kohlenhydrate**, Effekt des **Aktives Insulin** und jede andere **Manuelle Anpassung** verwendet, um die Dosis zu berechnen.
- **8.** Tippen Sie auf dem Bildschirm **Insulin Mentor™ Speichern** an, um die Dosis auf Ihrer **Zeitachse** zu speichern.

**HINWEIS:** Die Ansicht der Insulin Mentor™ Funktion (entweder Grafik oder die Listenansicht der **Berechnung**), die erscheint, wenn Sie **Speichern** antippen, wird Ihre Standardansicht in der Insulin Mentor™ Funktion.

- **9.** Nachdem Sie das Ereignis vom Bildschirm **Insulin Mentor™** gespeichert haben, wird es auf Ihrer **Zeitachse** und in Ihrem **Tagebuch** als Insulin-Ereignis aufgezeichnet und kann von Ihnen in Zukunft betrachtet werden.
- **10.** Wenn Sie Ihre Insulindosis angepasst haben, erscheint die angepasste Menge als Wert für das Insulin-Ereignis. Wenn die Insulin Mentor™ -Funktion eine **Empfohlene Dosis** von 2,5E angezeigt hatte, Sie diese aber vor dem Speichern in 1,0E geändert haben, wäre **1,0E** der Wert für das Ereignis und **(2,5E empfohlen)** erscheint unterhalb von Datum und Uhrzeit des Insulin-Ereignisses.
- **11.**Sie können auf einem Insulin-Ereignis Ihrer **Zeitachse Details** antippen, um das Insulin-Ereignis zu erweitern und die Faktoren zu betrachten, welche die Grundlage für die **Empfohlene Dosis** darstellten.
- **12.** Wenn Sie mehr oder weniger Insulin, als ursprünglich in der Insulin Mentor™ Funktion aufgezeichnet, spritzten, können Sie das Insulin-Ereignis Ihrer **Zeitachse** antippen, um auf die Insulin Mentor™ Funktion zuzugreifen, die ursprüngliche Dosis anpassen und dann **Speichern** antippen.

## <span id="page-35-0"></span>Insulin Mentor™ Funktion: Häufig gestellte Fragen

#### Warum sehe ich nicht die KH, die ich von meiner Gesundheits-App importiert habe?

Importierte KH-Mengen können nicht in Ihrer Insulin Mentor™ Funktion verwendet werden. Die OneTouch Reveal® kann nicht die Quelle der KH-Bestimmungen für Protokolle bestätigen, die von einer anderen App importiert wurden. Diese KH-Protokolle werden nicht automatisch in die Insulin Mentor™ Funktion einbezogen.

Die Eingabe der KH in Ihre Insulin Mentor™ Funktion, um Übereinstimmung mit Ihren importierten KH zu erreichen, kann zur doppelten Protokollierung der KH führen. Um dies zu vermeiden, sollten Sie die Funktion des KH-Imports aus der von Ihnen verwendeten Gesundheits-App ausschalten.

#### Warum fehlen mir ein Symbol und die zugehörige grafische Information?

Sie sehen u. U. ein oder mehr Symbole nicht in Ihrer Insulin Mentor™ Funktion, weil Sie keine Daten eingegeben haben, die mit einem Symbol verbunden sind. Zunächst denken Sie daran, dass importierte KH-Mengen nicht in Ihrer Insulin Mentor™ Funktion verwendet werden können. Wenn Sie ein Gabel-Symbol erwarten und sehen es nicht, kann es daran liegen. Fehlt Ihnen das Symbol für aktives Insulin? Denken Sie daran, dass aktives Insulin nur berechnet wird, wenn Sie in Ihrer Berechnung auch einen Blutzuckermesswert verwenden. Auch kann die Menge an Insulin, die in Ihrem Körper noch von früheren Insulinbolusgaben vorhanden ist, nicht groß genug sein, um Ihren empfohlenen Bolus zu ändern. Wenn dies der Fall ist, sehen Sie in Ihrer Grafik keine Daten für aktives Insulin.

#### Warum sehe ich keine empfohlene Dosis?

Wenn Sie keine KH eingegeben haben und Sie keinen Messwert haben, der aktuell genug ist, werden Sie keine empfohlene Dosis sehen. Ein anderer möglicher Grund dafür ist, dass Sie kein weiteres Insulin benötigen. Sie haben evtl. genug aktives Insulin von einer früheren Insulinbolusdosis. Oder Ihr Blutzucker ist unter dem Zielwert, den Ihr Arzt eingestellt hat, und Sie haben nicht genug KH eingegeben, um Insulin zu benötigen. Vielleicht ist Ihr jüngster synchronisierter Blutzuckermesswert extrem hoch oder HI bzw. extrem niedrig oder LO. Da diese Messwerte nicht mit Glukosewerten im Blut in Zusammenhang stehen, können Sie nicht für Berechnungen in der Insulin Mentor™ -Funktion verwendet werden.

#### Warum ist mein Blutzucker nach der Zufuhr der empfohlenen Dosis hoch?

- Haben Sie eine KH-Menge eingegeben, die zu niedrig war, oder nahmen Sie (durch Essen oder Trinken) mehr KH zu sich als erwartet?
- Sind Sie gestresst, krank oder nicht in Ihrer üblichen Stimmung? Alle diese Aspekte können Ihren Blutzucker auf unvorhersehbare Weise ändern.
- Haben Sie den Zeitpunkt für die Zufuhr Ihrer Insulinbolusdosis nach den Empfehlungen Ihres Arztes gewählt?
- Haben Sie Ihr Insulin in der Art injiziert, wie es Ihr Arzt empfohlen hat? Müssen Sie den Ort der Injektion wechseln?

#### Warum ist mein Blutzucker nach der Zufuhr der empfohlenen Dosis niedrig?

- Haben Sie Ihre letzte Insulindosis protokolliert? Falls nicht, kann die Insulin Mentor™ Funktion das aktive Insulin in Ihrem Körper nicht genau berechnen.
- Haben Sie eine KH-Menge eingegeben, die zu hoch war, oder nahmen Sie (durch Essen oder Trinken) weniger KH zu sich als erwartet?
- Haben Sie den Zeitpunkt für die Zufuhr Ihrer Insulinbolusdosis nach den Empfehlungen Ihres Arztes gewählt, speziell wenn Sie vor dem Essen einen niedrigen Wert hatten?
- Wenn Sie Ihren Insulinbolus nach dem Essen zuführten, haben Sie Ihr Insulin in der Art injiziert, wie es Ihr Arzt empfohlen hat? Wenn Sie Ihren Bolus berechnen, verwenden Sie einen Messwert, der sowohl am nächsten an als auch vor Ihrer Mahlzeit liegt.

**HINWEIS:** Wenn Sie einen Messwert nehmen, der nach der Mahlzeit bestimmt wurde, kann dies zu einer Berechnung führen, nach der mehr Insulin, als ihr Körper benötigt, empfohlen wird. Dies kann zu niedrigem Blutzucker führen.

- Haben Sie kürzlich trainiert? Training kann sich bis zu 36 Stunden auf Ihren Blutzucker auswirken.
- Sind Sie gestresst, krank oder nicht in Ihrer üblichen Stimmung? Alle diese Aspekte können Ihren Blutzucker auf unvorhersehbare Weise ändern.
- Haben Sie Ihr Insulin in der Art injiziert, wie es Ihr Arzt empfohlen hat? Müssen Sie den Ort der Injektion wechseln?

<span id="page-36-0"></span>• **HINWEIS:** Hierzu gibt es eine Ausnahme. Nehmen wir an, Ihr Blutzucker war auf einem niedrigen Wert von 62 mg/dL, aber Sie hatten genug KH in Ihrer Berechnung, um den niedrigen Wert abzudecken. Sie erhielten die Mitteilung **Im Moment keine Insulindosis empfohlen.** Sie hatten innerhalb einer Stunde einen Messwert, der nicht mehr niedrig war, nehmen wir an 78 mg/dL, und Sie waren in der Lage, zu Ihrer Berechnung zurückzukehren. In diesem Fall sollten sie **NICHT** Ihren jüngsten Messwert für Ihre Berechnung verwenden. Sie haben in der Tat noch nicht einmal diese Möglichkeit. Sie müssen für Ihre Berechnung Ihren ursprünglichen niedrigen Blutzuckerwert verwenden. Nehmen wir an, Sie bestimmten vor Ihrem Messwert, der nicht mehr niedrig war, Ihren Blutzucker mit 58 mg/dL, ein Wert, der niedriger ist als der, bei dem die Mitteilung ausgelöst wurde. In diesem Fall müssen Sie den niedrigsten der Messwerte (58 mg/dL) für Ihre Berechnung verwenden. Die Verwendung eines höheren Messwerts erzeugt eine empfohlene Dosis, die erneut einen niedrigen Blutzucker herbeiführt.

#### Was ist, wenn meine empfohlene Insulindosis nicht so ist wie erwartet?

Wenn Ihre empfohlene Dosis nicht so ist wie erwartet, prüfen Sie noch einmal Ihre Zahlen. Haben Sie alles richtig eingegeben? Wenn die empfohlene Dosis höher ist als erwartet, betrachten Sie Ihren Blutzucker. Ist dieser höher als erwartet? Denken Sie daran, die Hände zu waschen und Ihren Blutzuckerwert zu überprüfen. Evtl. überprüfen Sie auch Ihre Einstellungen. Wenn Sie Ihre Einstellungen bearbeiten können, war dabei etwas falsch angepasst worden? Evtl. haben Sie alles erneut geprüft, aber Sie finden, dass Ihre empfohlene Dosis immer noch von Ihren Erwartungen abweicht. Wenn dies der Fall ist, bitten Sie Ihren Arzt um weitere Anweisungen.

#### Wenn mein Messsystem "extrem niedrig" oder "LO" erkennt, kann ich dann noch die Insulin Mentor™ Funktion verwenden?

Wenn Ihr Messsystem "extrem niedrig" oder "LO" erkennt, bedeutet dies, dass Ihr Blutzucker sehr niedrig (unter 20 mg/dL) ist. Befolgen Sie die Hinweise Ihres Arztes zum Umgang mit niedrigen Werten. Handelt es sich um einen Notfall, so rufen Sie die örtliche Notfallnummer an. Zu Ihrer Sicherheit können Sie die Insulin Mentor™ Funktion erst wieder eine Stunde nach einem extrem niedrigen oder LO Messwert verwenden. Dies gilt auch, wenn Sie in der Zeitphase einen Blutzuckerwert hatten, der oberhalb dieses niedrigen Bereichs lag. Darüber hinaus kann Ihre Insulin Mentor™ -Funktion nicht zuverlässig eine Insulindosis empfehlen unter Verwendung eines extrem niedrigen oder "LO" Blutzuckerwerts. Für diese Messwerte gibt es keinen Blutzuckerwert.

#### Wenn mein Messsystem "extrem hoch" oder "HI" erkennt, kann ich dann noch die Insulin Mentor™ Funktion verwenden?

Wenn Ihr Messsystem "extrem hoch" oder "HI" erkennt, bedeutet dies, dass Ihr Blutzucker sehr hoch (über 600 mg/dL) ist. Die Insulin Mentor™ -Funktion kann nicht zuverlässig eine Insulindosis empfehlen unter Verwendung eines extrem hohen oder HI Blutzuckermesswerts. Für diese Messwerte gibt es keinen Blutzuckerwert. Auch wenn Sie KH in Ihrer Berechnung berücksichtigen, werden Sie keine empfohlene Insulindosis in Ihrer Grafik sehen.

Vielleicht erscheint Ihnen dieser extrem hohe oder HI Messwert nicht präzise. Denken Sie daran, die Hände zu waschen und Ihren Blutzuckerwert zu überprüfen. Vielleicht war etwas wie Fruchtsaft an Ihren Fingern, als Sie Ihren Blutzucker bestimmt haben. Wenn Sie weiterhin einen extrem hohen oder HI Messwert erhalten, bitten Sie Ihren Arzt um Unterstützung bei der Berechnung Ihrer Insulindosis.

#### Was ist, wenn meine empfohlene Dosis höher ist als meine Grenze für die maximale Einzeldosis?

Die Grenze für die maximale Einzeldosis ist zur Sicherheit eingerichtet. Da die Zufuhr von zu viel Insulin gefährlich sein kann, stellt Ihr Arzt eine Einzeldosisgrenze ein, was Ihre Sicherheit gewährleistet. Wenn Ihre empfohlene Dosis über diesem Grenzwert liegt, wird eine Warnung auf dem Bildschirm angezeigt; führen Sie eine erneute Blutzuckerkontrolle durch. Haben Sie etwas falsch eingegeben? Ist Ihr Blutzucker höher als erwartet? Denken Sie daran, die Hände zu waschen und Ihren Blutzuckerwert zu überprüfen. Wenn Sie immer noch zu einer empfohlenen Dosis kommen, die höher ist als Ihre Grenze für die maximale Einzeldosis, bitten Sie Ihren Arzt um weitere Anweisungen.

## Terminologie zur Insulin Mentor<sup>™</sup> Funktion

#### **Basal- und Bolusinsulin**

Es gibt zwei Arten, auf die Insulin dosiert werden kann, um Ihren Blutzucker zu kontrollieren: Basal- und Bolusgabe. Die Basalinsulingabe bietet einen anhaltenden niedrigen Insulinspiegel. Ausgenommen Sie verwenden eine Insulinpumpe, wird dies gewöhnlich mit einem länger wirkenden Insulin erreicht. Diese Art von Insulingabe wäre genug zur Einstellung Ihres Blutzuckers über den Tag, wenn Sie nicht noch einige andere Dinge berücksichtigen müssten, wie Lebensmittel und Getränke, Stress u. a. Hier kann das Bolusinsulin Abhilfe schaffen. Insulin, das für Bolusgaben verwendet wird, ist gewöhnlich kurzwirksames Insulin. Ein Insulinbolusdosis wirkt rasch als "Korrektur"- bzw. "Mahlzeiten"-Dosis. Basal- und Bolusinsulin arbeiten zusammen, um Ihren Blutzucker im Bereich zu halten.

#### **Grafik**

Ein Bild, welches die Daten zeigt, die zur Berechnung Ihrer empfohlenen Insulindosis verwendet wurden. Die obere Hälfte Ihrer Grafik zeigt die Dinge, durch welche Ihr Körper mehr Insulin benötigt. Die untere Hälfte Ihrer Grafik zeigt die Dinge, welche die Waage in die andere Richtung bewegen. Diese Dinge reduzieren Ihren Bedarf an zusätzlichem Insulin.

#### **Horizont**

Wenn eine Insulindosis berechnet wird, teilt der Horizont die obere Hälfte Ihrer Grafik von der unteren Hälfte. Die obere Hälfte zeigt die Dinge, durch welche Ihr Körper mehr Insulin benötigt. Die untere Hälfte zeigt die Dinge, welche Ihren Bedarf an zusätzlichem Insulin reduzieren.

#### **Aktives Insulin**

Insulinanteil von Dosierungen, die Sie bereits zugeführt haben und die noch auf Ihren Blutzucker wirken können. Nehmen wir an, Sie benötigen Insulin wegen Ihres Blutzuckers. Wenn Sie noch einen Effekt durch das aktive Insulin haben, reduziert der Insulin Mentor™ die empfohlene Dosis.

#### **Empfohlene Dosis**

Vorgeschlagene Dosis Insulin, die gemäß den Einstellungen Ihres Arztes und aufgrund der Blutzuckerwerte und/oder der KH, die Sie eingegeben haben, zuzuführen ist. Diese Zahl erscheint in der Mitte Ihres Horizonts, es sei denn, Sie haben die Dosis, die Sie zuführen, angepasst. Wenn Sie Ihre Dosis anpassen, dann sehen Sie die angepasste Dosis in der Mitte Ihrer Grafik.

Wenn Ihre empfohlene und berechnete Dosis nicht identisch sind, bedeutet es, dass Ihre Insulin Mentor™ Funktion Ihre berechnete Dosis runden muss. Sie tut das, damit sie eine empfohlene Dosis herausgeben kann, die zu Ihrer Insulininjektionsmethode passt. Wenn durch Ihre Insulin Mentor™ Funktion gerundet wird, so geschieht dies immer zu Ihrer Sicherheit nach unten, damit Sie nicht mehr Insulin spritzen, als Sie benötigen.

#### **Berechnete Dosis**

Die Summe des Gesamtinsulins, das Sie benötigen und welches von Ihrer Insulin Mentor™ -Funktion errechnet wurde aufgrund Ihres Blutzuckers, der KH-Aufnahme und des aktiven Insulins. Diese Zahl erscheint immer auf der rechten Seite Ihres Horizonts, auch wenn Sie die Dosis angepasst haben.

Wenn Ihre empfohlene und berechnete Dosis nicht identisch sind, bedeutet es, dass Ihre Insulin Mentor™ Funktion Ihre berechnete Dosis runden muss. Sie tut das, damit sie eine empfohlene Dosis herausgeben kann, die zu Ihrer Insulininjektionsmethode passt.

#### **Angepasste Dosis**

Angepasste Menge Insulin aufgrund der Änderungen, die Sie an der empfohlenen Dosis vorgenommen haben. Wenn Sie Ihre Dosis anpassen, sehen Sie eine zusätzliche Farbe in Ihrer Grafik zusammen mit dem Plus- oder Minus-Symbol. Wenn Sie mehr Insulin nehmen als empfohlen, wird die Änderung für Sie in Ihrer Grafik oberhalb des Horizonts sichtbar. Das Symbol ist ein Pluszeichen. Wenn Sie weniger Insulin nehmen als empfohlen, wird die Änderung für Sie in Ihrer Grafik unterhalb des Horizonts sichtbar. Das Symbol ist ein Minuszeichen.

#### **Ansammeln von Insulindosierungen**

Injektion einer weiteren Dosis kurz wirksamen Insulins, bevor der Effekt der vorhergehenden Dosis beendet ist. Das "Ansammeln" von Insulindosierungen bedeutet für Sie das Risiko für niedrigen Blutzucker und sollte daher vermieden werden. Ein Weg, um die Ansammlung von Insulindosierungen zu vermeiden, besteht darin sicherzustellen, dass Sie die gesamte Zufuhr von kurz wirksamem Insulin in Ihrer App eingetragen haben. Dies ermöglicht es Ihrer Insulin Mentor™ Funktion, diese Daten zur Berechnung der empfohlenen Dosis zu berücksichtigen.

#### **Insulin Mentor™ Einstellungen**

Denken Sie daran: Ihr Arzt gibt Ihre Einstellungen ein, wenn Ihre Insulin Mentor™ Funktion aktiviert wird. Obwohl dies nicht in allen Ländern möglich ist, kann Ihnen Ihr Arzt erlauben, die Insulin Mentor™ Funktionseinstellungen zu bearbeiten. Bei Fragen wenden Sie sich an Ihren Arzt, bevor Sie Änderungen vornehmen.

#### **Hinzufügen von Zeitabschnitten**

Ihr Arzt möchte evtl., dass einige der Einstellungen in Ihrer Insulin Mentor™ Funktion je nach Tageszeit variieren. Für Ihren Ziel-BZ, Korrekturfaktor und das Verhältnis Insulin : Kohlenhydrate kann Ihr Arzt Zeitabschnitte in 30-Minuten-Stufen hinzufügen. Die Einstellungen können innerhalb jedes Zeitabschnitts angepasst werden. Tippen Sie einfach in diesen Abschnitten auf "+", um Einstellungen für einen anderen Zeitabschnitt hinzuzufügen.

#### **Verhältnis Insulin : Kohlenhydrate**

Dieses Verhältnis sagt Ihnen, wie viel Gramm KH durch eine Einheit des Insulins zu den Mahlzeiten abgedeckt wird.

Wenn z. B. das Verhältnis Insulin : Kohlenhydrate bei Ihnen 1 : 20 beträgt, bedeutet dies, dass eine Einheit Insulin 20 g KH abdeckt.

#### **Korrekturfaktor**

Dieser Faktor wird auch als Insulinsensitivitätsfaktor bezeichnet. Er ist ein Schätzwert, der von Ihrem Arzt für den Effekt definiert wird, den eine Einheit Insulin auf Ihren Blutzucker ausübt.

Nehmen wir an, Ihr Korrekturfaktor beträgt 1 Einheit: 40 mg/dL. Ihre Insulin Mentor™ bezieht eine Einheit Insulin in der empfohlenen Dosis pro 40 mg/dL ein, die Ihr Blutzucker oberhalb Ihres Zielwerts liegt. Er subtrahiert eine Einheit pro 40 mg/dL, die Ihr Blutzucker unterhalb Ihres Zielwerts liegt.

#### **Zielblutzuckerwert für die Insulindosierung (Ziel-BZ)**

Ihre Insulin Mentor™ -Funktion versucht, Ihren Blutzucker zurück zu diesen Zielwert zu bekommen, und empfiehlt eine Dosis auf der Grundlage dieses Ziels. Denken Sie daran, dass Ihr Arzt evtl. auch eine Pufferzone in Ihren Einstellungen im Hinblick auf Ihren Zielwert eingebaut hat. Wenn dies der Fall ist, berücksichtigt die Insulin Mentor™ Funktion diese Pufferzone, wenn er eine Empfehlung berechnet.

Nehmen wir an, Ihr Zielwert beträgt 120 mg/dL +/- 20 mg/dL. Wenn Ihr Blutzucker höher ist als 140 mg/dL, empfiehlt Ihr Insulin Mentor™ eine Korrekturdosis. Wenn Ihr Blutzucker 140 mg/dL, beträgt, geschieht dies nicht. Wenn Sie unter 100 mg/dL liegen, wird Insulin Mentor™ von Ihrer Korrekturdosis abgezogen. Wenn Ihr Blutzucker 100 mg/dL, beträgt, geschieht dies nicht. In beiden Situationen besteht das Ziel darin, Ihren Blutzucker auf den Zielwert von 120 mg/dL zu bringen.

#### **Dauer des aktiven Insulins**

Die Dauer des aktiven Insulins sagt Ihnen, wie lang die Insulin Mentor™ Funktion die vorher protokollierte Insulinbolusdosis als aktiv in Ihrem Körper berücksichtigt. Wenn diese Zeit abgelaufen ist, bezieht Ihre Insulin Mentor™ Funktion diese Dosis nicht mehr in die Berechnungen ein. Denken Sie daran, dieser Wert ist zu Anfang von Ihrem Arzt eingestellt worden.

Nehmen wir an, die Wirkung des aktiven Insulins dauert vier Stunden und Sie spritzten eine Insulinbolusdosis vor drei Stunden. Ihre Insulin Mentor™ Funktion berücksichtigt noch den Anteil der Insulindosis, die in Ihrem Körper aktiv ist. Infolgedessen reduziert er die empfohlene Dosis, um Ihren Blutzucker zu korrigieren. Nun nehmen wir an, Sie spritzten Ihre letzte Insulinbolusdosis vor fünf Stunden. Ihre Insulin Mentor™ Funktion berücksichtigt nicht mehr das Insulin von Ihrer letzten Dosis als aktiv in Ihrem Körper. Das Insulin wird nicht in Ihre Berechnung einbezogen, da Ihr aktives Insulin gleich null ist.

Ihre Insulin Mentor™ Funktion fragt "**Sehen Sie Ihr kürzlich verabreichtes Insulin?**" als Erinnerung, damit zu Ihrer Sicherheit vermieden wird, dass Insulin "angesammelt" wird.

#### **Grenze für die maximale Einzeldosis**

Die Grenze für die maximale Einzeldosis ist zur Sicherheit eingerichtet. Da die Zufuhr von zu viel Insulin gefährlich sein kann, stellt Ihr Arzt eine Einzeldosisgrenze ein, was Ihre Sicherheit gewährleistet. Wenn Ihre empfohlene Dosis höher ist als diese Grenze, erhalten Sie eine Nachricht.

#### <span id="page-39-0"></span>**Dosisstufen**

Ihr Arzt stellt Ihre Dosisstufen (0,5 Einheiten oder 1,0 Einheiten) während der Aktivierung Ihrer Insulin Mentor™ Funktion ein. Klären Sie Ihre Fragen mit Ihrem Arzt.

#### **Insulinkonzentration**

Ihr Arzt stellt Ihre Insulinkonzentration während der Aktivierung Ihrer Insulin Mentor™ Funktion in angemessener Weise ein. Klären Sie Ihre Fragen mit Ihrem Arzt.

### **Insulin Mentor ™ Einstellungen**

Ihr Arzt kann Ihnen erlauben, die Insulin Mentor™ Funktionseinstellungen zu bearbeiten.

- Bevor Sie etwas ändern, besprechen Sie mit Ihrem Arzt evtl. Fragen oder Bedenken.
- Denken Sie daran, dass Ihr Arzt diese Einstellungen speziell für Sie eingerichtet hat, und lassen Sie niemanden sonst die Einstellungen für Ihre Insulin Mentor™ Funktion ändern.

Zum besseren Verständnis der verwendeten Begriffe können Sie die Einstellungen der Insulin Mentor™ -Funktion heranziehen. Siehe *[Terminologie](#page-36-0)*.

So ändern Sie die Einstellungen in der Insulin Mentor™ Funktion auf Ihrem mobilen Gerät:

- **1.** Starten Sie die mobile App OneTouch Reveal® .
- **2.** Auf der **Zeitachse** tippen Sie das Menü **Mehr** in der rechten oberen Ecke des Bildschirms an.
- **3.** Tippen Sie **Meine Einstellungen** an.
- **4.** In der Registerkarte **Systemeinstellungen** auf dem Bildschirm **Meine Einstellungen** tippen Sie **Einstellungen** unter Insulin Mentor™ an.
- **5.** Wenn Ihr Arzt die Möglichkeit, dass Sie die Einstellungen der Insulin Mentor™ -Funktion bearbeiten können, ausgeschaltet hat, erscheint der Bildschirm **Insulin Mentor™ Einstellungen** im schreibgeschützten Modus, bei dem alle Einstellungen grau erscheinen. Ihr Arzt kann **Bearbeiten** antippen und den Aktivierungscode eingeben, um die Möglichkeit, dass Sie die Einstellungen der Insulin Mentor™ Funktion bearbeiten, einzuschalten.
- **6.** Richten Sie das **Verhältnis Insulin : Kohlenhydrate** ein. Ein Verhältnis Insulin : Kohlenhydrate von **1 : 10** bedeutet, dass eine Einheit Insulin 10 Gramm Kohlenhydrate abdeckt. Der Mindestwert für das **Verhältnis Insulin : Kohlenhydrate** ist 1 : 1, der Höchstwert 1 : 100. Sie können ein einziges Verhältnis Insulin : Kohlenhydrate für eine Zeit von 24 Stunden einrichten oder Sie können auf das Plus-Symbol (+) klicken und bis zu 12 unterschiedliche Zeitphasen mit unterschiedlichen Verhältnissen Insulin : Kohlenhydrate für unterschiedliche Zeiten im Tagesverlauf einrichten.
- **7.** Richten Sie den **Korrekturfaktor** mit **1:x mg/dL** ein. Der Mindestwert für das **Korrekturfaktor**-Verhältnis, das Sie einstellen können, ist 1:1 mg/dL; der Höchstwert ist 1:200 mg/dL. Sie können einen einzigen **Korrekturfaktor** für eine Zeit von 24 Stunden einrichten oder Sie können auf das Plus-Symbol (+) klicken und bis zu 12 unterschiedliche Zeitphasen mit unterschiedlichen Korrekturfaktoren für unterschiedliche Zeiten im Tagesverlauf einrichten.
- **8.** Der **Ziel-BZ** ist der Blutzuckerspiegel, den Sie nach Anweisung Ihres Arztes nach Zufuhr einer Insulinbolusdosis erreichen sollen. Die Zelle **+/-** stellt die akzeptable Abweichung von diesem Zielwert dar. Wenn Ihr Arzt Ihren **Ziel-BZ** auf **120 mg/dL** mit einer Abweichung (**+/-**) von **20 mg/dL** einstellt, berechnet die Insulin Mentor™ -Funktion nur eine negative oder positive Blutzuckerkorrektur, wenn der Blutzuckermesswert unter 100 mg/dL bzw. über 140 mg/dL liegt. Sie können einen einzigen **Ziel-BZ**-Wert mit Abweichung für eine Zeit von 24 Stunden einrichten oder Sie können auf das Plus-Symbol (+) klicken und bis zu 12 unterschiedliche Zeitphasen mit unterschiedliche **Ziel-BZ**-Werten mit Abweichungen für unterschiedliche Zeiten im Tagesverlauf einrichten.
- **9.** Wählen Sie eine **Dauer des aktiven Insulins** aus, indem Sie **Stunden** antippen und einen Wert aus dem Menü auswählen. Die Optionen bewegen sich in Halbstundenstufen zwischen **2,0** Stunden bis **6,5** Stunden.
- **10.** Wählen Sie eine **Grenze für die maximale Einzeldosis** aus, indem Sie **Einheiten (E)** antippen. Dies ist die maximale Bolusdosis, die Sie nach Anweisung Ihres Arztes auf einmal zuführen sollen. Der Mindestwert ist 1 Einheit, der Höchstwert 150 Einheiten.
- **11.** Wählen Sie **Dosisstufen** aus, indem Sie **Einheiten (E)** antippen, um **Dosisstufen** auszuwählen, welche Ihre Insulin Mentor™ Funktion verwenden soll: Wählen Sie im Menü eine halbe Einheit (**0,5**) oder ganze Einheiten (**1,0**) aus.
- <span id="page-40-0"></span>**12.** Wählen Sie einen Wert für die **Insulinkonzentration** aus, indem Sie in das Feld daneben tippen. Diese Optionen stehen zur Verfügung:
	- **Normal (U100)**
	- **U100 (schnell wirkend)**
	- **U200 (schnell wirkend)**

**13.** Auf dem Bildschirm **Insulin Mentor™ Einstellungen** zeigt der Schalter **Bearb. durch d. Pat. erlauben** an, wenn Sie als Patient die **Insulin Mentor™ Einstellungen** ändern können. Wenn der Schalter grau ist und nach links eingestellt, hat Ihr Arzt nicht erlaubt, dass Sie die Einstellungen der Insulin Mentor™ -Funktion bearbeiten. Wenn der Schalter grün ist und nach rechts zeigt, dürfen Sie sie bearbeiten.

Wenn der Schalter **Bearb. durch d. Pat. erlauben** eingeschaltet ist, können Sie ihn ausschalten, um zu verhindern, dass Sie eine Einstellung der Insulin Mentor™ Funktion ändern. In einer Meldung werden Sie gefragt, ob Sie sicher sind, dass Sie diese Möglichkeit des Patienten zur Bearbeitung dieser Einstellungen entfernen wollen. Sie können **Abbrechen** oder **Ja** antippen, um Ihre Erlaubnis zur Bearbeitung auszuschalten; dann tippen Sie **Speichern** in der rechten oberen Ecke des Bildschirms an, um Ihre Möglichkeit der Bearbeitung von Einstellungen zu entfernen. Wenn Sie **Bearb. durch d. Pat. erlauben** ausschalten und Ihre eigenen Einstellungen künftig bearbeiten wollen, müssen Sie mit Ihrem Arzt sprechen, damit diese Möglichkeit wieder eingeschaltet wird.

**14.** Wenn Sie die Einstellungen für die Insulin Mentor™ Funktion vollständig aktualisiert haben, tippen Sie **Speichern** in der oberen rechten Ecke des Bildschirms an.

Wenn Sie einmal die Verwendung der Insulin Mentor™ Funktion beenden möchten, kehren Sie zur Registerkarte **Systemeinstellungen** im Bildschirm **Meine Einstellungen** zurück und tippen Sie den Schalter neben Insulin Mentor™ an. In einem Warnhinweis werden Sie daran erinnert, dass, wenn Sie erneut Zugriff auf die Insulin Mentor™ Funktion haben möchten, Ihr Arzt diesen für Sie wieder aktivieren muss. Tippen Sie **Deaktivieren** an, um die Verwendung der Insulin Mentor™ Funktion zu beenden.

### Meldung eines schwerwiegenden Vorfalls

Wenn bei der Nutzung der OneTouch Reveal® mobilen App ein Vorfall eintritt, der eine der folgenden Auswirkungen hat oder dazu geführt haben könnte:

- **1.** Tod eines Patienten, Benutzers oder einer anderen Person
- **2.** Die vorübergehende oder dauerhafte ernsthafte Verschlechterung des Gesundheitszustandes eines Patienten, Benutzers oder einer anderen Person
- **3.** Eine ernsthafte Bedrohung für die öffentliche Gesundheit

Dann wenden Sie sich bitte umgehend an die Kundenbetreuung von OneTouch® unter:

- 0800-14660 (Belgien), 800-25749 (Luxemburg) (Montags bis Freitags zwischen 8.00 Uhr und 17.00 Uhr zur Verfügung)
- *[fr.OneTouch.be/OneTouchReveal](https://fr.OneTouch.be/OneTouchReveal)*

Sie sollten sich auch an Ihre zuständige örtliche Behörde wenden. Die Kontaktinformationen für Ihr Land finden Sie unter: https:// ec.europa.eu/growth/sectors/medical-devices/contacts

## <span id="page-41-0"></span>**Kapitel**

## Carbs Mentor™

## Carbs Mentor™ Funktion

Die Carbs Mentor™ -Funktion schafft Verständnis und gibt Empfehlungen zu Lebensmitteln, damit Sie Ihre Mahlzeiten besser planen können. Die Informationen aus der Carbs Mentor™ Funktion helfen Ihnen, die KH in Ihren Lebensmitteln besser zu verstehen, damit Sie bewusstere Entscheidungen treffen können.

Die Carbs Mentor™ -Funktion verbessert die Möglichkeiten, wie Sie ein KH-Ereignis hinzufügen können. Siehe *[KH hinzufügen](#page-21-0)*. Achten Sie bei der Auswahl von Lebensmitteln und deren Portionsgröße darauf, dass Sie die richtige Portionsgröße und Menge an Kohlenhydraten wählen. Wenn Sie ein KH-Ereignis erstellen oder bearbeiten:

- **1.** Tippen Sie im Bildschirm **Ereignis hinzufügen** oder **Ereignis bearbeiten** das Lupensymbol an. Ein Suchfeld wird angezeigt.
- **2.** Tippen Sie im Suchbildschirm auf das Suchfeld und geben Sie den Namen des Lebensmittels ein, das Sie essen möchten. Tippen Sie dann auf das Lupensymbol neben dem Suchfeld, um Suchergebnisse zu erhalten. Um die Strichcode-Scanfunktion zu nutzen, tippen Sie auf das Strichcode-Symbol in Carbs Mentor™ und halten Sie die Verpackung oder das Deckblatt der Mahlzeit, die Sie essen möchten, in Reichweite und bereit zum Scannen.
	- Die Carbs Mentor™ Funktion zeigt Ergebnisse aufgrund Ihres Suchbegriffs an. Finden Sie das gesuchte Lebensmittel und tippen Sie das Plus-Symbol rechts vom Suchergebnis an, um dieses auszuwählen.
	- Tippen Sie auf Ihr ausgewähltes Lebensmittel, um eine einstellbare Auswahl aufzurufen. Mit der Auswahl können Sie die Portionsgröße ändern, wodurch sich die KH-Menge ändert.
- **3.** Sie können auch einen Produkt-Barcode scannen, indem Sie auf das Barcode-Scanner-Symbol tippen.

Nach erfolgreichem Scannen passen Sie die Portionsgröße an.

- **4.** Die Registerkarte **GERADE HINZUGEFÜGT** enthält die Lebensmittel, die Sie für das aktuelle KH-Ereignis hinzugefügt haben. Die Registerkarte "Letzte" enthält die letzten 25 Lebensmittel, die Sie aus der Carbs Mentor™-Funktion ausgewählt haben. Wenn Sie weitere Lebensmittel hinzufügen möchten, tippen Sie erneut auf das Suchfeld oder den Barcode-Scanner und wiederholen Sie den Vorgang.
- **5.** Sie können ausgewählte Lebensmittel entfernen, indem Sie ihre Häkchenmarkierung antippen, um sie zu löschen.
- **6.** Sie können den Stern links vom Suchergebnis antippen, um ein Lebensmittel Ihren Favoriten hinzuzufügen.
- **7.** Tippen Sie **Fertig** an.
- 8. Nach Auswahl eines oder mehr Artikeln aus der Carbs Mentor™ Funktion sehen Sie ein Aufwärtspfeil-Symbol neben dem KH-Wert. Wenn Sie dieses antippen, erweitert sich die Anzeige und zeigt die Carbs Mentor™ Artikel, die Sie ausgewählt haben, und die zugehörigen KH-Mengen.
- **9.** Tippen Sie **Speichern** an, um ein KH-Ereignis zu Ihrer Zeitachse hinzuzufügen.

#### **HINWEIS:**

- Die OneTouch Reveal® Mobile App speichert nur die KH-Grammmenge aus Ihrem KH-Eintrag im Carbs Mentor™ . Die mobile App speichert nicht die Lebensmittelarten, die Anzahl der Portionen und auch keinen anderen Wert als den Grammwert auf Ihrer Zeitachse, im Tagebuch oder in einem Bericht.
- Sobald ein Eintrag gespeichert ist, wird die Anzahl der Kohlenhydrate auf die nächste ganze Zahl gerundet.

# <span id="page-42-0"></span>**Kapitel 10**

## Menü Mehr

## Menü Mehr

Das Menü Mehr bietet den Zugang zu Grundeinstellungen und Informationen zu Ihrer App. Folgende Optionen stehen zur Verfügung:

- **Meine Einstellungen** ermöglicht Ihnen, die App zu personalisieren und die bei der Registrierung eingegebenen Angaben zu ändern.
- **Meine Messsysteme** ermöglicht Ihnen die Verwaltung der Messsysteme, die mit Ihrem kompatiblen mobilen Gerät gekoppelt sind.
- **Meine Erinnerungen** ermöglicht Ihnen, Ihre Erinnerungen zu verwalten. Siehe *[Erinnerungen](#page-45-0)*.
- **Mein Konto**—Hier können Sie Ihre Kontaktinformationen, Anmeldeeinstellungen, Mitteilungen und Ihr Passwort verwalten.
- **Verbindungen** ermöglicht Ihnen die Verwaltung Ihrer Verbindungen zu externen Anwendungen und zu Ihrem Betreuungsteam.
- **Hilfe** bietet Zugang zu dieser Hilfedatei.
- **Kontakt** Kontaktdaten für evtl. Fragen zur App.
- **Nutzungsbedingungen** zeigt die Nutzungsbedingungen für diese App an.
- **Datenschutzrichtlinien** zeigt die Datenschutzrichtlinien für diese App an.

### Meine Einstellungen

### Meine Einstellungen

Sie können mehrere App-Einstellungen individuell vornehmen, um sich Informationen nach Ihren persönlichen Vorlieben anzeigen zu lassen.

### Systemeinstellungen

#### **Tipps zur Blood Sugar Mentor® Funktion**

#### **Blood Sugar Mentor® Funktion**

**HINWEIS:** Nicht alle Messsysteme und Funktionen sind in allen Ländern verfügbar. Diese Funktion ist für diejenigen verfügbar und konfigurierbar, die ihr Blood Sugar Mentor® kompatibles Messsystem mit ihrer mobilen App gekoppelt haben.

- **1.** Tippen Sie das Menü **Mehr** an.
- **2.** Tippen Sie **Meine Einstellungen** an.

Sie gelangen zum Bereich **Systemeinstellungen** von **Meine Einstellungen**.

- **3.** Tippen Sie **App** an, wenn Sie möchten, dass die Tipps für die Funktionen des Blood Sugar Mentor® nur auf der mobilen App von OneTouch Reveal® erscheinen.
- **4.** Tippen Sie **Messsystem** an, wenn Sie möchten, dass die Tipps für die Funktionen des Blood Sugar Mentor® nur auf Ihrem Messsystem angezeigt werden.
- <span id="page-43-0"></span>5. Tippen Sie Beide an, wenn Sie möchten, dass die Tipps für die Funktionen des Blood Sugar Mentor® sowohl auf Ihrem Messsystem als auch in der mobilen App angezeigt werden.
- **6.** Tippen Sie **Aus** an, wenn Sie keine Tipps für die Funktionen des Blood Sugar Mentor® erhalten möchten.

#### **Ereignisse protokollieren**

Wenn Sie die Insulindosierungen nicht in der mobilen OneTouch Reveal®-App aufzeichnen, können Sie Insulin als Ereignis entfernen, um den Platz auf den Tages- und Wochenbildschirmen in Ihrem Tagebuch freizugeben. Die Ereignisprotokollierung für Insulin ist standardmäßig aktiviert. Um die Insulinereignisse zu aktivieren oder zu deaktivieren, tippen Sie das Menü **Mehr** und dann **Meine Einstellungen** und **Systemeinstellungen** an. Unter **Ereignisse protokollieren** können Sie **Insulin** deaktivieren, indem Sie den Umschalter antippen, so dass er ausgeschaltet ist.

#### **Ereignismarkierungen**

#### **HINWEIS:**

- Nicht alle Messsysteme und Funktionen sind in allen Ländern verfügbar.
- Sie können nur die Reihenfolge der Ereignismarkierungen in Ihrer App ändern.
- Wenn Sie ein mit Blood Sugar Mentor® kompatibles Messsystem verwenden, werden nur die ersten fünf sortierten Ereignismarkierungen mit Ihrem Messsystem synchronisiert.

Patienten, die ein Messsystem, das mit Ereignismarkierungen kompatibel ist, mit der mobilen App von OneTouch Reveal® koppeln, können bis zu acht Ereignismarkierungen auf jeden Blutzuckermesswert anwenden. Ereignismarkierungen wie Insulin oder Aktivität können schnell beschreiben, was Sie zum Zeitpunkt der Messung gemacht haben oder wie Sie sich dabei gefühlt haben. Sie können Ereignismarkierungen anordnen, indem Sie das Menü **Mehr** antippen, **Meine Einstellungen** und dann **Systemeinstellungen**. Halten Sie mit Ihrem Finger ein Ereignismarkierungssymbol gedrückt und ziehen Sie es dann nach links oder rechts in Ihrer bevorzugten Reihenfolge.

Wenn Sie keine Ereignismarkierung verwenden wollen, können Sie die Ereignismarkierung, die Sie entfernen möchten, gedrückt halten, während Sie sie nach unten unter die Leiste ziehen. Der Umriss eines Papierkorb-Symbols erscheint und zeigt Ihnen an, dass Sie sie entfernen. Sobald Sie das Papierkorb-Symbol sehen, lassen Sie los. Diese neue Anordnung wird auf den Bildschirmen **Ereignis hinzufügen** und **Ereignis bearbeiten** in der App angezeigt.

#### **Mahlzeiteneinstellungen im klassischen Tagebuch**

Die Mahlzeiteneinstellungen im klassischen Tagebuch bestehen aus einem Rad, aus dem Sie Zeitabschnitte für Ihr Tagebuch wählen können, sowie einer Tabelle, aus der die Anfänge und Enden dieser Zeitabschnitte hervorgehen. Die Standardzeitabschnitte für die OneTouch Reveal® Mobile App sind:

Nachts: 00:00 bis 05:00

Frühstück: 05:00 bis 11:00

Mittagessen: 11:00 bis 17:00

Abendessen: 17:00 bis 21:00

Schlafenszeit: 21:00 bis 00:00

Sie können diese Zeitabschnitte anpassen, so dass Sie Ihrem Rhythmus und Ihren Essenszeiten besser entsprechen. Um ein Zeitfenster anzupassen, tippen Sie die Tabellenzelle mit der Tageszeit, die Sie ändern möchten, an, wählen Sie mit dem Scrollrad eine neue Zeit und tippen Sie **Fertig** an.

#### **Zieltracker**

Befolgen Sie die Schritte unten, um die Ziele einzurichten. Sie können Ziele täglich oder wöchentlich verfolgen, indem Sie auf die Schaltfläche unten im **Zieltracker** tippen.

#### Ziel für Blutzuckermessungen einrichten

Tippen Sie das Menü **Mehr** und dann **Meine Einstellungen** an, um zum Menü **Systemeinstellungen** zu gelangen. Wischen Sie nach unten zu **Zieltracker** und tippen Sie dann **Ein** an, um die Zielverfolgung zu starten. Tippen Sie dann das Feld neben **Blutzuckermessungen** an. Wenn die Tastatur erscheint, geben Sie die Anzahl der Blutzuckermesswerte ein, die Sie messen möchten, um Ihr Ziel zu erreichen, und tippen Sie dann auf **Fertig**. Sie haben auch die Option, Ihr Ziel in der mobilen App von OneTouch Reveal® zu verfolgen, indem Sie **App** antippen, auf Ihrem Messsystem vom Typ OneTouch Ultra

<span id="page-44-0"></span>Plus Reflect<sup>®</sup> oder OneTouch Verio Reflect® **Messsystem** antippen oder sowohl in der mobilen App von OneTouch Reveal® als auch auf Ihrem Messsystem vom Typ OneTouch Ultra Plus Reflect® oder OneTouch Verio Reflect® **Beide** antippen.

#### Schrittziel einrichten

Tippen Sie das Menü **Mehr** und dann **Meine Einstellungen** an, um zum Menü **Systemeinstellungen** zu gelangen. Wischen Sie nach unten bis zu **Zieltracker**. Wenn der Zieltracker nicht bereits auf **Ein** gestellt ist, tippen Sie **Ein** an. Tippen Sie das Feld neben **Schritte** an, und wenn die Tastatur angezeigt wird, geben Sie die Anzahl der **Schritte** ein, die Sie laufen möchten, um Ihr Ziel zu erreichen, und tippen Sie dann **Fertig** an.

**HINWEIS:** Die Quelle der Schrittzählung in der OneTouch Reveal® Mobile App ist Apple Health.

#### KH-Ziel einrichten

Tippen Sie das Menü **Mehr** und dann **Meine Einstellungen** an, um zum Menü **Systemeinstellungen** zu gelangen. Wischen Sie nach unten bis zu **Zieltracker**. Wenn **Zieltracker** nicht bereits auf **Ein** gestellt ist, tippen Sie **Ein** an. Tippen Sie das Feld neben **KH** an. Geben Sie, wenn die Tastatur angezeigt wird, ein, wie oft Sie Ihre KH-Aufnahme aufzeichnen möchten, um Ihr Ziel zu erreichen, und tippen Sie **Fertig** an.

#### Aktivitätsziel einrichten

Tippen Sie das Menü **Mehr** und dann **Meine Einstellungen** an, um zum Menü **Systemeinstellungen** zu gelangen. Wischen Sie nach unten bis zu **Zieltracker**. Wenn **Zieltracker** nicht bereits auf **Ein** gestellt ist, tippen Sie **Ein** an. Tippen Sie das Feld neben **Aktivität** an. Geben Sie, wenn die Tastatur angezeigt wird, ein, wie viele Minuten Aktivität Sie absolvieren möchten, um Ihr Ziel zu erreichen, und tippen Sie **Fertig** an.

#### Benutzereinstellungen

#### **Bereich (einschließlich Mahlzeitenmarkierung)**

Ihr Bereich wird durch einen oberen und einen unteren Blutzuckergrenzwert festgelegt. Dies sind Werte, die auf die Art der Anzeige in der App Einfluss haben.

**HINWEIS:** Die oberen und unteren Grenzwerte, die Sie in der App einstellen, können sich von den in Ihrem Messsystem eingestellten Werten unterscheiden. Wenn die App einen Unterschied zwischen diesen beiden Einstellungen erkennt, werden Sie aufgefordert, sich im Hinblick auf die Speicherung Ihrer Messwerte im Messsystem und auf die Anzeige Ihrer Messwerte in der App entweder für den Bereich im Messsystem oder für denjenigen in der App zu entscheiden. Wenn die Entscheidung für den Bereich gefallen ist, verwenden das Messsystem und die App denselben Bereich.

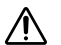

**ACHTUNG:** Sprechen Sie unbedingt mit Ihrem Arzt darüber, welche oberen und unteren Blutzuckergrenzwerte für Sie geeignet sind. Bei der Auswahl oder Änderung Ihrer Grenzwerte sollten Sie sonstige Faktoren, wie Ihren Lebensstil und Ihre Diabetestherapie, in Betracht ziehen.

Nehmen Sie niemals einschneidende Änderungen an Ihrer Diabetestherapie vor, ohne vorher mit Ihrem Arzt oder Ihrer Diabetesberaterin darüber gesprochen zu haben.

Die Einstellungen für den oberen und den unteren Grenzwert weichen ab, wenn Sie **Mahlz.mark.** aktiviert oder deaktiviert haben. **Mahlz.mark.** ist aktiviert, wenn es nach rechts geschoben und grün ist, und ist deaktiviert, wenn es nach links geschoben und grau ist.

**HINWEIS:** Wenn Sie die Mobile App mit einem Messsystem vom Typ OneTouch Ultra Plus Reflect® oder OneTouch Verio Reflect® gekoppelt haben, können Sie die Mahlzeitenmarkierung nicht deaktivieren.

Tippen Sie das Menü **Mehr** an und dann **Meine Einstellungen** und danach **Benutzereinstellungen**. Die Option **Mahlz.mark.** erscheint unter **Bereich**. Wenn **Mahlz.mark.** aktiviert ist, sehen Sie zwei Bereiche: **Vor Mahlzeit** und **Nach Mahlzeit**, wobei **Allgemein** grau unterlegt ist. Wenn **Mahlz.mark.** deaktiviert ist, erscheint nur **Allgemein**.

So legen Sie Ihre Grenzwerte für **Hoch** und **Niedrig** fest:

**1.** Tippen Sie unter **Bereich** den Wert an, den Sie bearbeiten möchten (**Vor Mahlzeit**, **Nach Mahlzeit** oder **Allgemein**)

- <span id="page-45-0"></span>**2.** Es erscheint ein Scrollrad. Er wird auf den aktuellen unteren Grenzwert des Werts gesetzt. Die Standardeinstellung der App für **Unterer Grenzwert** ist 70 mg/dL. Blättern Sie nach oben oder unten, um den gewünschten **Unterer Grenzwert** auszuwählen, an, tippen Sie dann das Symbol Pfeil nach rechts neben **Unterer Grenzwert** an.
- **3.** Der Wert im Scrollrad ändert sich zu Ihrem aktuellen **Oberer Grenzwert**. Für die **Nach Mahlzeit** und **Allgemein**-Werte ist die Standardeinstellung der App für **Oberer Grenzwert** 180 mg/dL. Für **Vor Mahlzeit** ist die Standardeinstellung der App 130 mg/dL. Wählen Sie einen neuen **Oberer Grenzwert** und tippen Sie auf **Fertig**.

#### **Geschlecht, Diabetestyp, Diabetesbehandlung**

Auf dem Bildschirm **Benutzereinstellungen** können Sie auch ein **Geschlecht** wählen oder ändern, Ihren **Diabetestyp** wählen oder ändern und Angaben dazu eingeben, wie Sie bei Ihrer Diabeteserkrankung kontrollieren.

### Meine Messsysteme

Betrachten Sie eine Liste aller Messsysteme, die aktuell mit diesem kompatiblen mobilen Gerät gekoppelt sind, einschließlich Datum und Uhrzeit der letzten Synchronisation mit diesem Gerät. Dadurch können Sie Ihre Datenübertragungen verfolgen und leichter sicherstellen, dass alle gewünschten Messsystemdaten rechtzeitig mit dem kompatiblen mobilen Gerät synchronisiert werden.

Sie können von diesem Bildschirm aus auch weitere Messsysteme mit diesem kompatiblen mobilen Gerät koppeln.

### Meine Erinnerungen

### Meine Erinnerungen

Hier erstellen Sie Erinnerungen für einen Test, eine Insulingabe oder andere wichtige Handlungen und richten diese Erinnerungen ein. Siehe *Erinnerungen*.

Nehmen Sie alle Behandlungsentscheidungen nach den Infos auf Ihrem Messsystem vor und fragen Sie Ihren Arzt nach den für Sie richtigen Maßnahmen.

### Erinnerungen

Sie können persönliche Erinnerungen in der App einrichten, damit Sie eine Aufforderung erhalten, einen Test durchzuführen, eine Zwischenmahlzeit einzunehmen, eine Aktivität und andere wichtige Tätigkeiten auszuführen. Erinnerungen werden eingerichtet, um Sie zu einem bestimmten Datum und einer bestimmten Uhrzeit zu benachrichtigen, und lassen sich so einrichten, dass sie regelmäßig wiederholt werden. Erinnerungen funktionieren ganz ähnlich den sonstigen Erinnerungen, die Sie auf Ihrem kompatiblen mobilen Gerät eingestellt haben.

**HINWEIS:** Eine Reihe von Erinnerungsarten sind in der App vordefiniert.

### Hinzufügen einer Erinnerung

- 1. Tippen Sie im Menü "Mehr" Meine Erinnerungen an, um den Bildschirm "Erinnerungen" zu öffnen.
- **2.** Tippen Sie die Schaltfläche **+** an, um eine Erinnerung hinzuzufügen.

Es öffnet sich der Bildschirm **Erinnerung auswählen** mit einer Liste vordefinierter Erinnerungen. Sie können eine individuelle Erinnerung erstellen, indem Sie **Neue Erinnerung** antippen und einen Namen festlegen.

**3.** Wählen Sie eine Erinnerung aus der Liste.

Der Bildschirm **Erinnerung einrichten** erscheint.

- **4.** Geben Sie ggf. eine Beschreibung ein.
- **5.** Mithilfe des Kalenderrads können Sie ein Datum und eine Uhrzeit für die Erinnerung einstellen.
- **6.** Um einzustellen, wie oft die Erinnerung gegeben werden soll, tippen Sie **Wiederholen** an.

<span id="page-46-0"></span>**7.** Tippen Sie abschließend auf **Speichern**.

Sie erhalten eine Aufforderung zur Erlaubnis der Benachrichtigungen, wenn Sie zum ersten Mal eine Erinnerung einrichten. Die neue Erinnerung ist nun auf dem Bildschirm Erinnerungen zu sehen.

### Erinnerungen löschen

Tippen Sie die Erinnerung an, um Details zu lesen, dann tippen Sie **Löschen** an.

### Erinnerungen empfangen

Ihr kompatibles mobiles Gerät zeigt die Erinnerung zum passenden Datum und zur passenden Uhrzeit an. Tippen Sie **OK** an, um abzulehnen.

**HINWEIS:** Die App-Mitteilungsfunktion muss auf dem kompatiblen mobilen Gerät aktiviert sein, um Erinnerungen empfangen zu können.

### Automatische Erinnerungen

Die App kann Ihnen Erinnerungen senden, wenn Sie eine Zeit lang Ihre Messwerte nicht synchronisiert oder die App gestartet haben. Die Einstellung zur automatischen Erinnerung ist standardmäßig aktiviert.

Um eine automatische Erinnerung empfangen zu können, müssen die Einstellungen zur automatischen Erinnerung in der App **EIN** geschaltet sein und Benachrichtigungen in Ihren Geräteeinstellungen aktiviert sein. Wenn Benachrichtigungen in Ihren Geräteeinstellungen **AUS** geschaltet sind, sendet die App keine automatische Erinnerung, auch wenn Sie die automatischen Erinnerungen in der App **EIN** geschaltet haben.

Wenn Sie die mobile OneTouch Reveal®-App einige Zeit nicht geöffnet haben, aber die Hintergrund-Synchr. eingeschaltet haben und Ihre Werte mit der App und Ihrem Konto synchronisieren, erhalten Sie auch automatische Erinnerungen über Ihre hohen und niedrigen Trends, die in Ihren Werten erkannt wurden, einschließlich der wiederkehrenden Trends.

### Mein Konto

#### Benutzername

Zeigt Ihren Benutzernamen/Ihre E-Mail-Adresse an, die mit Ihrem Konto verbunden sind. Es gibt eine Option zum Abmelden.

#### Kontodaten

Fügen Sie Ihren Namen und Ihre Kontaktinformationen hinzu oder aktualisieren Sie sie.

#### Letzte Synchr.

Zeigt die letzte Synchronisierung mit Ihrem Messsystem und die letzte Synchronisierung mit Ihrem Konto an. Tippen Sie auf **Synchr. mit Konto**, um aktualisierte Messwerte oder Änderungen an Ihren Einstellungen mit der OneTouch® -Cloud zu synchronisieren.

#### Anmeldevorlieben

Sie können hier wählen, ob Sie angemeldet bleiben oder Face ID verwenden möchten. Wenn Sie diese Funktionen deaktivieren, müssen Sie sich jedes Mal neu anmelden.

#### Mitteilungen

Abonnieren Sie eine wöchentliche E-Mail mit einer Zusammenfassung Ihrer Blutzuckerdaten für einen Zeitraum von 14 oder 30 Tagen.

#### <span id="page-47-0"></span>**Datenschutz**

Sie können wählen, ob Sie diabetesbezogene Informationen und Werbeangebote von OneTouch Reveal® erhalten möchten.

#### Konto löschen

Zum Löschen Ihres Kontos tippen Sie hier.

### Verbindungen

### Verbindungen

Über Verbindungen können Sie steuern, wie Sie Ihre Gesundheitsdaten mit anderen Anwendungen oder mit Ihrem Arzt teilen. Durch Antippen von Verbindungen im Menü Mehr erscheint eine Übersicht Ihrer Verbindungen.

### Apps

#### Apple Health

Diese Funktion ist nur auf Geräten verfügbar, die Apple Health unterstützen.

Durch die Verbindung mit Apple Health können Sie Ihre Daten von OneTouch Reveal®, wie Blutzuckermesswerte, mit Apple Health teilen.

- **1.** Tippen Sie auf das Menü **Mehr** und dann auf **Verbindungen**.
- **2.** Tippen Sie den Umschalter rechts auf dem Bildschirm an, um eine Verbindung mit Apple Health herzustellen.
- **3.** Tippen Sie **Jetzt aktivieren** an, wenn Sie das Pop-up-Fenster sehen.
- **4.** In einem Pop-up-Fenster wird Ihnen mitgeteilt, dass Sie einstellen können, welche Angaben die mobile OneTouch Reveal® App mit Apple Health in Apple Health teilt. Tippen Sie **OK** an.
- **5.** Um die Verbindung zu deaktivieren, tippen Sie den Umschalter erneut an. Sie teilen dann keine Daten von OneTouch Reveal® mehr mit Apple Health.

**HINWEIS:** Sie können einstellen, welche Informationen von OneTouch Reveal® mit Apple Health geteilt werden. Das Deaktivieren der Verbindung bewirkt lediglich, dass keine Daten von der OneTouch Reveal® Mobile App mehr mit Apple Health geteilt werden. Sie müssen Ihre Einstellungen in der Apple Health anpassen, um den Zugriff auf die mobile OneTouch Reveal® - App vollständig zu deaktivieren.

#### Fitbit-Produkte

Fitbit-Produkte sind eingetragene Marken von Fitbit LLC und seinen Tochtergesellschaften in den Vereinigten Staaten und anderen Ländern.

Die Verbindung mit einem Fitbit-Produkt ermöglicht es Ihnen, die Daten Ihres Fitbit-Produkts mit OneTouch Reveal® zu teilen.

- **1.** Tippen Sie auf das Menü **Mehr** und dann auf **Verbindungen**.
- **2.** Tippen Sie den Umschalter für Fitbit-Produkte rechts auf dem Bildschirm an, um eine Verbindung mit Fitbit-Produkten herzustellen.
- **3.** Melden Sie sich auf dem nächsten Bildschirm bei Ihrem Konto für das Fitbit-Produkt an.
- **4.** Wählen Sie dann die Daten aus, die Sie von Ihrem Fitbit-Produkt mit OneTouch Reveal® teilen möchten. Die Anzeige von Kohlenhydratdaten über das Fitbit-Produkt wird derzeit nicht unterstützt, ist aber für eine zukünftige Version geplant.
- **5.** Tippen Sie auf **Erlauben**.

**HINWEIS:** Um die Verbindung mit Ihrem Fitbit-Produkt zu deaktivieren, tippen den Umschalter erneut an. Sie teilen dann keine Daten vom Fitbit-Produkt mehr mit OneTouch Reveal® .

#### <span id="page-48-0"></span>Betreuungsteam

Sie können Ihre Gesundheitsdaten mit Ihrem Betreuungsteam (Arztpraxis oder andere Gesundheitsdienstleister) teilen. In diesem Abschnitt sehen Sie, mit welchen Praxen Sie verbunden sind. Zudem können Sie Ihre Gesundheitsdaten mit weiteren Praxen teilen. Wenn Sie sich einen Praxiscode besorgen, können Sie beginnen, Daten mit Ihrem Betreuungsteam zu teilen. Fragen Sie bei Ihrem Betreuungsteam nach, ob es registriert ist.

Wenn Sie wünschen, dass Ihre Gesundheitsdaten mit einer bestimmten Praxis nicht mehr geteilt werden, setzen Sie sich bitte direkt mit der betreffenden Praxis in Verbindung.

### Hilfe

Über diese Option erhalten Sie Zugang zu dieser Hilfedatei.

### Kontakt

Hier stehen wesentliche Kontaktangaben zur Verfügung, u. a. E-Mail-Adresse und Telefonnummer für die OneTouch® - Kundenbetreuung und die OneTouch® -Internetadresse. Hier werden außerdem die Versionen der App und des iOS angezeigt.

### Nutzungsbedingungen

Hier können Sie die Nutzungsbedingungen lesen.

### Datenschutzerklärung

Hier können Sie die Datenschutzerklärung lesen.

# <span id="page-49-0"></span>**Kapitel 11**

## Fehlerbehebung

## Häufig gestellte Fragen

#### Warum kann ich unter "Messwerte bearbeiten" nicht den Blutzuckermesswert ändern?

Die Werte von Blutzuckermessungen, die vom Messsystem zur App übermittelt werden, können nicht geändert werden. Sie können nur den Wert von manuell eingegebenen Messwerten ändern.

#### Warum kann ich in "Messwerte bearbeiten" nicht das Datum und die Uhrzeit zu einem Blutzuckermesswert ändern?

Das Datum und die Uhrzeit von Messwerten, die vom Messsystem zur App übermittelt wurden, können nicht geändert werden. Sie können Datum und Uhrzeit nur von manuell eingegebenen Messwerten ändern.

#### Warum sehe ich nicht die Schaltflächen "Vor Mahlzeit" und "Nach Mahlzeit"?

Evtl. ist die Markierungsfunktion deaktiviert. Gehen Sie zum Menü **Mehr** > **Meine Einstellungen** und vergewissern Sie sich, dass die Mahlzeitenmarkierung aktiviert ist.

#### Warum sehe ich auf dem Bildschirm "Ereignisse hinzufügen" keine Symbole für Insulin?

Evtl. ist diese Funktion deaktiviert. Gehen Sie zum Menü **Mehr** > **Meine Einstellungen** und schalten Sie den **Ereignisse protokollieren**-Umschalter ein.

#### Was ist der Unterschied zwischen den Messwerten, die als rote und blaue Ziffern angezeigt werden, und anderen, die als HI und LO erscheinen?

Rote (high, hohe) und blaue (low, niedrige) Zahlenwerte erscheinen, wenn Ihre Blutzuckermesswerte außerhalb Ihres Bereichs liegen. HI oder LO erscheinen, wenn ein Messwert außerhalb des Bereichs liegt, den Ihr Messsystem tatsächlich messen kann (über 600 mg/dL oder unter 20 mg/dL).

#### Wie kopple ich das Messsystem mit meinem Mobilgerät?

Befolgen Sie die Anleitung zum Koppeln in dieser Hilfedatei. Siehe *[Koppeln Ihres Messsystems mit Ihrem Mobilgerät](#page-10-0)* auf Seite 11.

Beachten Sie Folgendes:

- Die Batterien sowohl im Gerät als auch im Messsystem haben ausreichende Ladung.
- Die **Bluetooth®** -Funktion ist sowohl im Messsystem als auch am Gerät aktiviert.
- Es gibt keine anderen Geräte mit **Bluetooth®** -Funktion in der Nähe des Mobilgeräts.

Wenn das Mobilgerät das Messsystem nicht finden kann, überprüfen Sie den Bildschirm des Messsystems, um sich zu vergewissern, dass das Synchr.-Symbol blinkt. Blinkt das Synchr.-Symbol nicht, verursacht ein anderes mobiles Gerät mit **Bluetooth®** -Funktion evtl. eine Störung. Schalten Sie das Messsystem aus und versuchen Sie es nach einigen Minuten erneut.

#### Was kann ich tun, um mein OneTouch Reveal<sup>®</sup>-Konto besser zu schützen?

Verbessern Sie die Sicherheit Ihres OneTouch Reveal®-Kontos und der zugehörigen Daten, indem Sie die im Abschnitt "Onlinesicherheit" der Hilfedatei erläuterten empfohlenen Vorgehensweisen befolgen. Siehe *[Onlinesicherheit](#page-9-0)* auf Seite 10.

#### Was geschieht mit meinen Daten, wenn die App nicht mehr auf dem Markt verfügbar ist?

Sie werden vorab über die Rücknahme der App aus Ihrem Land informiert. Bitte laden Sie alle Daten herunter, die Sie behalten möchten. Sobald die App nicht mehr verfügbar ist, werden alle mit dem Konto verbundenen Daten gelöscht und können nicht wiederhergestellt werden.

#### Was ist der Unterschied zwischen Kopplung und Synchronisierung?

Durch die Kopplung von Messsystem und Mobilgerät wird eine drahtlose Verbindung über **Bluetooth®** hergestellt. Nachdem das Messsystem gekoppelt wurde, führt die App zum ersten Mal eine Synchronisierung durch. Durch die Synchronisierung Ihrer gekoppelten Geräte werden Blutzuckermesswerte von Ihrem Messsystem an die App gesendet.

#### Wie kopple ich das Messsystem mit meinem Mobilgerät?

Anleitung zum Koppeln finden Sie unter *[Koppeln Ihres Messsystems mit Ihrem Mobilgerät](#page-10-0)* auf Seite 11.

#### Warum lässt sich mein Messsystem nicht mit meinem Mobilgerät koppeln?

Bevor Sie Ihre Geräte koppeln, muss sowohl in Ihrem Messsystem als auch in Ihrem Mobilgerät **Bluetooth®** aktiviert sein.

- Prüfen Sie Ihre **Bluetooth®** -Verbindung. (Siehe unten.)
- Vergewissern Sie sich, dass die Akkus des Mobilgeräts und des Messsystems ausreichend geladen sind.
- Schließen Sie die OneTouch Reveal® Mobile App und öffnen Sie sie anschließend erneut.
- Schalten Sie **Bluetooth®** auf Ihrem mobilen Gerät aus und schalten Sie es dann wieder ein. Warten Sie einen Moment, bis **Bluetooth®** startet.
- Nachdem die App nach Ihrem Messsystem gesucht hat, stellen Sie sicher, dass Ihr Messsystem auf dem Bildschirm **Messsysteme erkannt** in der App aufgeführt ist. Wenn Sie Ihr Messsystem nicht sehen, starten Sie den Kopplungsprozess erneut. Siehe *[Koppeln Ihres Messsystems mit Ihrem Mobilgerät](#page-10-0)* auf Seite 11.
- Überprüfen Sie den auf dem Bildschirm des Messsystems angezeigten PIN-Code und versuchen Sie, den Code erneut einzugeben.
- Wenn Sie Ihre PIN eingeben, wird die PIN nur für etwa 30 Sekunden auf dem Messsystem angezeigt und verschwindet dann. Wenn Sie nicht genug Zeit haben, Ihre PIN einzugeben, bevor sie verschwindet, starten Sie den Kopplungsprozess erneut.

#### Wie kann ich meine Bluetooth® -Verbindung überprüfen?

- Stellen Sie sicher, dass **Bluetooth®** sowohl bei Ihrem Messsystem als auch auf Ihrem Mobilgerät aktiviert ist.
- **•** Schalten Sie Bluetooth<sup>®</sup> auf Ihrem mobilen Gerät aus und schalten Sie Bluetooth<sup>®</sup> dann wieder ein.
- Schalten Sie **Bluetooth®** auf Ihrem Messsystem aus und schalten Sie **Bluetooth®** anschließend wieder ein.
- Halten Sie Ihre Geräte in einem Abstand von 1,5 Metern zueinander, ohne dass sich etwas zwischen ihnen befindet, wie z. B. Ihr Körper, Wände oder Wasser.
- **Bluetooth®** -Verbindungen können durch RF (Radiofrequenz)-Störungen beeinträchtigt werden. Wenn Sie Störungen befürchten, sollten Sie Ihr Messsystem und Ihr Mobilgerät an einen anderen Ort bringen. Beispiele für mögliche Störungen sind WLAN-Router, Mikrowellenherde und andere **Bluetooth®** -Geräte.
- Die **Bluetooth®** -Funktion wird während der Blutzuckermessung in Ihrem Messsystem ausgeschaltet. Entfernen und entsorgen Sie den Teststreifen ordnungsgemäß, sobald die Blutzuckermessung abgeschlossen ist.

#### Warum werden meine Blutzuckermesswerte nicht mit der App synchronisiert?

- Bevor Sie Daten synchronisieren können, müssen Sie Ihr Mobilgerät mit dem Messsystem koppeln. Siehe *[Koppeln Ihres](#page-10-0) [Messsystems mit Ihrem Mobilgerät](#page-10-0)* auf Seite 11.
- Vergewissern Sie sich, dass Ihr Mobilgerät eingeschaltet ist und die App geöffnet und ausgeführt wird.
- Lassen Sie **Bluetooth®** auf Ihrem Mobilgerät und dem Messsystem eingeschaltet.
- Prüfen Sie Ihre **Bluetooth®** -Verbindung. Siehe oben.
- Starten Sie eine neue Synchronisierung, indem Sie vom oberen Rand des **Startbildschirms** der App nach unten wischen.
- Vergewissern Sie sich, dass die Akkus des Mobilgeräts und des Messsystems ausreichend geladen sind.
- Versuchen Sie, Ihr Messsystem aus- und wieder einzuschalten, um die Messwerte mit der App zu synchronisieren.
- Wenn Sie während der Synchronisierung einen Teststreifen einführen, wird die Übertragung aller Ergebnisse abgebrochen. Sie können die Synchronisierung erneut versuchen, nachdem Sie Ihre Blutzuckermessung abgeschlossen und den Teststreifen entfernt und ordnungsgemäß entsorgt haben.
- <span id="page-51-0"></span>• Die Synchronisierung kann einige Minuten dauern, je nachdem, wie viele Daten vom Messsystem an Ihre App gesendet werden. Achten Sie darauf, dass beide Geräte eingeschaltet sind und sich in Reichweite befinden, bis die Synchronisierung abgeschlossen ist.
- Prüfen Sie, ob Aktualisierungen für Ihre App oder das Betriebssystem Ihres Mobilgeräts verfügbar sind. Dadurch lassen sich möglicherweise Synchronisierungsprobleme beheben.
- Damit es nicht zu Verwirrungen kommt und die Genauigkeit der in der App angezeigten Daten gewährleistet ist, blendet die App Messwerte des Messsystems aus, wenn diese als mehr als 24 Stunden in der Zukunft liegend erkannt werden.
- Wenn Sie das Messsystem aus der App entfernen und dann erneut koppeln, können Verbindungsprobleme behoben werden. Siehe *[Entfernen Ihres Messsystems aus der App](#page-11-0)* auf Seite 12.

Benötigen Sie Hilfe? Bitte rufen Sie uns unter 0800-14660 (Belgien), 800-25749 (Luxemburg) an oder senden Sie uns eine E-Mail an contact@onetouch.be, wenn Sie Probleme mit der Kopplung oder Synchronisierung mit Ihrem Mobilgerät haben. Wenn möglich, rufen Sie bitte mit einem anderen Mobilgerät an.

#### Warum werden die Messwerte der Kontrolllösung mit meiner App synchronisiert?

- Bei einigen Messsystemen müssen Sie Ihre Messwerte als Kontrolllösung kennzeichnen, um zu verhindern, dass sie an die App gesendet werden. Weitere Informationen zum Kontrolllösungstest finden Sie in der Gebrauchsanleitung Ihres Messsystems.
- Einmal an die App gesendete Messwerte können nicht mehr entfernt werden. Sie können zu Änderungen in Ihren Mittelwerten, Trends, Ihrem Tagebuch oder den Mentor-Tipps führen.

#### Warum sehe ich in der App fremde Messwerte?

- Teilen Sie Ihr Messsystem **nicht** mit anderen. Alle in Ihrem Messsystem gespeicherten Blutzuckermesswerte werden mit der App synchronisiert.
- Einmal an die App gesendete Messwerte können nicht mehr entfernt werden. Sie können zu Änderungen in Ihren Mittelwerten, Trends, Ihrem Tagebuch oder den Mentor-Tipps führen.

### App-Fehler und sonstige Meldungen

Die App zeigt Meldungen an, wenn Sie ungültige Daten eingegeben haben, um Sie ggf. zur Überprüfung bestimmter App-Einstellungen aufzufordern.

### Fehler beim Datenzugriff

#### Bedeutung

Die App kann nicht auf die gewünschten Daten zugreifen.

#### Maßnahmen

Sie können evtl. Ihre Daten von Ihrem OneTouch Reveal® Konto wiederherstellen. Löschen Sie die App und installieren Sie sie erneut, anschließend melden Sie sich noch einmal bei Ihrem OneTouch Reveal® Konto an.

### Die App startet nicht

#### Bedeutung

Die OneTouch Reveal® Mobile App ist beschädigt.

#### Maßnahmen

Löschen Sie die App und installieren Sie sie erneut.

### <span id="page-52-0"></span>App und Messsystem verwenden unterschiedliche Maßeinheiten

#### Bedeutung

Das Messsystem, das Sie koppeln, verwendet eine andere Maßeinheit als die, welche in der App verwendet wird.

#### Maßnahmen

Bitte verwenden Sie ein Messsystem, das bezüglich der Maßeinheit, die in der App verwendet wird, kompatibel ist.

### Unterschiedlicher Bereich

#### Bedeutung

Der Bereich, der im Messsystem eingestellt ist, unterscheidet sich von dem in der App.

#### Maßnahmen

Bestätigen Sie den Bereich, den Sie sowohl für das Messsystem als auch für die App verwenden möchten.

### Falscher Blutzuckerwert

#### Bedeutung

Sie haben einen Blutzuckerwert eingegeben, der oberhalb oder unterhalb des zulässigen Bereichs liegt.

#### **Maßnahmen**

Tippen Sie **OK** an und geben Sie einen anderen Blutzuckerwert ein, der zwischen 20 und 600 mg/dL liegt.

### Falscher Kohlenhydratwert

#### Bedeutung

Sie haben eine Kohlenhydratmenge eingegeben, die oberhalb des zulässigen Werts von 999 Gramm liegt.

#### Maßnahmen

Tippen Sie **OK** an und geben Sie einen Wert zwischen 0 (Null) und 999 Gramm ein.

### Falscher Insulinwert

#### Bedeutung

Sie haben eine Insulinmenge eingegeben, die oberhalb des zulässigen Werts von 250 Einheiten liegt.

#### Maßnahmen

Tippen Sie **OK** an und geben Sie einen Wert zwischen 0 (Null) und 250 Einheiten ein.

## <span id="page-53-0"></span>Falscher manueller Blutzuckerwert

#### Bedeutung

Sie haben ein Blutzuckermessergebnis manuell in einen Wert geändert, der entweder oberhalb oder unterhalb des zulässigen Bereichs liegt.

#### Maßnahmen

Tippen Sie **Rückgängig** an, um das Ergebnis vor Ihrer Änderung anzuzeigen. Oder drücken Sie auf **OK**, um einen neuen Wert zwischen 20 und 600 mg/dL einzugeben.

### <span id="page-54-0"></span>Nur für Ihren Arzt und Ihre Diabetesberaterin

### Aktivierung der Insulin Mentor™ Funktion durch Ihren Arzt

Ärzte, die nicht die OneTouch Reveal®-Web-Anwendung nutzen, haben auch die Möglichkeit, in der mobilen App OneTouch Reveal® auf dem mobilen Gerät des Patienten die Insulin Mentor™ -Funktion für einen Patienten zu aktivieren. Dazu sind die folgenden Schritte auszuführen.

Sie benötigen einen Aktivierungscode, der Ihnen von Ihrem OneTouch® Vertreter mitgeteilt wird. Als Teil der Einrichtung der Einstellungen der Insulin Mentor™ -Funktion für den Patienten können Sie diesem die Möglichkeit geben, seine eigenen Einstellungen zu ändern. Sie benötigen auch den Aktivierungscode, wenn Sie dem Patienten nicht die Möglichkeit geben, seine eigenen Einstellungen zu ändern, oder wenn Sie oder der Patient die Insulin Mentor™ Funktion deaktivieren.

Um für einen Patienten die Insulin Mentor™ -Funktion auf seinem mobilen Gerät einzurichten:

- **1.** Starten Sie die mobile App OneTouch Reveal® .
- **2.** Auf der **Zeitachse** tippen Sie das Menü **Mehr** in der rechten oberen Ecke des Bildschirms an.
- **3.** Tippen Sie **Meine Einstellungen** an.
- **4.** In der Registerkarte **Systemeinstellungen** auf dem Bildschirm **Meine Einstellungen** blättern Sie nach unten bis zum **Insulin Mentor™** .
- 5. Zur Aktivierung der Insulin Mentor<sup>™</sup> Funktion für den Patienten tippen Sie den Schalter an.
- **6.** Geben Sie den Aktivierungscode im Bildschirm **Code eingeben** ein, den Sie vom OneTouch® Vertreter erhalten haben.
- **7.** Setzen Sie das Häkchen in das Kästchen, um zu bestätigen, dass der Patient über das erforderliche Wissen verfügt, um KH zu zählen und einen Insulinbolus zu berechnen. Außerdem bestätigen Sie, dass Sie mit ihm besprochen haben, wann es passend ist, dass der Patient die Einstellungen der Insulin Mentor™ Funktion anpasst.
- **8.** Tippen Sie **Einrichten** an.
- **9.** Richten Sie das **Verhältnis Insulin : Kohlenhydrate** ein. Ein Verhältnis Insulin : Kohlenhydrate von **1 : 10** bedeutet, dass eine Einheit Insulin 10 Gramm Kohlenhydrate abdeckt. Der Mindestwert für das **Verhältnis Insulin : Kohlenhydrate** ist 1 : 1, der Höchstwert 1 : 100. Sie können ein einziges Verhältnis Insulin : Kohlenhydrate für eine Zeit von 24 Stunden einrichten oder Sie können auf das Plus-Symbol (+) klicken und bis zu 12 unterschiedliche Zeitphasen mit unterschiedlichen Verhältnissen Insulin : Kohlenhydrate für unterschiedliche Zeiten im Tagesverlauf einrichten.
- **10.** Wählen Sie den **Korrekturfaktor**, an den der Patient sich halten soll, mit **1:x mg/dL** aus. Der Mindestwert für das **Korrekturfaktor**-Verhältnis, das Sie einstellen können, ist 1:1 mg/dL; der Höchstwert ist 1:200 mg/dL. Sie können einen einzigen **Korrekturfaktor** für eine Zeit von 24 Stunden einrichten oder Sie können auf das Plus-Symbol (+) klicken und bis zu 12 unterschiedliche Zeitphasen mit unterschiedlichen Korrekturfaktoren für unterschiedliche Zeiten im Tagesverlauf einrichten.
- **11.** Der **Ziel-BZ** ist der Blutzuckerwert, den Ihr Patient nach Zufuhr einer Insulinbolusdosis erreichen soll. Wenn Sie den **Ziel-BZ** für Ihren Patienten auf **120 mg/dL** mit einer Abweichung (**+/-**) von **20 mg/dL** einstellen, berechnet die Insulin Mentor™ - Funktion nur eine negative oder positive BZ-Korrektur, wenn der BZ-Messwert des Patienten unter 100 mg/dL bzw. über 140 mg/dL liegt. Sie können einen einzigen **Ziel-BZ**-Wert mit Abweichung für eine Zeit von 24 Stunden einrichten oder Sie können auf das Plus-Symbol (+) klicken und bis zu 12 unterschiedliche Zeitphasen mit unterschiedliche **Ziel-BZ**-Werten mit Abweichungen für unterschiedliche Zeiten im Tagesverlauf einrichten.
- **12.** Wählen Sie eine **Dauer des aktiven Insulins** aus, indem Sie **Stunden** antippen und einen Wert aus dem Menü auswählen. Die Optionen bewegen sich in Halbstundenstufen zwischen **2,0** Stunden bis **6,5** Stunden.
- <span id="page-55-0"></span>**13.** Wählen Sie eine **Grenze für die maximale Einzeldosis** aus, indem Sie **Einheiten (E)** antippen. Dies ist die maximale Bolusdosis, die Ihr Patient auf einmal zuführen soll. Der Mindestwert ist 1 Einheit, der Höchstwert 150 Einheiten.
- **14.** Wählen Sie **Dosisstufen** aus, indem Sie **Einheiten (E)** antippen, um **Dosisstufen** auszuwählen, welche die Insulin Mentor™ -Funktion des Patienten verwenden soll: Wählen Sie im Menü eine halbe Einheit (**0,5**) oder ganze Einheiten (**1,0**) aus.
- **15.** Wählen Sie den Insulintyp und den Konzentrationswert, indem Sie auf das Feld neben **Insulinkonzentration** tippen. Diese Optionen stehen zur Verfügung:
	- **Normal (U100)**
	- **U100 (schnell wirkend)**
	- **U200 (schnell wirkend)**
- **16.** Im Bildschirm **Insulin Mentor™ Einstellungen** ermöglicht der Schalter **Bearb. durch d. Pat. erlauben**, dass die Patienten ihre Einstellungen in der Insulin Mentor™ Funktion ändern können. Wenn der Schalter grau ist und nach links eingestellt, können die Patienten die Einstellungen der Insulin Mentor™ Funktion nicht bearbeiten. Tippen Sie den Schalter an, damit er zu Grün wechselt und nach rechts eingestellt ist, damit ein Patient die eigenen Einstellungen bearbeiten kann.
- 17. Wenn Sie die Einstellungen für die Insulin Mentor<sup>™</sup>-Funktion für den Patienten vollständig eingerichtet haben, tippen Sie auf **Aktivieren** in der oberen rechten Ecke des Bildschirms.

Wenn einmal eine Änderung an den Einstellungen der Insulin Mentor™ -Funktion des Patienten vorgenommen werden muss, können Sie dies tun, indem Sie zur Registerkarte **Systemeinstellungen** des Bildschirms **Meine Einstellungen** zurückkehren und **Insulin Mentor™** antippen.

### Trends

Trendmeldungen über einen hohen und niedrigen Wert werden angezeigt, wenn die App einen Trend von Blutzuckermesswerten erkennt, die wiederholt über den von Ihrem Patienten in der App festgelegten hohen oder niedrigen Blutzuckerzielwert liegen. Informationen zur Einstellung der oberen und unteren Blutzuckerzielwerte siehe *[Meine Einstellungen](#page-42-0)*. Es werden Trends für die letzten 14 Tage angezeigt.

#### **HINWEIS:**

- Ergebnisse, die HI (über 600 mg/dL) und LO (unter 20 mg/dL) sind, werden in die Trends übernommen.
- Die einzelnen Blutzuckermesswerte können jeweils nur in einem Trend berücksichtigt werden.
- Manuell eingegebene Blutzuckermesswerte werden nicht in die Trends übernommen.
- Eine Änderung der oberen und unteren Grenzwerte stellt die Trends neu ein. Wenn einer der Grenzwerte geändert wird, wertet die App die Blutzuckermesswerte neu aus, um neue Trends festzustellen.

#### Definition eines hohen und niedrigen Trends:

- **1.** Hoher Trend mindestens **3 Messwerte**, die **an verschiedenen Tagen** innerhalb der letzten 5 Tage, dabei jeweils innerhalb einer Phase von **3 Stunden** den oberen Grenzwert überschritten haben.
- **2.** Niedriger Trend mindestens **2 Messwerte**, die **an verschiedenen Tagen** innerhalb der letzten 5 Tage, dabei jeweils innerhalb einer Phase von **3 Stunden**, unter dem unteren Grenzwert lagen.

Diese Trenddefinitionen stimmen mit der anerkannten klinischen Literatur<sup>1–5</sup> überein.

#### Definition eines hohen wiederkehrenden Trends und niedrigen wiederkehrenden Trends:

- **1.** Hoher wiederkehrender Trend: Mindestens 2 hohe Trends in den vorangegangenen 14 Tagen, wobei die Zeiten aller Blutzuckermesswerte, welche den hohen Trends zugrunde lagen, innerhalb eines Zeitraums von 4 Stunden erfasst wurden.
- **2.** Niedriger wiederkehrender Trend: Mindestens 2 niedrige Trends in den vorangegangenen 14 Tagen, wobei die Zeiten aller Blutzuckermesswerte, welche den niedrigen Trends zugrunde lagen, innerhalb eines Zeitraums von 4 Stunden erfasst wurden.

1. Nathan D., Buse J., Davidson M., Heine R., Holeman R., Sherwin R., Zenman B. (2009). Medical Management of Hyperglycemia in Type 2 Diabetes: A Consensus Algorithm for the Initiation and Adjustment of Therapy; A Consensus Statement of the American Diabetes Association and the European Association for the Study of Diabetes. *Diabetes Care Vol. 32*, pp 1-11.

2. International Diabetes Centre; (2008). *Insulin Basics (Second Edition)*. 3800 Park Nicolett Boulevard, Minneapolis, pp 82-84.

3. Hirsch B., Bergenstal R., Parkin C., Wright E. Jr., Buse B. (2005). *A Real-World Approach to Insulin Therapy in Primary Care Practice. Clinical Diabetes Vol. 23(2)*.

4. Davies, M. J., D'Alessio, D. A., Fradkin, J., Kernan, W. N., Mathieu, C., Mingrone, G., ... & Buse, J. B. (2018). Management of hyperglycemia in type 2 diabetes, 2018. A consensus report by the American Diabetes Association (ADA) and the European Association for the Study of Diabetes (EASD). Diabetes care, 41 (12), 2669–2701.

5. ADA Guidelines; (2020). *Introduction: Standards of Medical Care in Diabetes—2020*. Diabetes Care 2020 Jan; 43 (Supplement 1): S1–S2.

<span id="page-57-0"></span>© 2018–2023 LifeScan IP Holdings, LLC.

AW# 07225201K

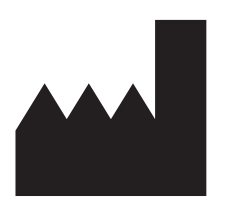

Hergestellt von: LifeScan Inc. 20 Valley Stream Parkway Malvern, PA 19355 United States Of America

$$
\fbox{EC} \fbox{REP}
$$

LifeScan Deutschland GmbH Niederkasseler Lohweg 18 40547 Duesseldorf, Germany

**Medizinprodukt gemäß der Verordnung (EU) 2017/745:**

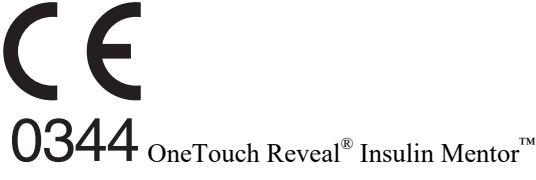

Patent: https://www.onetouch.com/patents

Das Softwareprogramm der OneTouch Reveal® mobile app ist urheberrechtlich geschützt. Durch Herunterladen oder Erwerb der Software wird keine Lizenz zur Verwendung eines anderen LifeScan Produkts erteilt.

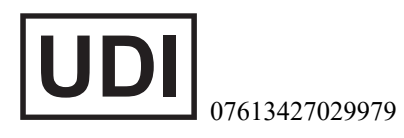

Versionsnummer: 5.11

Revisions-Datum: 2023-10

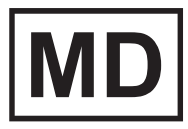

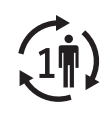

## **Index**

### **A**

Aktivierung des Insulin-Mentors *[55](#page-54-0)* Aktivität (hinzufügen) *[24](#page-23-0)* Anmelden als gesetzlicher Vertreter für einen Angehörigen *[9](#page-8-0)* App-Fehlermeldungen *[52](#page-51-0)* Apple Health *[48](#page-47-0)* Apps *[48](#page-47-0)* Automatische Erinnerungen *[47](#page-46-0)*

### **B**

Bluetooth *[6](#page-5-0)* Blutzucker-Mentor (Blood Sugar Mentor) *[29](#page-28-0)*

### **D**

Daten per E-Mail versenden *[18](#page-17-0)* Datenaustauschfunktion *[18](#page-17-0)* Datenschutzerklärung *[49](#page-48-0)* Diabetesmanagement *[46](#page-45-0)* Diabetestyp *[46](#page-45-0)*

### **E**

Einführung *[5](#page-4-0)* Einstellungen *[43](#page-42-0)* Einstellungen für die Funktion des Insulin-Mentors *[40](#page-39-0)* Entfernen Ihres Messsystems aus der App *[12](#page-11-0)* Ereignismarkierungen *[44](#page-43-0)* Ereignisse markieren *[21](#page-20-0)* Ereignisse protokollieren *[44](#page-43-0)* Erinnerungen *[46](#page-45-0)* Erinnerungen empfangen *[47](#page-46-0)* Erinnerungen löschen *[47](#page-46-0)*

### **F**

Funktion des Insulin-Mentors *[32](#page-31-0)* Funktion des Insulin-Mentors, häufig gestellte Fragen *[36](#page-35-0)* Funktion des KH-Mentors *[42](#page-41-0)*

### **G**

Geschlecht *[46](#page-45-0)* Grenzwert Vor Mahlzeit hoch *[21](#page-20-0)*

### **H**

Häufig gestellte Fragen *[50](#page-49-0)* HbA1c-Komparator *[31](#page-30-0)* Hilfefunktion *[49](#page-48-0)* Hinzufügen einer Erinnerung *[46](#page-45-0)* Hinzufügen von Ereignissen *[22](#page-21-0)*

### **I**

Installieren der App *[7](#page-6-0)* Insulin (hinzufügen) *[22](#page-21-0)*

### **K**

KH (hinzufügen) *[22](#page-21-0)* Klassische Ansicht *[20](#page-19-0)* Kontakt *[49](#page-48-0)* Kopplung *[11](#page-10-0)*

### **L**

Letzter Messwert *[19](#page-18-0)*

### **M**

Mahlzeiteneinstellungen im klassischen Tagebuch *[44](#page-43-0)* Mahlzeitenmarkierung *[21](#page-20-0)* Mein allgemeiner Bereich *[45](#page-44-0)* Mein Konto *[47](#page-46-0)* Meine Erinnerungen *[46](#page-45-0)* Meldung eines schwerwiegenden Vorfalls *[41](#page-40-0)* Meldung über hohen Trend *[27](#page-26-0)*, *[30](#page-29-0)* Meldung über niedrigen Trend *[27](#page-26-0)*, *[30](#page-29-0)* Menü Mehr *[15](#page-14-0)*, *[43](#page-42-0)* Mittelwerte *[19](#page-18-0)*, *[31](#page-30-0)*

### **N**

Notizen (hinzufügen) *[22](#page-21-0)* Nutzungsbedingungen *[49](#page-48-0)*

### **O**

Oberer Grenzwert *[21](#page-20-0)* Onlinesicherheit *[10](#page-9-0)*

### **R**

Registrierung als gesetzlicher Vertreter für einen Angehörigen *[8](#page-7-0)* Registrierung für ein Konto *[7](#page-6-0)* Registrierung für sich selbst *[8](#page-7-0)*

### **S**

Start *[18](#page-17-0)* Symbole *[13](#page-12-0)* Synchronisieren *[16](#page-15-0)* Systemanforderungen *[5](#page-4-0)*

### **T**

Tagebuch *[19](#page-18-0)*, *[20](#page-19-0)* Tagesansicht *[20](#page-19-0)* Terminologie zu den Funktionen des Insulin-Mentors *[37](#page-36-0)* Tipps zur Funktion des Blutzucker-Mentors (Blood Sugar Mentor) *[43](#page-42-0)* Trendmeldungen *[27](#page-26-0)*, *[30](#page-29-0)* Trends *[19](#page-18-0)*, *[25](#page-24-0)*, *[27](#page-26-0)*, *[29](#page-28-0)*

### **U**

Unterer Grenzwert *[21](#page-20-0)*, *[27](#page-26-0)*, *[30](#page-29-0)* Unterstützte Geräte *[5](#page-4-0)*

### **V**

Verbindungen *[48](#page-47-0)* Verwendungszweck *[6](#page-5-0)*

### **W**

Wenn Ihr Angehöriger 18 Jahre alt wird *[9](#page-8-0)* Wiederkehrende Trends *[29](#page-28-0)* Wochenansicht *[20](#page-19-0)*

### **Z**

Ziele *[26](#page-25-0)* Zielfortschritt *[26](#page-25-0)* Zieltracker *[44](#page-43-0)*